<span id="page-0-0"></span>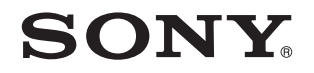

# Uživatelská příručka

Osobní počítač Rada VPCF13

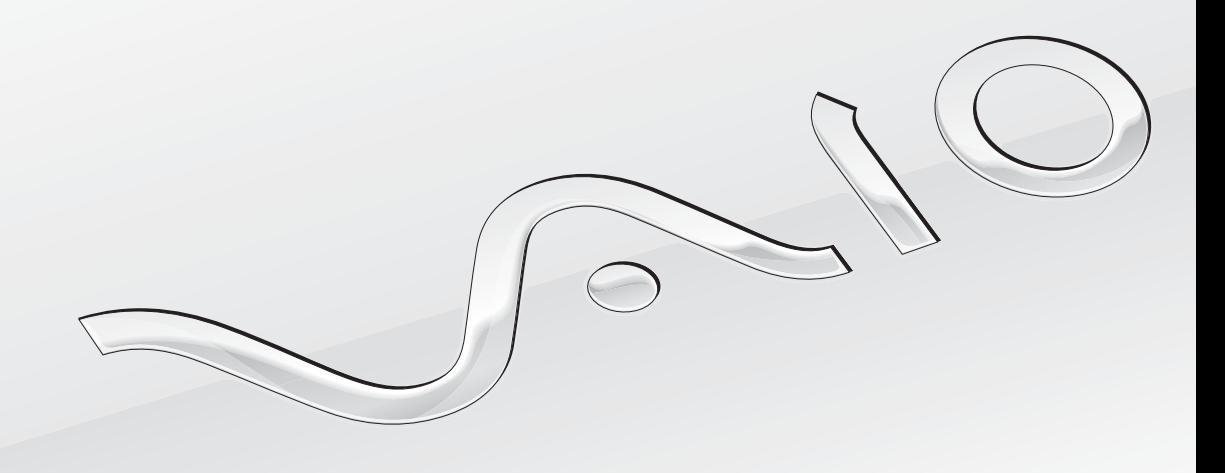

 $\blacktriangleright$ 

### <span id="page-1-0"></span>Obsah

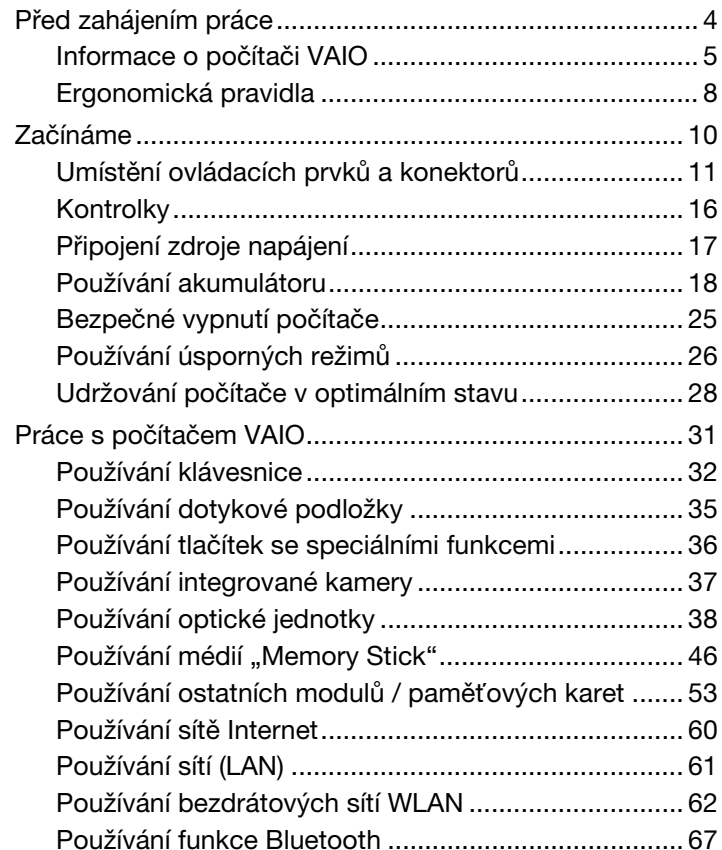

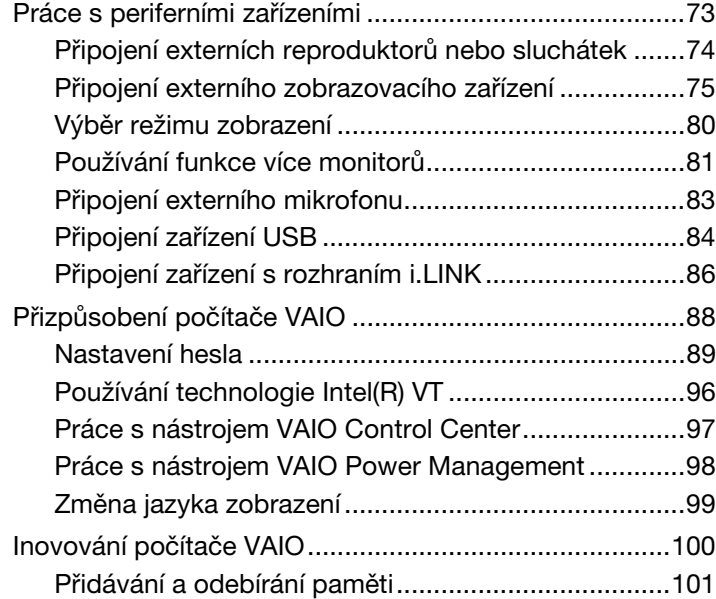

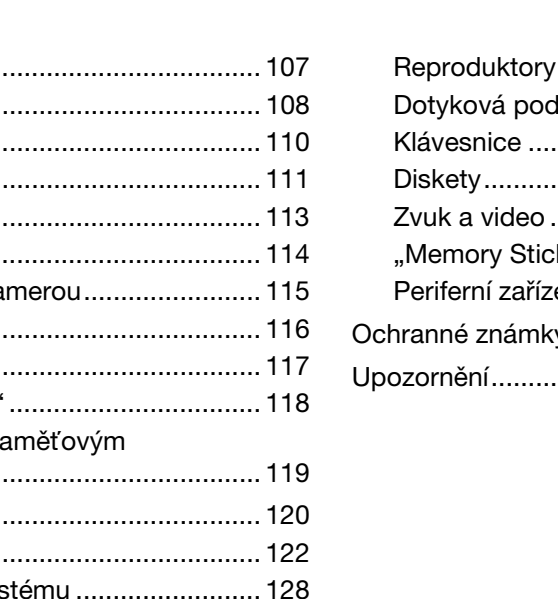

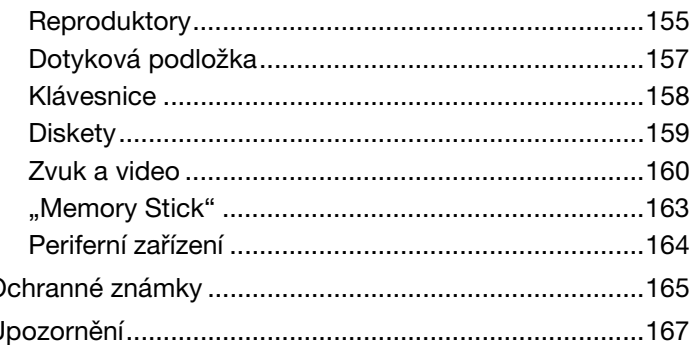

<span id="page-2-0"></span>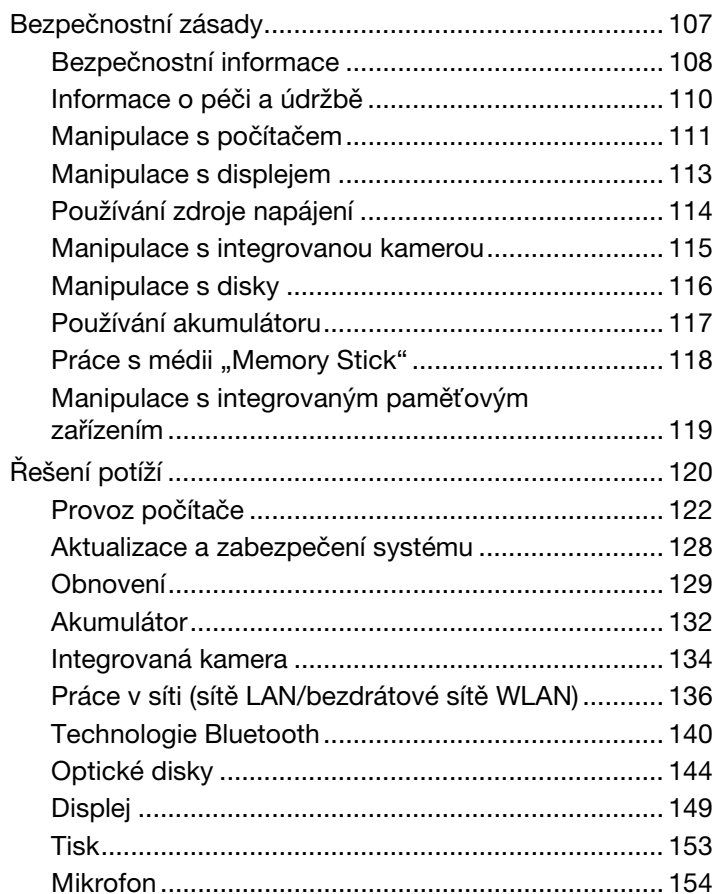

# <span id="page-3-1"></span><span id="page-3-0"></span>Před zahájením práce

Blahopřejeme vám k zakoupení tohoto počítače Sony VAIO<sup>®</sup> a vítáme vás v elektronické **uživatelské příručce**. Společnost Sony využila špičkových technologií v oblasti zvuku, obrazu, výpočetní techniky a komunikací, aby vám poskytla nejmodernější osobní počítač.

**!** Pohledy zvenku uvedené v této příručce se mohou mírně lišit od exteriéru počítače.

# Hledání specifikací

Některé funkce, volitelné prvky a dodávané položky nemusejí být ve vašem počítači k dispozici.

Chcete-li zjistit konfiguraci svého počítače, navštivte webový server VAIO Support na adrese <http://support.vaio.sony.eu/>.

# <span id="page-4-1"></span><span id="page-4-0"></span>Informace o počítači VAIO

Tato část nabízí informace o podpoře počítače VAIO.

# 1. Tištěná dokumentace

- ❑ Stručná příručka Přehled připojení součástí, informace o nastavení atd.
- ❑ Průvodce k zotavení, zálohování a odstraňování potíží
- ❑ Předpisy, záruka a servisní podpora

#### $\n *A*$

Před zapnutím bezdrátových funkcí, například bezdrátové sítě WLAN nebo technologie Bluetooth, si podrobně přečtěte příručku Předpisy, záruka a servisní podpora.

### <span id="page-5-0"></span>2. Dokumentace na obrazovce

❑ Uživatelská příručka VAIO – Obecné informace o počítači VAIO a informace o podpoře a řešení potíží.

Uživatelskou příručku VAIO zobrazíte klepnutím na možnost Start (2), Všechny programy a VAIO Manual.

❑ Nápověda a podpora pro systém Windows – vyčerpávající zdroj praktických rad, kurzů a prezentací výuky práce s počítačem.

Chcete-li otevřít okno Nápověda a podpora pro systém Windows, klepněte na tlačítko Start a na možnost Nápověda a podpora. Můžete také podržet stisknuté tlačítko Microsoft Windows a stisknout tlačítko F1.

## <span id="page-6-0"></span>3. Webové stránky podpory

Pokud dojde k jakýmkoli potížím s počítačem VAIO, spusťte aplikaci VAIO Care, která vám nabízí různé možnosti řešení většiny potíží. Podrobné informace najdete v části [Práce s nástrojem VAIO Care \(str. 30\)](#page-29-0).

Potřebujete-li další pomoc, navštivte webový server VAIO Support na adrese <http://support.vaio.sony.eu/>.

Při komunikaci na serveru VAIO Support budete požádáni o sériové číslo počítače.

Sériové číslo je 15místné číslo uvedené ve spodní části okna VAIO Care, na spodním nebo zadním panelu počítače nebo v prostoru pro akumulátor.

Informace o počítači VAIO najdete i na těchto místech:

- ❑ Fórum VAIO na adrese <http://club-vaio.com> nabízí možnost komunikovat s ostatními uživateli notebooků VAIO.
- ❑ Web VAIO na adrese<http://www.vaio.eu/> nabízí informace o výrobcích.
- ❑ Online obchod Sony style na adrese <http://www.sonystyle-europe.com>.

# <span id="page-7-1"></span><span id="page-7-0"></span>Ergonomická pravidla

Tento počítač budete používat jako přenosné zařízení v různých prostředích. Při používání počítače v kanceláři i v terénu v co největší míře dodržujte následující ergonomická pravidla:

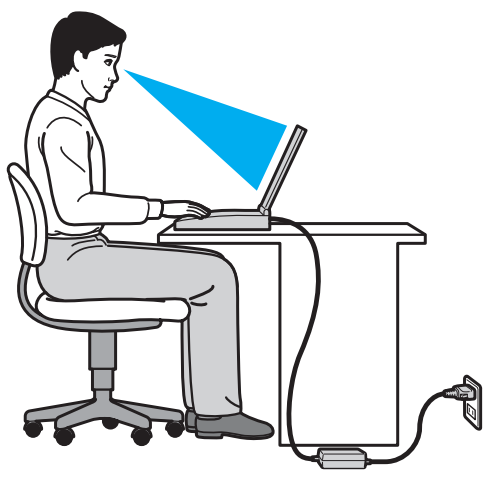

- ❑ Poloha počítače postavte počítač přímo před sebe. Při používání klávesnice nebo polohovacího zařízení udržujte předloktí vodorovně a mějte zápěstí v neutrální, uvolněné poloze. Paže nechejte volně splývat podél těla. Při práci s počítačem dělejte často přestávky. Nadměrně dlouhé používání počítače může způsobit přetížení očí, svalů nebo šlach.
- ❑ Kancelářské vybavení a poloha použijte židli s dobrou opěrou zad. Nastavte výšku židle tak, aby celá plocha chodidel spočívala na podlaze. Pro zvýšení pohodlí lze použít opěrku chodidel. Seďte volně a vzpřímeně. Neohýbejte se dopředu ani se nezaklánějte příliš dozadu.
- ❑ Úhel pohledu na displej počítače pomocí funkce naklánění nastavte optimální polohu displeje. Správným nastavením polohy displeje lze snížit namáhání zraku a svalovou únavu. Nastavte také jas zobrazení displeje.
- <span id="page-8-0"></span>❑ Osvětlení – umístěte počítač tak, aby se na displeji neodráželo světlo nebo záblesky z oken nebo osvětlení. Používejte nepřímé osvětlení, světlo, které nevytváří na displeji jasná místa. Správné osvětlení zvyšuje pohodlí a efektivitu práce.
- ❑ Umístění externího monitoru při používání externího monitoru jej umístěte do vzdálenosti umožňující pohodlné sledování. Sedíte-li před monitorem, musí se obrazovka nacházet v rovině očí nebo o něco níže.

# <span id="page-9-1"></span><span id="page-9-0"></span>Začínáme

Tato část popisuje zahájení práce s počítačem VAIO.

**!**

Před prvním spuštěním počítače nepřipojujte žádný hardware, který nebyl dodán s počítačem. Po dokončení připojujte zařízení po jednom (například tiskárnu, externí pevný disk, skener atd.) a postupujte přitom podle pokynů výrobce.

- □ [Umístění ovládacích prvků a konektorů \(str. 11\)](#page-10-0)
- ❑ [Kontrolky \(str. 16\)](#page-15-0)
- ❑ [Připojení zdroje napájení \(str. 17\)](#page-16-0)
- ❑ [Používání akumulátoru \(str. 18\)](#page-17-0)
- ❑ [Bezpečné vypnutí počítače \(str. 25\)](#page-24-0)
- ❑ [Používání úsporných režimů \(str. 26\)](#page-25-0)
- ❑ [Udržování počítače v optimálním stavu \(str. 28\)](#page-27-0)

# <span id="page-10-1"></span><span id="page-10-0"></span>Umístění ovládacích prvků a konektorů

Podle následujících stránek si osvojte umístění ovládacích prvků a konektorů.

**!**

Vzhled vašeho počítače se může od vyobrazení v této příručce kvůli odchylkám ve specifikaci lišit.

# Pohled zepředu

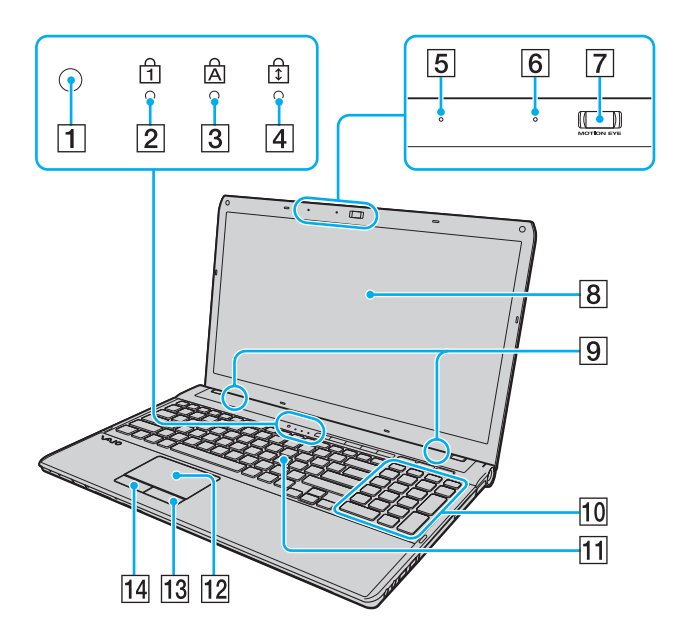

- **1** Čidlo okolního osvětlení [\(str. 34\),](#page-33-0) [\(str. 151\)](#page-150-0) Měří intenzitu okolního osvětlení pro automatické přizpůsobení jasu obrazovky LCD na optimální úroveň.
- $\boxed{2}$  Kontrolka Num lock [\(str. 16\)](#page-15-0)
- 3 Kontrolka Caps lock [\(str. 16\)](#page-15-0)
- $\boxed{4}$  Kontrolka Scroll lock [\(str. 16\)](#page-15-0)
- 5 Integrovaný mikrofon (mono)
- $\boxed{6}$  Kontrolka integrované kamery **MOTION EYE** [\(str. 16\)](#page-15-0)
- $\boxed{7}$  Integrovaná kamera MOTION EYE [\(str. 37\)](#page-36-1)
- 8 Obrazovka LCD [\(str. 113\)](#page-112-1)
- $\boxed{9}$  Integrované reproduktory (stereo)
- 10 Numerická klávesnice Numerická klávesnice slouží k zadávání čísel a provádění základních matematických výpočtů.
- 11 Klávesnice [\(str. 32\)](#page-31-1)
- 12 Dotyková podložka [\(str. 35\)](#page-34-1)
- 13 Pravé tlačítko [\(str. 35\)](#page-34-1)
- 14 Levé tlačítko [\(str. 35\)](#page-34-1)

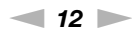

<span id="page-11-0"></span>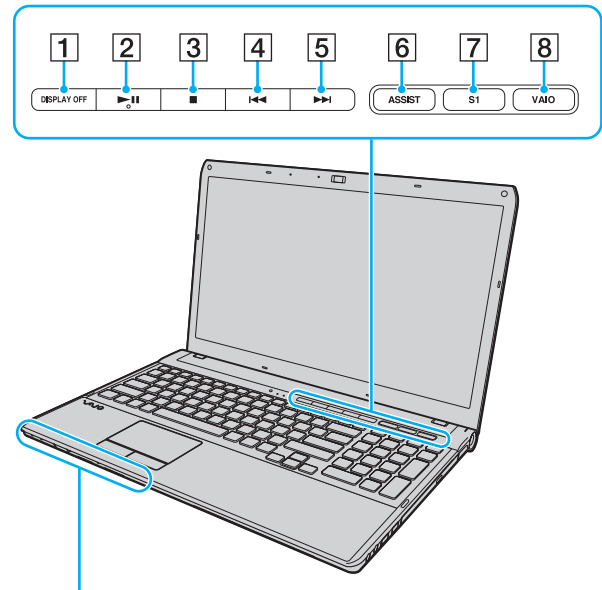

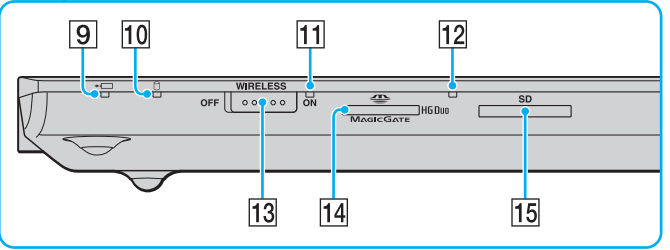

- 1 Tlačítko DISPLAY OFF [\(str. 36\)](#page-35-1)
- **2** Tlačítko Přehrát/Pozastavit [\(str. 36\)](#page-35-1)
- **3** Tlačítko Zastavit [\(str. 36\)](#page-35-1)
- 4 Tlačítko Předchozí skladba [\(str. 36\)](#page-35-1)
- **5** Tlačítko Další skladba [\(str. 36\)](#page-35-1)
- **6** Tlačítko **ASSIST** [\(str. 36\)](#page-35-1)
- 7 Tlačítko S1 [\(str. 36\)](#page-35-1)
- **8** Tlačítko VAIO [\(str. 36\)](#page-35-1)
- 9 Kontrolka nabíjení [\(str. 16\)](#page-15-0)
- 10 Kontrolka diskové jednotky [\(str. 16\)](#page-15-0)
- 11 Kontrolka WIRELESS [\(str. 16\)](#page-15-0)
- 12 Kontrolka přístupu k médiím [\(str. 16\)](#page-15-0)
- 13 Přepínač WIRELESS [\(str. 62\)](#page-61-1), [\(str. 67\)](#page-66-1)
- 14 Patice "Memory Stick Duo"<sup>\*</sup> [\(str. 46\)](#page-45-1)
- 15 Patice pro paměťovou kartu SD [\(str. 56\)](#page-55-0)
- Tento počítač podporuje pouze média "Memory Stick" o velikosti Duo.

### <span id="page-12-0"></span>Pohled zprava

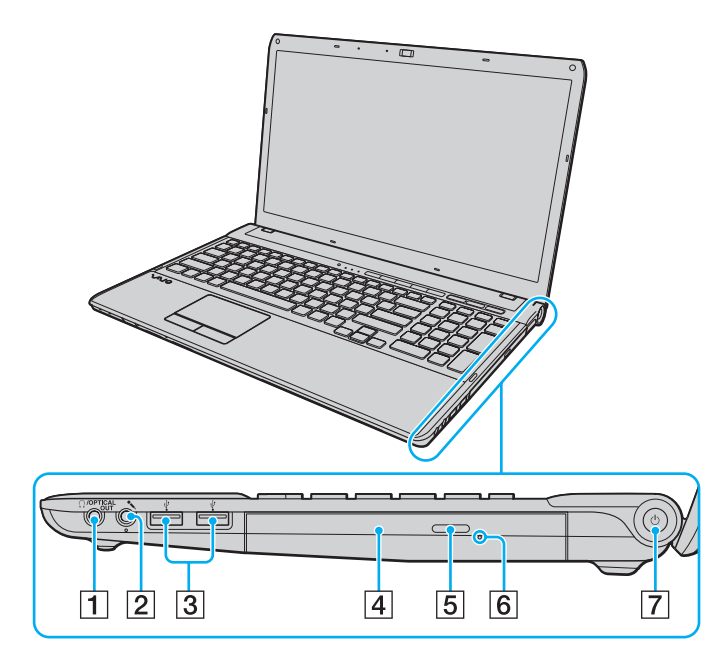

- **1** Konektor sluchátek/OPTICAL OUT [\(str. 74\)](#page-73-1) (Vzorkovací kmitočet optického výstupu: 44,1 kHz/48,0 kHz/96,0 kHz)
- **2** Konektor mikrofonu [\(str. 83\)](#page-82-1)
- 3 Konektory USB<sup>\*</sup> [\(str. 84\)](#page-83-1)
- 4 Optická jednotka [\(str. 38\)](#page-37-1)
- **5** Tlačítko pro vysunutí jednotky [\(str. 38\)](#page-37-1)
- 6 Otvor pro ruční vysunutí [\(str. 144\)](#page-143-1)
- G Vypínač/Kontrolka napájení [\(str. 16\)](#page-15-0)
- Jsou kompatibilní s normami USB 1.1/2.0/3.0 a podporují logickou přenosovou rychlost až 2,5 Gb/s. Konektory USB 3.0 jsou označeny modrou barvou.

### <span id="page-13-0"></span>Pohled zleva

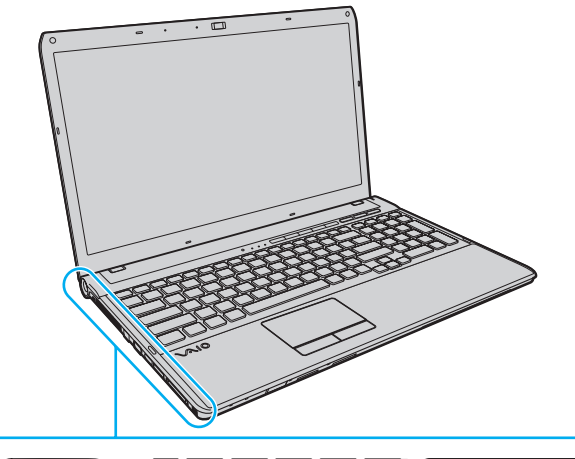

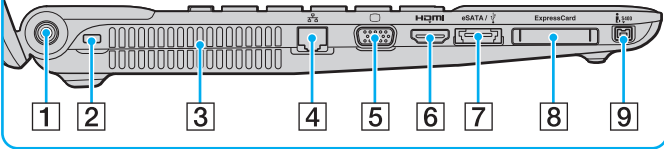

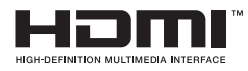

- **1** Konektor DC IN [\(str. 17\)](#page-16-0)
- 2 Bezpečnostní otvor
- 3 Větrací otvor
- $\boxed{4}$  Síťový konektor (LAN) [\(str. 61\)](#page-60-1)
- **5** Konektor monitoru [\(str. 75\)](#page-74-1)
- $\overline{6}$  Výstupní konektor **HDMI**<sup>\*1</sup> [\(str. 78\)](#page-77-0)
- $\boxed{7}$  Port eSATA/USB<sup>\*2</sup>

Připojení externího zařízení vyhovujícího standardu eSATA nebo USB.

- 8 Patice pro kartu ExpressCard/34 [\(str. 53\)](#page-52-1)
- $\boxed{9}$  Konektor i.LINK (4 vývody, S400) [\(str. 86\)](#page-85-1)
- \*1 Během prvních několika sekund po zahájení přehrávání nemusí z výstupního zařízení připojeného k výstupnímu konektoru HDMI vycházet žádný zvuk. Nejedná se o poruchu.
- \*2 Kompatibilní s normou USB 2.0.

**!** Poznámky k používání portu eSATA/USB:

- K portu nelze připojit zařízení eSATA a zařízení USB současně.
- V závislosti na tvaru zástrčky USB nemusí počítač zařízení USB rozpoznat. V takovém případě použijte samostatný port USB.
- Při odpojování zařízení eSATA klepněte na možnost Bezpečně odebrat hardware a vysunout médium na hlavním panelu a před vyjmutím vyberte zařízení.
- Tento port nepodporuje rozbočovače portu eSATA.

### <span id="page-14-0"></span>Pohled zezadu/zespodu

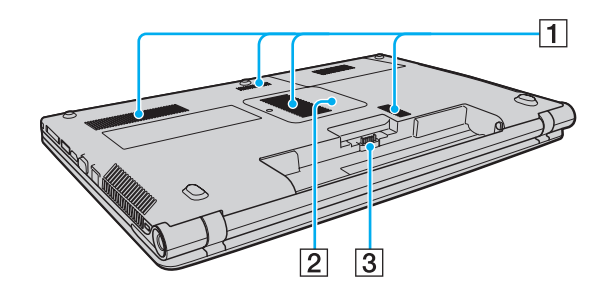

- 1 Větrací otvory
- **2** Kryt prostoru paměťového modulu [\(str. 101\)](#page-100-1)
- 3 Konektor akumulátoru [\(str. 18\)](#page-17-0)

# <span id="page-15-1"></span><span id="page-15-0"></span>Kontrolky

Počítač je vybaven těmito kontrolkami:

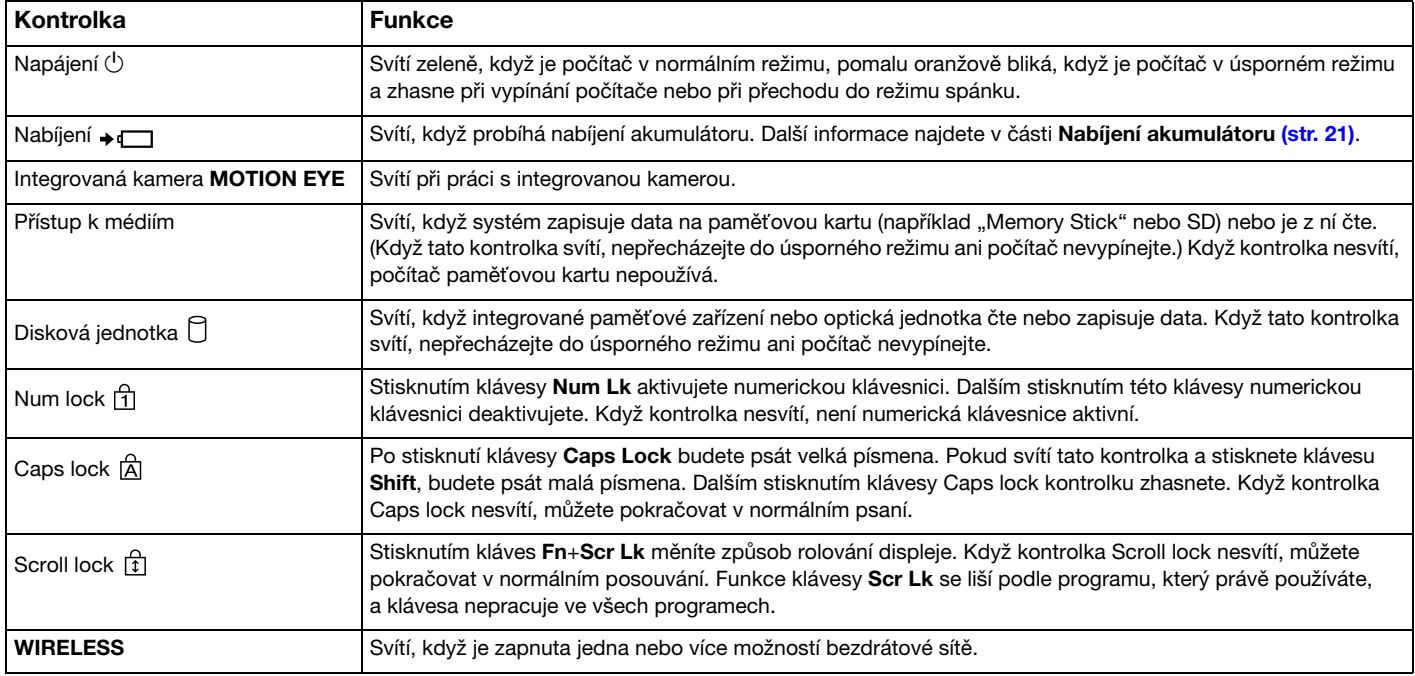

# <span id="page-16-1"></span><span id="page-16-0"></span>Připojení zdroje napájení

Jako zdroj napájení počítače lze používat adaptér střídavého napětí nebo akumulátor.

### Používání adaptéru střídavého napětí

Když je počítač s vloženým akumulátorem přímo připojen ke zdroji střídavého napětí, používá napětí ze sítě.

#### ✍ Používejte pouze adaptér střídavého napětí dodaný s počítačem.

#### Používání adaptéru střídavého napětí

- 1 Připojte jeden konec napájecího kabelu (1) k adaptéru střídavého napětí (3).
- 2 Připojte druhý konec napájecího kabelu k síťové zásuvce (2).
- 3 Připojte kabel adaptéru střídavého napětí (3) ke konektoru DC IN (4) v počítači.

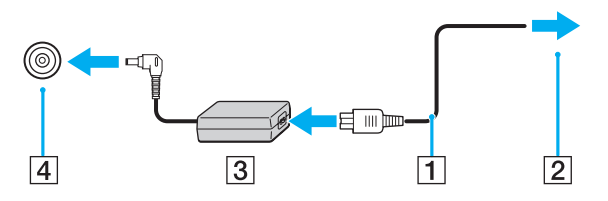

**!** Tvar konektoru DC In pro přívod stejnosměrného napájení se liší podle adaptéru střídavého napětí.

#### $\n *A*$

Chcete-li počítač zcela odpojit od napájení ze sítě, odpojte adaptér střídavého napětí ze zásuvky.

Síťová zásuvka musí být snadno přístupná.

Pokud počítač nebudete po delší dobu používat, uveďte počítač do režimu spánku. Viz část [Používání režimu spánku \(str. 27\)](#page-26-0).

# <span id="page-17-1"></span><span id="page-17-0"></span>Používání akumulátoru

Akumulátor dodaný s počítačem není při dodání zcela nabitý.

# Vložení a vyjmutí akumulátoru

### Vložení akumulátoru

- 1 Vypněte počítač a zavřete displej LCD.
- 2 Posuňte zámek akumulátoru LOCK (1) ke středu.

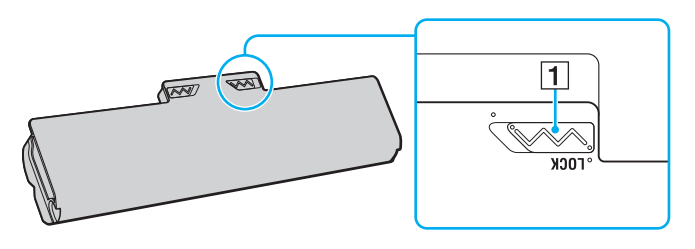

<span id="page-18-0"></span>3 Zasuňte akumulátor šikmo do prostoru pro akumulátor, až výstupky (2) na obou stranách prostoru pro akumulátor zapadnou do výřezů ve tvaru písmene U (3) na obou stranách akumulátoru.

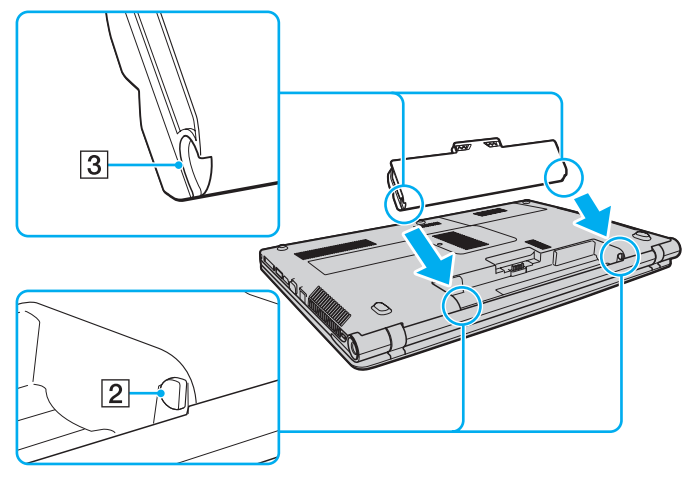

4 Zatlačte akumulátor do prostoru pro akumulátor, až uslyšíte zacvaknutí.

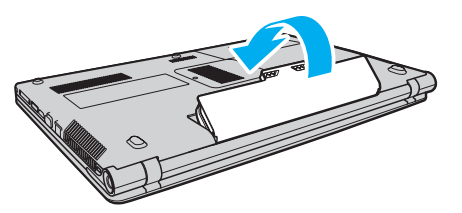

5 Pro zabezpečí akumulátoru v počítači posuňte zámek akumulátoru LOCK směrem ven.

### <span id="page-19-0"></span>Vyjmutí akumulátoru

**!**

Při vyjmutí akumulátoru ze zapnutého počítače, který není připojen k adaptéru střídavého napětí, ztratíte všechna neuložená data.

- 1 Vypněte počítač a zavřete displej LCD.
- 2 Posuňte zámek akumulátoru LOCK (1) ke středu.
- 3 Posuňte západku RELEASE (2) akumulátoru ke středu a podržte ji, vsuňte konec prstu pod výčnělek (3) akumulátoru, zvedněte akumulátor ve směru šipky a poté ho vytáhněte z počítače.

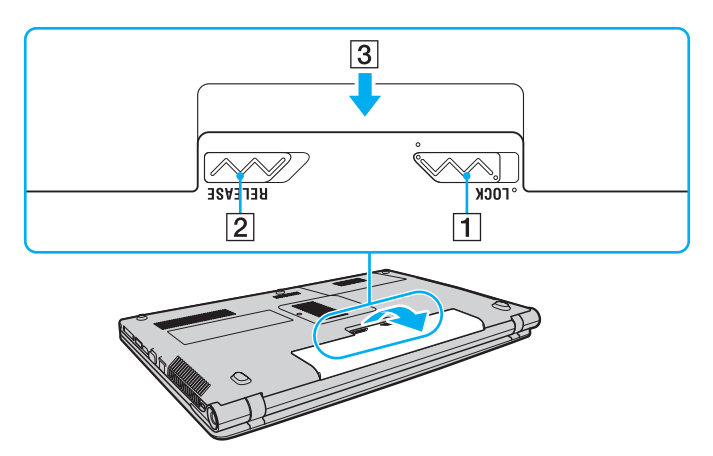

**!**

Pro zachování bezpečnosti doporučujeme používat pouze pravé akumulátory a adaptéry střídavého napětí Sony, které splňují příslušné kvalitativní požadavky. Společnost Sony je dodává s počítačem VAIO. Některé počítače VAIO mohou pracovat pouze s pravými akumulátory Sony.

### <span id="page-20-1"></span><span id="page-20-0"></span>Nabíjení akumulátoru

Akumulátor dodaný s počítačem není při dodání zcela nabitý.

Nabíjení akumulátoru

- 1 Vložte akumulátor.
- 2 Pomocí adaptéru střídavého napájení připojte počítač ke zdroji.

Kontrolka nabíjení svítí, když probíhá nabíjení akumulátoru. Jakmile se nabití akumulátoru přiblíží maximální vybrané kapacitě, kontrolka akumulátoru zhasne.

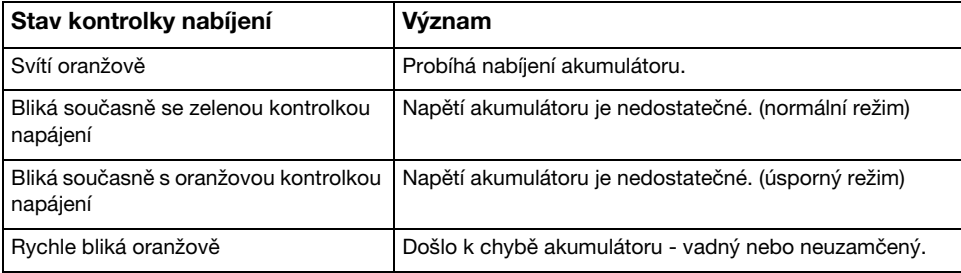

**!** Akumulátor můžete již od prvního nabíjení nabíjet způsobem popsaným v této příručce.

#### <span id="page-21-0"></span>✍

Při napájení ze sítě nechávejte akumulátor vložený v počítači. Během používání počítače se bude akumulátor nabíjet.

Pokud se snižuje nabití akumulátoru a blikají kontrolky nabíjení i napájení, připojte adaptér střídavého napětí a nechejte akumulátor nabít nebo vypněte počítač a vložte plně nabitý akumulátor.

Akumulátor dodaný s počítačem je lithium iontový akumulátor, který lze nabíjet kdykoli. Nabíjení částečně vybitého akumulátoru nemá vliv na jeho životnost.

Při používání některých aplikací nebo periferních zařízení počítač pravděpodobně nepřejde do režimu spánku ani v případě, kdy se akumulátor téměř vybije. Chcete-li při napájení počítače z akumulátoru zabránit ztrátě dat, je třeba data často ukládat a ručně aktivovat režim řízení spotřeby, jako například úsporný režim nebo režim spánku.

Pokud se akumulátor vybije, když je počítač v úsporném režimu, ztratíte všechna neuložená data. Návrat do předchozího pracovního stavu je nemožný. Ztrátě dat předejdete častým ukládáním.

### <span id="page-22-1"></span><span id="page-22-0"></span>Kontrola kapacity akumulátoru

Kapacita akumulátoru se s rostoucím počtem nabití a délkou používání postupně zmenšuje. Chcete-li akumulátor využívat co nejlépe, kontrolujte jeho kapacitu a měňte jeho nastavení.

#### Kontrola kapacity akumulátoru

- 1 Klepněte na tlačítko Start, na položku Všechny programy a na položku VAIO Control Center.
- 2 Klepněte na možnost Power Management a Battery.

#### ✍

Životnost akumulátoru můžete prodloužit také tak, že v oblasti zapnete funkci péče o akumulátor.

# <span id="page-23-0"></span>Prodloužení výdrže akumulátoru

Když je počítač napájen z akumulátoru, můžete jeho výdrž prodloužit následujícími způsoby.

- ❑ Snižte jas displeje počítače.
- ❑ Používejte úsporný režim. Další informace najdete v části [Používání úsporných režimů \(str. 26\)](#page-25-0).
- □ Změňte nastavení pro úspory energie v okně Možnosti napájení. Další informace najdete v části Práce s nástrojem [VAIO Power Management \(str. 98\)](#page-97-1).
- ❑ Programem VAIO Control Center nastavte tapetu pro pozadí v nastavení Long Battery Life Wallpaper Setting.

✍

Další informace o prodloužení výdrže akumulátoru najdete v souboru nápovědy po provedení kroků postupu [Kontrola kapacity akumulátoru \(str. 23\)](#page-22-1).

# <span id="page-24-1"></span><span id="page-24-0"></span>Bezpečné vypnutí počítače

Chcete-li zabránit ztrátě neuložených dat, vypínejte počítač řádným postupem popsaným níže.

Vypínání počítače

- 1 Vypněte všechna periferní zařízení připojená k počítači.
- 2 Uložte data a ukončete všechny spuštěné aplikace.
- 3 Klepněte na tlačítko Start a na tlačítko Vypnout. Po krátké chvíli se počítač automaticky vypne. Zkontrolujte, zda zhasla kontrolka napájení.

# <span id="page-25-2"></span><span id="page-25-1"></span><span id="page-25-0"></span>Používání úsporných režimů

Díky nastavení úsporného režimu můžete prodloužit výdrž akumulátoru. Kromě normálního provozního režimu nabízí počítač dva zvláštní úsporné režimy, které můžete používat podle svých potřeb: úsporný režim a režim spánku.

**!**

Pokud počítač po delší dobu nebudete používat a bude odpojen od napájení, uveďte počítač do režimu spánku nebo ho vypněte.

Pokud se akumulátor vybije, když je počítač v úsporném režimu, ztratíte všechna neuložená data. Návrat do předchozího pracovního stavu je nemožný. Ztrátě dat předejdete častým ukládáním.

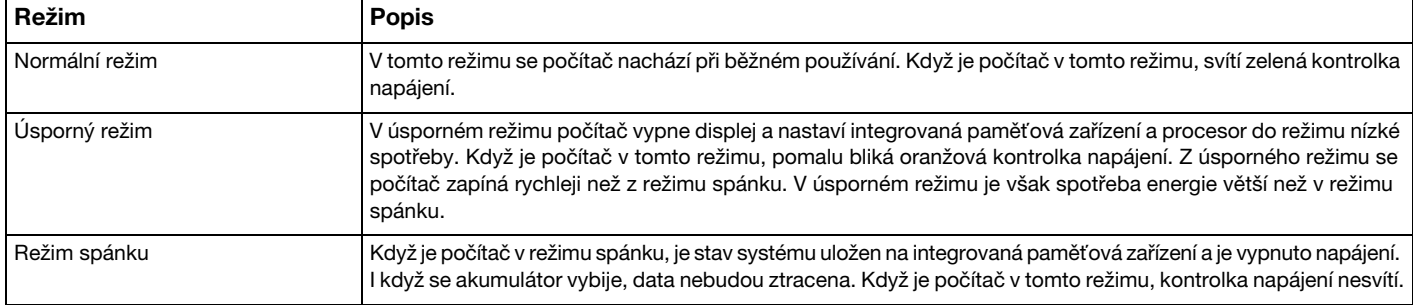

## <span id="page-26-1"></span>Používání úsporného režimu

Zapnutí úsporného režimu

### Klepněte na tlačítko Start, klepněte na šipku **koleptická vypnout** a na možnost Režim spánku.

Návrat do normálního režimu

- ❑ Stiskněte libovolnou klávesu.
- ❑ Stiskněte vypínač počítače.

**!** Pokud stisknete a podržíte tlačítko napájení na déle než čtyři sekundy, počítač se automaticky vypne. Ztratíte všechna neuložená data.

### <span id="page-26-0"></span>Používání režimu spánku

Zapnutí režimu spánku

Stiskněte klávesy Fn+F12.

Můžete také klepnout na tlačítko Start, na šipku u tlačítka Vypnout a na možnost Režim hibernace.

**!** Dokud nezhasne kontrolka napájení, počítač nepřemísťujte.

#### Návrat do normálního režimu

Stiskněte vypínač.

**!** Pokud stisknete a podržíte tlačítko napájení na déle než čtyři sekundy, počítač se automaticky vypne.

# <span id="page-27-1"></span><span id="page-27-0"></span>Udržování počítače v optimálním stavu

### Aktualizace počítače

Pomocí následujících aplikací aktualizujte počítač VAIO, aby pracoval co nejefektivněji a nejbezpečněji.

Aplikace VAIO Update vás automaticky upozorňuje na nové aktualizace, zlepšující výkon počítače, stahuje je z Internetu a instaluje je do počítače.

#### ❑ Windows Update

Klepněte na možnost Start, Všechny programy a Windows Update a postupujte podle pokynů na obrazovce.

#### ❑ VAIO Update 5

Klepněte na možnost Start, Všechny programy a VAIO Update 5 a postupujte podle pokynů na obrazovce.

**!** Pro stahování aktualizací musí být počítač připojen k Internetu.

# <span id="page-28-0"></span>Zajištění aktuálního stavu antivirového softwaru

Předinstalovaný software pro zabezpečení Internetu je možné pravidelně aktualizovat stahováním a instalací aktualizací z webu výrobce.

**!** Pro stahování aktualizací musí být počítač připojen k Internetu.

- ❑ Pokud používáte software McAfee:
	- 1 Klepněte na možnost Start, Všechny programy, McAfee a McAfee SecurityCenter.
	- 2 Klepněte na kartu aktualizace a zvolte možnost kontroly aktualizací.
	- 3 Aktualizace dokončete podle pokynů na obrazovce.
- ❑ Pokud používáte software Norton Internet Security:
	- 1 Klepněte na možnost Start, Všechny programy, Norton Internet Security a LiveUpdate nebo Norton Internet Security.
	- 2 Aktualizace dokončete podle pokynů na obrazovce.

#### $\mathbb{Z}_n$

Další informace najdete v souboru nápovědy k softwaru.

#### **!**

Skutečný postup se může lišit podle aktualizací, které jste již do počítače nainstalovali. V takovém případě postupujte podle pokynů na obrazovce.

# <span id="page-29-1"></span><span id="page-29-0"></span>Práce s nástrojem VAIO Care

Nástroj VAIO Care slouží k pravidelným kontrolám výkonu a ladění počítače pro optimální provoz. Nástroj VAIO Care spusťte vždy, když se vyskytnou potíže s počítačem. Nástroj VAIO Care nabízí potřebné kroky k vyřešení potíží.

Spuštění nástroje VAIO Care

❑ Modely s tlačítkem ASSIST

Při zapnutém počítači tiskněte tlačítko ASSIST.

❑ Modely bez tlačítka ASSIST

Klepněte na možnost Start, Všechny programy, VAIO Care a VAIO Care.

**!** Když je počítač v režimu spánku, tlačítko **ASSIST** nepoužívejte.

#### $\n *A*$

Další informace najdete v souboru nápovědy k aplikaci VAIO Care.

Když je počítač s tlačítkem ASSIST vypnutý, spustí tlačítko ASSIST nástroj VAIO Care Rescue. Nástroj VAIO Care Rescue slouží k obnovení počítače v nouzových případech, například když nelze spustit systém Windows.

# <span id="page-30-1"></span><span id="page-30-0"></span>Práce s počítačem VAIO

Tato část popisuje, jak využívat všech možností tohoto počítače VAIO.

- ❑ [Používání klávesnice \(str. 32\)](#page-31-0)
- □ [Používání dotykové podložky \(str. 35\)](#page-34-0)
- □ [Používání tlačítek se speciálními funkcemi \(str. 36\)](#page-35-0)
- □ [Používání integrované kamery \(str. 37\)](#page-36-0)
- ❑ [Používání optické jednotky \(str. 38\)](#page-37-0)
- □ [Používání médií "Memory Stick" \(str. 46\)](#page-45-0)
- □ [Používání ostatních modulů / paměťových karet \(str. 53\)](#page-52-0)
- ❑ [Používání sítě Internet \(str. 60\)](#page-59-0)
- ❑ [Používání sítí \(LAN\) \(str. 61\)](#page-60-0)
- ❑ [Používání bezdrátových sítí WLAN \(str. 62\)](#page-61-0)
- □ [Používání funkce Bluetooth \(str. 67\)](#page-66-0)

# <span id="page-31-2"></span><span id="page-31-1"></span><span id="page-31-0"></span>Používání klávesnice

Klávesnice tohoto počítače obsahuje dodatečné klávesy, které zpřístupňují speciální funkce tohoto modelu.

### Klávesové zkratky a funkce s klávesou Fn

#### ✍

Některé funkce klávesnice lze využívat teprve po úplném spuštění operačního systému.

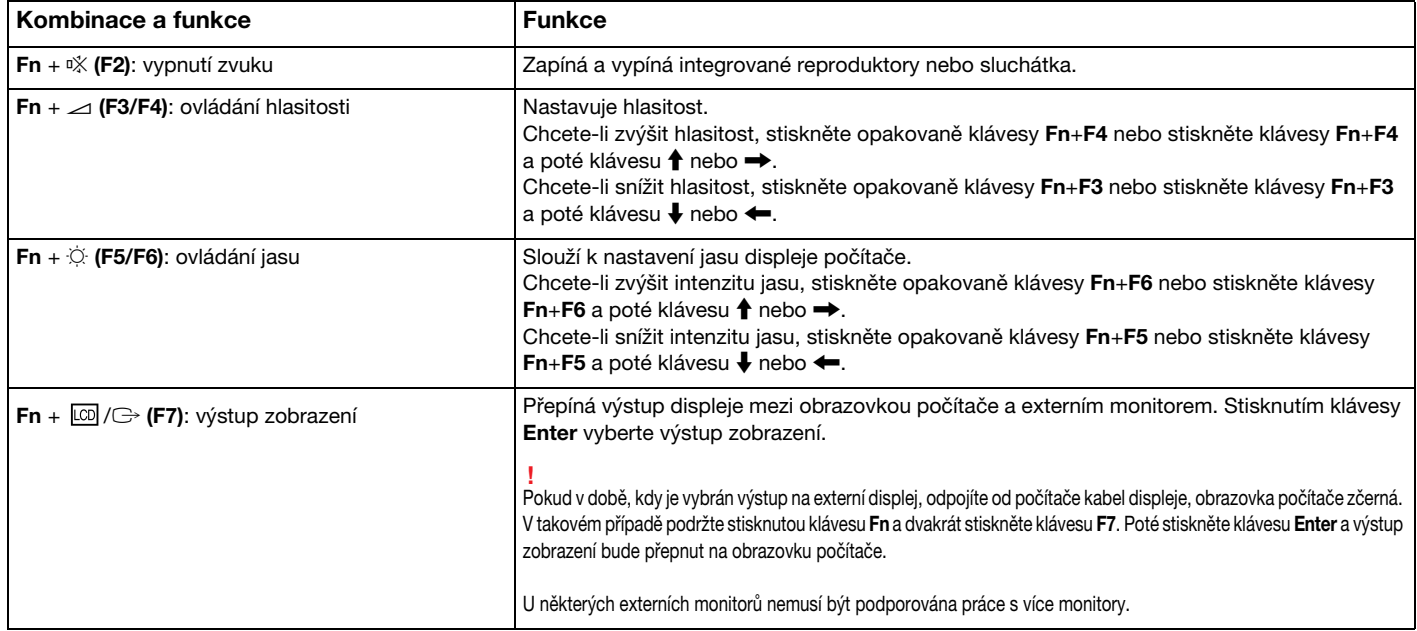

<span id="page-32-0"></span>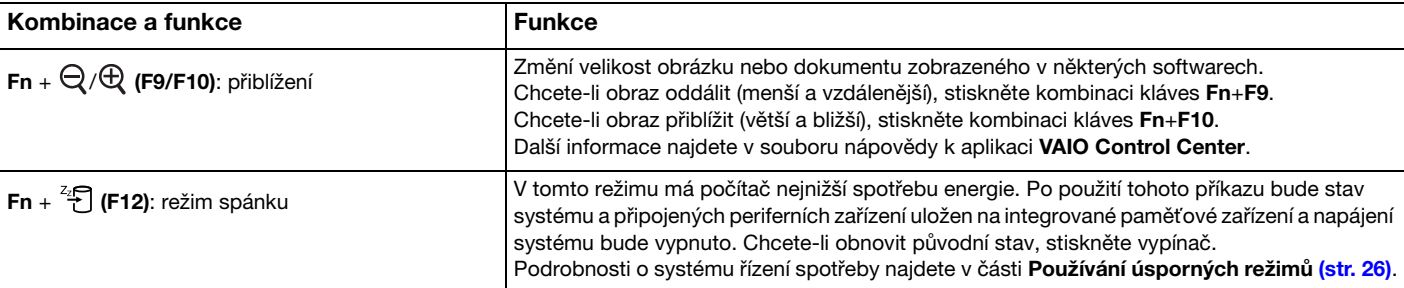

### <span id="page-33-1"></span><span id="page-33-0"></span>Změna nastavení podsvícení klávesnice

### ြဝ

Některé funkce nebo volitelné prvky nemusejí být ve vašem počítači k dispozici.

Pokud je počítač vybaven podsvícenou klávesnicí, můžete podsvícení nastavit tak, aby se automaticky zapínalo a vypínalo podle intenzity okolního osvětlení.

Navíc můžete nastavit dobu neaktivity klávesnice, po které se podsvícení automaticky vypne.

Změna nastavení podsvícení klávesnice

- 1 Klepněte na tlačítko Start, na položku Všechny programy a na položku VAIO Control Center.
- 2 Klepněte na možnost Keyboard and Mouse a Backlit KB.

#### $\mathbb{Z}_p$

Intenzitu okolního osvětlení měří čidlo okolního osvětlení. Když zakryjete čidlo okolního osvětlení, může systém zapnout podsvícení klávesnice.

# <span id="page-34-2"></span><span id="page-34-1"></span><span id="page-34-0"></span>Používání dotykové podložky

Pomocí dotykové podložky můžete kurzorem ukazovat na objekty na obrazovce, vybírat je, přetahovat a posouvat.

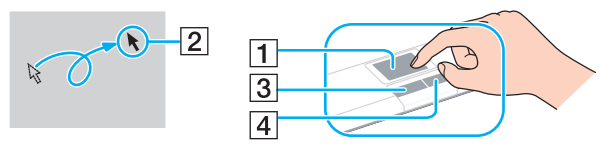

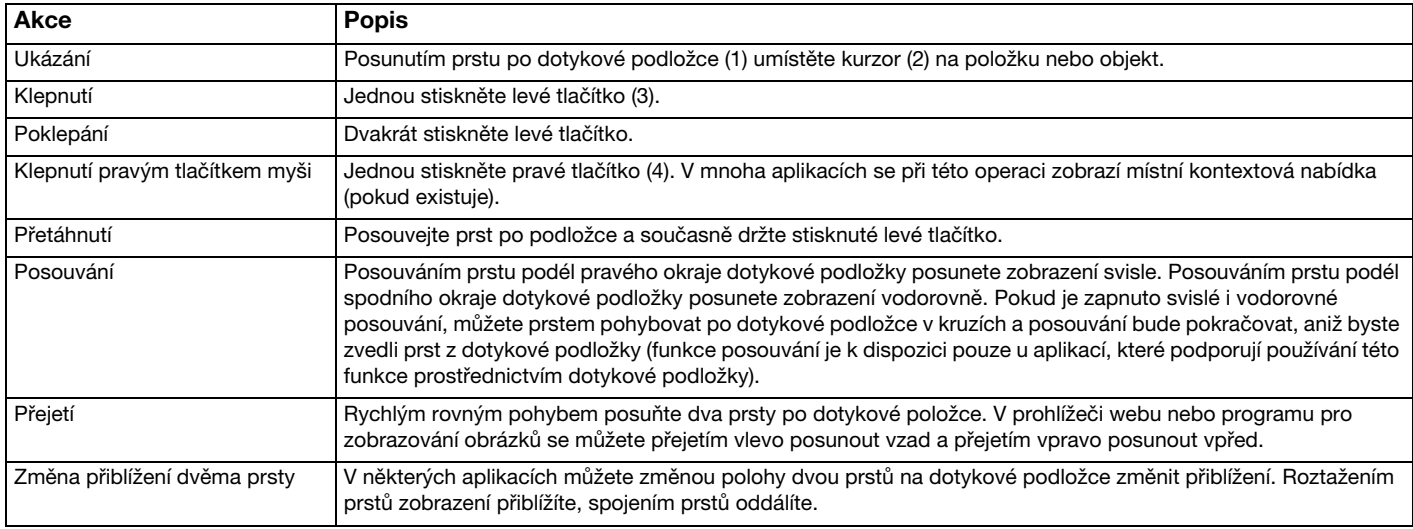

 $\n *A*$ 

Když je k počítači připojena myš, můžete dotykovou podložku vypínat a zapínat. Nastavení dotykové podložky můžete změnit v aplikaci VAIO Control Center.

**!**

Před vypnutím dotykové podložky připojte myš. Pokud dotykovou podložku vypnete, aniž byste předtím připojili myš, budete moci ukazatel ovládat pouze klávesnicí.

# <span id="page-35-2"></span><span id="page-35-1"></span><span id="page-35-0"></span>Používání tlačítek se speciálními funkcemi

Počítač je vybaven speciálními tlačítky, která usnadňují používání zvláštních funkcí počítače.

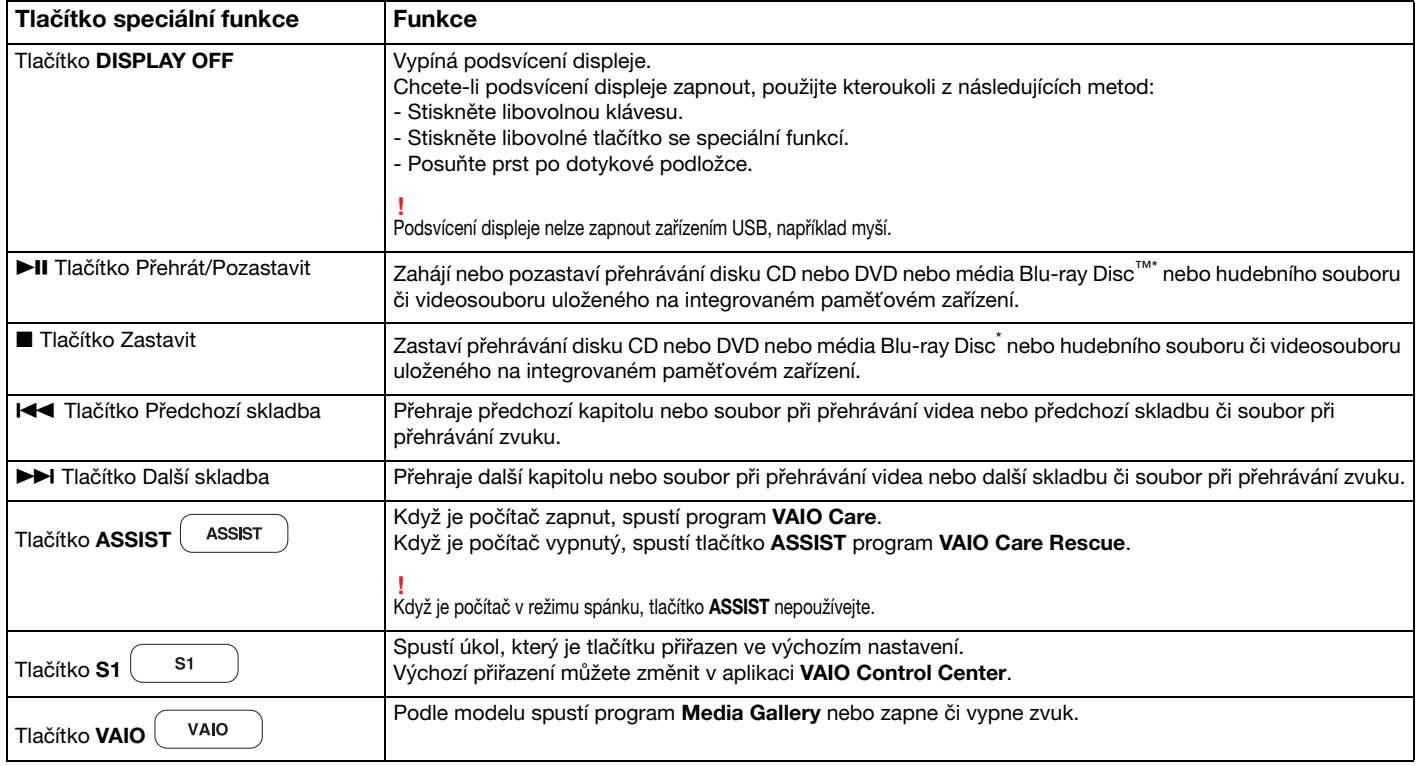

\* Pro přehrávání použijte software WinDVD BD.
## <span id="page-36-0"></span>Používání integrované kamery

Počítač je vybaven integrovanou kamerou MOTION EYE. Vhodný nástroj pro snímání obrazu nabízí tyto operace:

- ❑ Fotografování a filmování
- ❑ Zjišťování a snímání pohyblivých objektů při sledování
- ❑ Úpravy pořízených dat

#### ✍

Zapnutí počítače aktivuje integrovanou kameru.

S příslušným softwarem můžete pořádat videohovory.

**!** Spuštění nebo ukončení softwaru pro interaktivní komunikaci nebo pro úpravy videa integrovanou kameru neaktivuje ani nedeaktivuje.

Během práce s integrovanou kamerou nepřepínejte počítač do úsporného režimu nebo režimu spánku.

### Práce s nástrojem pro snímání obrazu

- 1 Klepněte na možnost Start, Všechny programy, ArcSoft WebCam Companion 3 a WebCam Companion 3.
- 2 Klepněte na požadovanou ikonu v hlavním okně. Podrobné pokyny k práci s programem najdete v souboru nápovědy dodaném se softwarem.

#### $\mathbb{Z}_n$

Při snímání na tmavých místech klepněte na ikonu Capture v hlavním okně, poté klepněte na ikonu WebCam Settings a vyberte možnost pro nedostatečné osvětlení nebo kompenzaci nedostatečného osvětlení.

## <span id="page-37-0"></span>Používání optické jednotky

Počítač VAIO je vybaven optickou jednotkou.

### $\Omega$

Některé funkce a volitelné prvky uvedené v této části nemusejí být ve vašem počítači k dispozici. Informace o konfiguraci počítače najdete v příručce Specifikace.

### Vložení disku

- 1 Zapněte počítač.
- 2 Stisknutím tlačítka vysunutí (1) otevřete jednotku. Systém vysune přihrádku na disk.

<span id="page-38-0"></span>3 Umístěte disk na střed přihrádky štítkem nahoru a jemně na něj zatlačte dolů tak, aby zaklapl na místo.

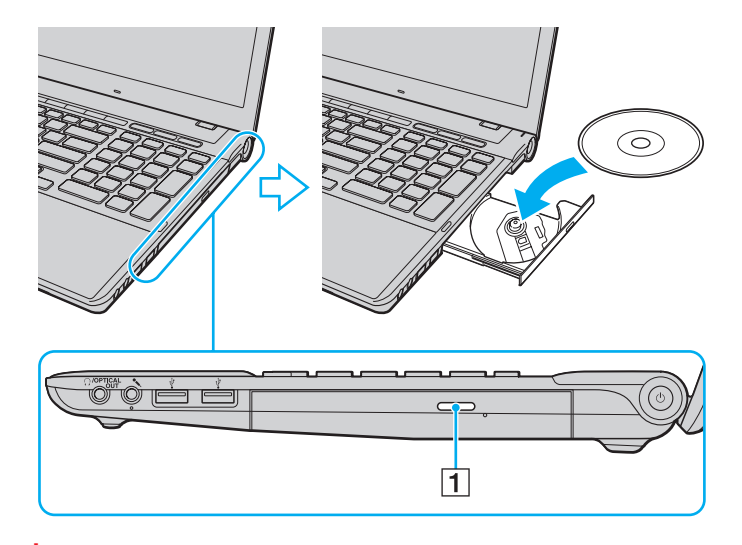

**!** Na přihrádku jednotky netlačte. Při vkládání a vyjímání disku držte spodní část přihrádky.

4 Lehce na přihrádku zatlačte. Přihrádka se zasune.

**!**

Když se počítač nachází v některém úsporném režimu (úsporný režim nebo režim spánku), nepokoušejte se optický disk vyjmout. Před vyjmutím disku přepněte počítač zpět do normálního režimu.

## <span id="page-39-0"></span>Podporované disky

Podle zakoupeného modelu může počítač přehrávat i zapisovat disky CD, DVD a Blu-ray Disc.

V následující tabulce zjistíte, které typy médií která optická jednotka podporuje.

PZ: lze přehrávat i zapisovat P: lze přehrávat; zápis není možný –: nelze přehrávat ani zapisovat

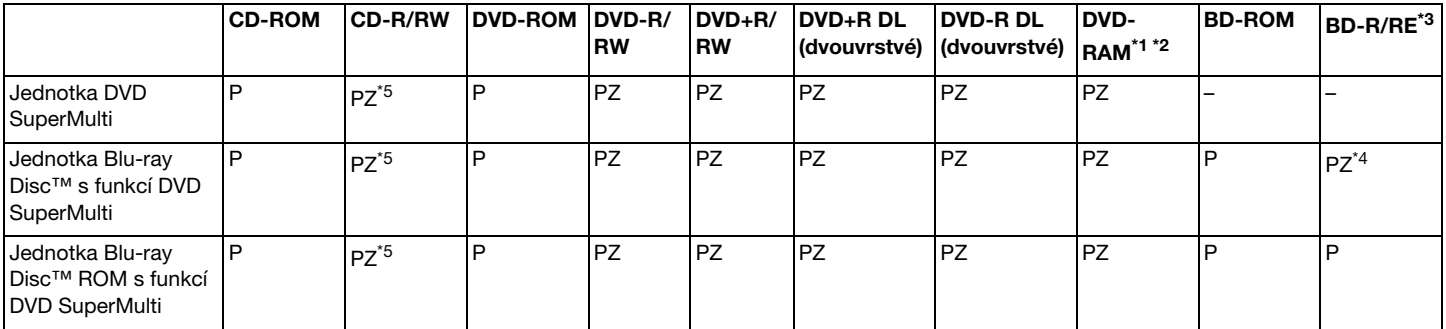

\*1 Jednotka DVD SuperMulti v počítači nepodporuje kazety DVD-RAM. Používejte disky bez kazet nebo s odstranitelnými kazetami.

\*<sup>2</sup> Zápis dat na jednostranné disky DVD-RAM (2,6 GB) kompatibilní s normou DVD-RAM verze 1.0 není podporován. Disky DVD-RAM verze 2.2/12X-SPEED DVD-RAM revize 5.0 nejsou podporovány.

\*3 Jednotka Blu-ray Disc v počítači nepodporuje disky BD-RE ve formátu verze 1.0 a disky Blu-ray Disc s kazetami.

\*4 Podporuje zápis dat na disky BD-R Part1 verze 1.1/1.2/1.3 (jednovrstvé disky o kapacitě 25 GB, dvouvrstvé disky o kapacitě 50 GB) a disky BD-RE Part1 verze 2.1 (jednovrstvé disky o kapacitě 25 GB, dvouvrstvé disky o kapacitě 50 GB).

\*5 Zápis dat na disky Ultra Speed CD-RW není podporován.

 $\left\langle 41 \right\rangle$  $\left\langle 41 \right\rangle$  $\left\langle 41 \right\rangle$ 

<span id="page-40-0"></span>**!** Tato jednotka je určena k přehrávání disků standardu Compact Disc (CD). Disky DualDisc a některé hudební disky šifrované technologiemi pro ochranu autorských práv neodpovídají standardu Compact Disc (CD). Takové disky proto nemusejí být s touto jednotkou kompatibilní.

Před nákupem nahraných nebo prázdných disků pro počítač VAIO si pečlivě přečtěte údaje na obalu a zkontrolujte, zda jsou s optickou jednotkou počítače kompatibilní pro čtení i zápis. Společnost Sony NEZARUČUJE kompatibilitu optických jednotek VAIO s disky, které neodpovídají oficiálnímu standardnímu formátu "CD", "DVD" nebo "Blu-ray Disc". POUŽÍVÁNÍ NEODPOVÍDAJÍCÍCH DISKŮ MŮŽE TRVALE POŠKODIT POČÍTAČ VAIO NEBO ZPŮSOBIT SOFTWAROVÉ KONFLIKTY A HAVÁRIE POČÍTAČE.

Údaje o formátu disků zjistíte u vydavatele nahraného disku nebo u výrobce prázdných disků pro záznam.

#### ✍

Zápis na disky o průměru 8 cm není podporován.

#### **!**

Pro plynulé přehrávání chráněných disků Blu-ray Disc musíte aktualizovat klíč AACS. Aktualizace klíče AACS vyžaduje přístup k Internetu.

Stejně jako u ostatních optických zařízení může být za některých okolností omezena kompatibilita nebo znemožněno přehrávání disků Blu-ray Disc. Počítače VAIO nemusejí podporovat přehrávání filmů na komprimovaných médiích nahraných ve formátech AVC nebo VC1 s vysokými přenosovými rychlostmi.

U některého obsahu disků DVD a BD-ROM je nutné nastavení regionu. Pokud nastavení regionu optické jednotky neodpovídá regionu disku, není přehrávání možné.

Pokud externí zobrazovací zařízení není kompatibilní se standardem HDCP (High-bandwidth Digital Content Protection), není možné přehrávat ani zobrazovat obsah chráněných disků Blu-ray Disc.

Některý obsah může omezovat videovýstup na standardní hodnoty nebo zcela znemožňovat analogový videovýstup. Když videosignál přivedete na digitální výstup, například HDMI nebo DVI, důrazně doporučujeme, abyste pro optimální kompatibilitu a kvalitu zobrazení používali digitální prostředí kompatibilní se standardem HDCP.

Před přehráváním nebo zapisováním disku ukončete veškerý rezidentní software, protože by mohl způsobit selhání počítače.

## <span id="page-41-0"></span>Poznámky k používání optické jednotky

### Poznámky k zápisu dat na disky

- ❑ Používejte pouze kulaté disky. Nepoužívejte disky jiných tvarů (hvězda, srdce, karta atd.), které mohou optickou jednotku poškodit.
- ❑ Během zapisování dat na disk v optické jednotce počítačem nehýbejte a chraňte ho před otřesy.
- ❑ Během zapisování dat na disk v optické jednotce nepřipojujte ani neodpojujte napájecí kabel ani adaptér střídavého napětí.

### Poznámky k přehrávání disků

Pro dosažení optimálního výkonu při přehrávání disků je třeba dodržovat následující doporučení:

- ❑ Na některých přehrávačích disků CD a optických jednotkách v počítačích nemusí být možné přehrávat zvukové disky CD vytvořené na médiích CD-R nebo CD-RW.
- ❑ Na některých přehrávačích disků DVD a optických jednotkách v počítačích nemusí být možné přehrávat disky DVD vytvořené na médiích DVD+R DL, DVD-R DL, DVD+R, DVD+RW, DVD-R, DVD-RW nebo DVD-RAM.
- ❑ Když je počítač vybaven jednotkou Blu-ray Disc, umožňuje počítač přehrávání disků Blu-ray Disc. Některý obsah disků Blu-ray Disc však nemusí být možné v počítači přehrávat nebo přehrávání může vést ke ztrátě stability počítače. Chcete-li obsah normálně přehrávat, stáhněte a nainstalujte pomocí softwaru VAIO Update nejnovější aktualizace aplikace WinDVD BD.

Informace o práci se službou VAIO Update najdete v části [Aktualizace počítače \(str. 28\)](#page-27-0).

- ❑ Při přehrávání v kvalitě AVC HD může v některých počítačích docházet k přerušením zvuku nebo vynechávání snímků.
- ❑ Při přehrávání disku nepřecházejte do žádného z úsporných režimů.

### <span id="page-42-0"></span>Poznámky ke kódům regionů

Na discích nebo balení je uveden kód regionu označující, ve kterém regionu a v jakém typu přehrávače lze disk přehrát. Pokud je uveden kód "all", lze disk přehrát ve většině světových regionů. Pokud bydlíte v jiném regionu, než je uvedeno na štítku, nelze disk v počítači přehrát.

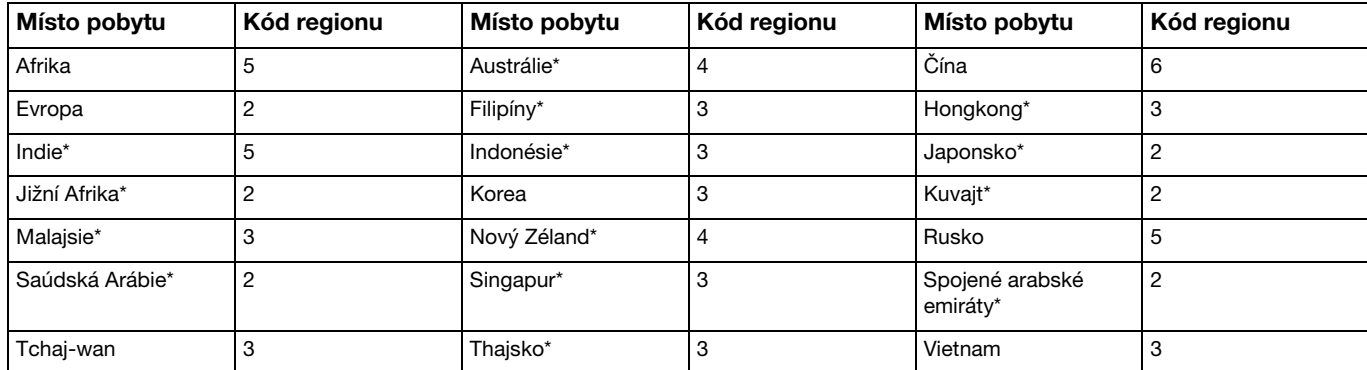

Chcete-li zjistit kód oblasti, ve které bydlíte, prohlédněte si následující tabulku.

Při výchozím nastavení není optické jednotce počítače přiřazen žádný kód regionu.

<span id="page-43-0"></span>Pokud v počítači přehráváte disk DVD poprvé, postupujte před vložením disku takto:

- 1 Klepněte na tlačítko Start a na příkaz Počítač.
- 2 Klepněte pravým tlačítkem myši na ikonu optické jednotky a zvolte možnost Vlastnosti.
- 3 Klepněte na kartu **Hardware**.
- 4 V seznamu Všechny diskové jednotky vyberte optickou jednotku a klepněte na možnost Vlastnosti.
- 5 Klepněte na kartu Region disku DVD.
- 6 Vyberte v seznamu odpovídající region a klepněte na možnost OK.

**!** Kód regionu můžete měnit pouze v omezeném počtu případů. Po překročení tohoto počtu bude kód nastaven trvale a další změny již nebudou možné. Změna konfigurace počítače tento počet nemění.

Na žádné potíže způsobené změnou kódu regionu jednotky se nevztahuje záruka.

Pokud změníte kód regionu v době, kdy je spuštěn program WinDVD nebo WinDVD BD, začne nové nastavení platit, až program restartujete nebo vysunete a znovu zasunete disk.

### <span id="page-44-0"></span>Přehrávání disků

Přehrání disku

1 Vložte disk do optické jednotky.

**!** Před přehráváním disku připojte k počítači adaptér síťového napětí a ukončete všechny spuštěné aplikace.

2 Pokud se na obrazovce neobjeví okno, klepněte na možnost Start, Všechny programy a klepnutím otevřete požadovaný program pro přehrávání disků. Pokyny k práci s programem najdete v souboru nápovědy dodaném se softwarem.

## Kopírování souborů na disky

Kopírování souborů na disk

1 Vložte do optické jednotky disk určený pro zápis.

**!** Před kopírováním souborů na disk připojte k počítači adaptér síťového napětí a ukončete všechny spuštěné aplikace.

2 Pokud se na obrazovce neobjeví okno, klepněte na možnost Start, Všechny programy a klepnutím otevřete požadovaný program pro vypalování na disky.

Pokyny k práci s programem najdete v souboru nápovědy dodaném se softwarem.

## <span id="page-45-0"></span>Používání médií "Memory Stick"

Médium "Memory Stick" je kompaktní, přenositelné a víceúčelové záznamové médium, které bylo navrženo zejména pro výměnu a sdílení dat mezi kompatibilními produkty, jako jsou digitální fotoaparáty, mobilní telefony a další zařízení. Protože se jedná o vyměnitelné zařízení, lze jej použít pro externí ukládání dat.

## Než začnete používat média "Memory Stick"

Do patice "Memory Stick Duo" v počítači můžete vkládat následující typy a velikosti médií:

- □ "Memory Stick Duo"
- □ "Memory Stick PRO Duo"
- ❑ "Memory Stick PRO-HG Duo"

**!** Tento počítač podporuje pouze média "Memory Stick" o velikosti Duo; média "Memory Stick" standardní velikosti nepodporuje.

Nejnovější informace o médiích "Memory Stick" najdete na serveru<http://www.sony.net/memorycard/>.

### <span id="page-46-0"></span>Vkládání a vyjímání médií "Memory Stick"

### Vložení média "Memory Stick"

- 1 Najděte patici pro média "Memory Stick Duo".
- 2 Nasměrujte médium "Memory Stick" šipkou směrem do patice.

<span id="page-47-0"></span>3 Opatrně zasuňte médium "Memory Stick" do patice tak, aby zaklaplo na místo. Nezatlačujte médium do patice silou.

#### $\n *A*$

Pokud médium "Memory Stick" nelze do patice snadno vsunout, jemně ho vyjměte a zkontrolujte, zda ho vkládáte ve správném směru.

Při prvním vložení média "Memory Stick" do patice vás může systém vyzvat k instalaci ovladače. Pokud vás k ní vyzve, postupujte při instalaci podle pokynů na obrazovce.

Systém médium "Memory Stick" automaticky rozpozná a zobrazí jeho obsah. Pokud obsah nezobrazí, klepněte na možnost Start, Počítač a poklepejte na ikonu média "Memory Stick".

Po vložení média "Memory Stick" do patice bude v okně Počítač zobrazena ikona "Memory Stick".

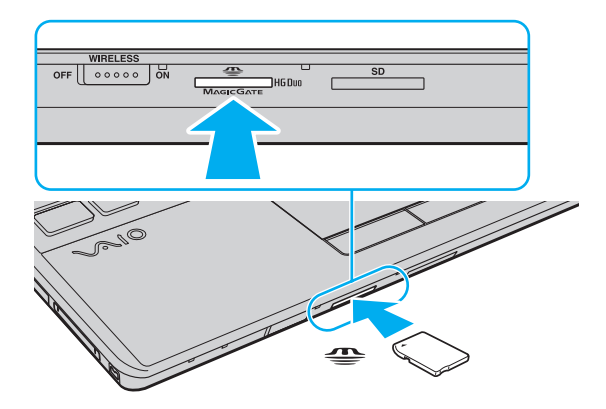

**!** Než vložite médium "Memory Stick Micro" ("M2") do patice, vložte je nejprve do adaptéru "M2" Duo. Pokud byste médium vložili bez adaptéru přímo do patice "Memory Stick Duo", nemuseli byste ho dokázat vyjmout.

<span id="page-48-0"></span>Vyjmutí média "Memory Stick"

**!** Když svítí kontrolka přístupu k médiím, médium "Memory Stick" nevyjímejte. Pokud to uděláte, může dojit ke ztrátě dat. Velké objemy dat se mohou zaznamenávat dlouho, proto před vyjmutím média "Memory Stick" kontrolujte, zda kontrolka zhasla.

- 1 Najděte patici pro média "Memory Stick Duo".
- 2 Zkontrolujte, zda nesvítí kontrolka přístupu k médiím.
- 3 Zatlačte médium "Memory Stick" směrem do počítače a uvolněte ho. Patice médium "Memory Stick" vysune.
- 4 Vytáhněte médium "Memory Stick" z patice.

**!** Při vyjímání média "Memory Stick" postupujte opatrně, aby nečekaně nevyskočilo.

### <span id="page-49-0"></span>Formátování médií "Memory Stick"

### Formátování média "Memory Stick"

Média "Memory Stick" jsou naformátována z výroby a jsou připravena k použití. Pokud média chcete přeformátovat v počítači, použijte tento postup.

#### **!** Použijte zařízení, které je určeno k formátování médií a při formátování podporuje média "Memory Stick".

Formátování média "Memory Stick" vymaže veškerá na něm uložená data. Před formátováním zkontrolujte, zda médium neobsahuje cenná data.

Během formátování nevyjímejte médium "Memory Stick" z patice. Hrozí jeho selhání.

- 1 Najděte patici pro média "Memory Stick Duo".
- 2 Opatrně zasuňte médium "Memory Stick" do patice tak, aby zaklaplo na místo.
- 3 Klepněte na tlačítko Start a na příkaz Počítač.
- 4 Klepněte pravým tlačítkem myši na ikonu média "Memory Stick" a zvolte možnost **Formátovat**.
- 5 Klepněte na tlačítko Obnovit výchozí nastavení zařízení.

**!** Velikost alokační jednotky a systém souborů se mohou měnit.

V rozevíracím seznamu Systém souborů nevybírejte možnost NTFS. Mohlo by dojít k poruše.

#### ✍

Proces formátování proběhne rychleji, když v seznamu Možnosti formátování vyberete možnost Rychlé formátování.

- <span id="page-50-0"></span>6 Klepněte na tlačítko Spustit.
- 7 Postupujte podle pokynů na obrazovce.

#### **!** V závislosti na typu média může formátování média "Memory Stick" určitou dobu trvat.

### <span id="page-51-0"></span>Poznámky k používání médií "Memory Stick"

- ❑ Tento počítač byl vyzkoušen s médii "Memory Stick" značky Sony o kapacitě až 32 GB, dostupnými v květnu 2010, a ie s nimi kompatibilní. Kompatibilita však není zaručena pro všechna média "Memory Stick".
- ❑ Při instalaci do patice uchopte médium "Memory Stick" tak, aby šipka směřovala správným směrem. Vyvarujte se poškození počítače nebo média "Memory Stick" - pokud médium nelze do patice zasunout lehce, nepoužívejte nadměrnou sílu.
- ❑ Při vkládání a vyjímání média "Memory Stick" z patice postupujte opatrně. Nesnažte se ho vkládat nebo vyjímat silou.
- ❑ Při vložení média "Memory Stick" s více adaptéry není zaručena kompatibilita.
- ❑ "MagicGate" je obecný název technologie pro ochranu autorských práv vyvinuté společností Sony. Chcete-li tuto funkci využívat, používejte média "Memory Stick" s logem "MagicGate".
- ❑ S výjimkou osobního užívání je jakékoli používání nahraných zvukových nebo obrazových dat bez svolení vlastníka autorských práv protizákonné. Média "Memory Stick" s daty chráněnými autorským právem tedy lze používat pouze v souladu se zákonem.
- ❑ Do patice nevkládejte více než jedno médium "Memory Stick". Nesprávné vložení média může poškodit počítač i médium.

# <span id="page-52-0"></span>Používání ostatních modulů / paměťových karet

### Používání modulu ExpressCard

Tento počítač je vybaven paticí ExpressCard/34<sup>\*</sup> pro přenos dat mezi digitálními fotoaparáty, kamerami, hudebními přehrávači a jinými audiovizuálními zařízeními. Tato patice slouží pouze k práci s moduly ExpressCard/34 (šířka 34 mm)<sup>\*</sup>.

Dále v této příručce jsou uváděny jako patice ExpressCard a modul ExpressCard.

### <span id="page-53-0"></span>Vložení modulu ExpressCard

- 1 Najděte patici pro média ExpressCard.
- 2 Opatrně zasuňte modul ExpressCard do patice tak, aby zaklapl na místo. Nezatlačujte ho do patice silou.

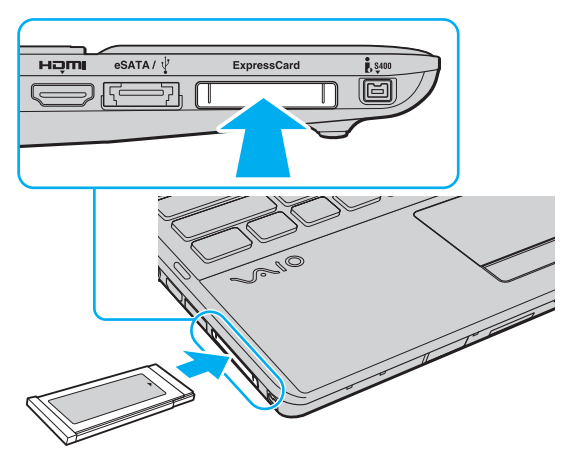

#### $\mathbb{Z}$

Pokud modul nelze do patice snadno vsunout, jemně ho vyjměte a zkontrolujte, zda ho vkládáte ve správném směru.

Používejte nejaktuálnější softwarový ovladač od výrobce modulu ExpressCard.

### <span id="page-54-0"></span>Vyjmutí modulu ExpressCard

### ✍

Kroky 1 až 4 můžete vynechat v následujících případech:

- počítač je vypnutý.
- na hlavním panelu není zobrazena ikona Bezpečně odebrat hardware a vysunout médium.
- hardware, který chcete odpojit, není zobrazen v okně Bezpečně odebrat hardware a vysunout médium.
- 1 Najděte patici pro média ExpressCard.
- 2 Klepněte na ikonu Bezpečně odebrat hardware a vysunout médium na hlavním panelu.
- 3 Vyberte hardware, který chcete odpojit.
- 4 Podle pokynů na obrazovce vyjměte modul ExpressCard.
- 5 Zatlačte na modul ExpressCard směrem do počítače, až modul vyskočí.
- 6 Modul ExpressCard opatrně uchopte a vyjměte z patice.

## <span id="page-55-0"></span>Používání paměťových karet SD

Tento počítač je vybaven paticí pro paměťovou kartu SD. Tato patice slouží pro přenos dat mezi digitálními fotoaparáty, videokamerami, přehrávači a jinými audio/video zařízeními.

Než začnete používat paměťové karty SD

Patice pro paměťovou kartu SD slouží pro následující paměťové karty:

- ❑ Paměťová karta SD
- ❑ Paměťová karta SDHC
- ❑ Paměťová karta SDXC

Nejnovější informace o kompatibilních paměťových kartách najdete na webovém serveru podpory. Jeho adresa je uvedena v části [Informace o počítači VAIO \(str. 5\)](#page-4-0).

### <span id="page-56-0"></span>Vložení paměťové karty SD

- 1 Najděte patici pro paměťovou kartu SD.
- 2 Nasměrujte paměťovou kartu SD šipkou směrem do patice.
- 3 Opatrně zasuňte paměťovou kartu SD do patice tak, aby zaklapla na místo. Nezatlačujte kartu do patice silou.

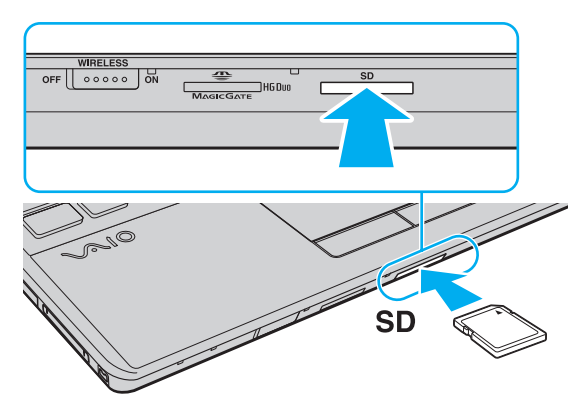

#### $\n *A*$

Při prvním vložení paměťové karty SD do patice vás systém může vyzvat k instalaci ovladače. Pokud vás k ní vyzve, postupujte při instalaci podle pokynů na obrazovce.

Po vložení paměťové karty SD do patice bude v okně Počítač zobrazena ikona karty.

<span id="page-57-0"></span>Vyjmutí paměťové karty SD

- 1 Najděte patici pro paměťovou kartu SD.
- 2 Zkontrolujte, zda nesvítí kontrolka přístupu k médiím.
- 3 Zatlačte paměťovou kartu SD směrem do počítače a uvolněte ji. Patice paměťovou kartu SD vysune.
- 4 Vytáhněte paměťovou kartu SD z patice.

## <span id="page-58-0"></span>Poznámky k používání paměťových karet

### Obecné poznámky k používání paměťových karet

- ❑ Používejte paměťové karty kompatibilní se standardy podporovanými počítačem.
- ❑ Při vkládání do patice uchopte paměťovou kartu tak, aby šipka směřovala správným směrem. Vyvarujte se poškození počítače nebo média - pokud paměťovou kartu nelze do patice zasunout lehce, nepoužívejte nadměrnou sílu.
- ❑ Při vkládání a vyjímání paměťové karty z patice postupujte opatrně. Nesnažte se ho vkládat nebo vyjímat silou.
- ❑ Když svítí kontrolka přístupu k médiím, paměťovou kartu nevyjímejte. Pokud to uděláte, může dojít ke ztrátě dat.
- ❑ Nepokoušejte se do patice pro paměťovou kartu vložit paměťovou kartu nebo adaptér karty jiného typu. Nekompatibilní paměťovou kartu nebo adaptér paměťových karet může být obtížné z patice vyjmout a může dojít k poškození počítače.

### Poznámky k používání paměťových karet SD

- ❑ Váš počítač byl vyzkoušen a je kompatibilní pouze s nejrozšířenějšími paměťovými kartami dostupnými v květnu 2010. Kompatibilita se všemi paměťovými kartami však není zaručena.
- ❑ Váš počítač byl vyzkoušen s paměťovými kartami SD (o kapacitě až 2 GB), s paměťovými kartami SDHC (o kapacitě až 32 GB) a s paměťovými kartami SDXC (o kapacitě až 64 GB) a je s nimi kompatibilní.
- ❑ Patice pro paměťové karty SD v počítači nepodporuje funkci vysokorychlostního přenosu dat paměťových karet SDXC.

# <span id="page-59-0"></span>Používání sítě Internet

Před zahájením práce v síti Internet musíte mít účet u poskytovatele služeb Internetu (ISP) a nastavit zařízení nutná pro připojení počítače k Internetu.

Poskytovatel služeb (ISP) může nabízet následující služby připojení k Internetu:

- FTTH (Fiber to the Home)
- ❑ DSL (Digital Subscriber Line)
- ❑ Kabelový modem
- ❑ Družicový příjem
- ❑ Vytáčené připojení

Podrobnější informace o potřebných zařízeních a způsobech připojení k Internetu zjistíte u poskytovatele služeb.

#### $\n *A*$

Chcete-li počítač připojit k Internetu pomocí funkce bezdrátové sítě WLAN, musíte nastavit bezdrátovou síť WLAN. Další informace najdete v části Používání bezdrátových [sítí WLAN \(str. 62\)](#page-61-0).

#### **!**

Při připojování počítače k Internetu podnikněte vhodná bezpečnostní opatření chránící počítač proti hrozbám z Internetu.

Podle smlouvy s poskytovatelem připojení k Internetu může být pro připojení počítače k Internetu nutné připojit k počítači externí modem, například telefonní modem USB, modem DSL nebo kabelový modem. Podrobné pokyny k nastavení spojení a konfiguraci modemu najdete v příručce dodané s modemem.

# <span id="page-60-0"></span>Používání sítí (LAN)

Tento počítač lze síťovým kabelem LAN připojit k sítím typu 1000BASE-T/100BASE-TX/10BASE-T. Připojte jeden konec síťového kabelu (není součástí dodávky) k síťovému konektoru (LAN) v počítači a druhý konec k síti. Podrobné informace o nastavení a zařízeních potřebných pro připojení k síti LAN získáte od správce sítě.

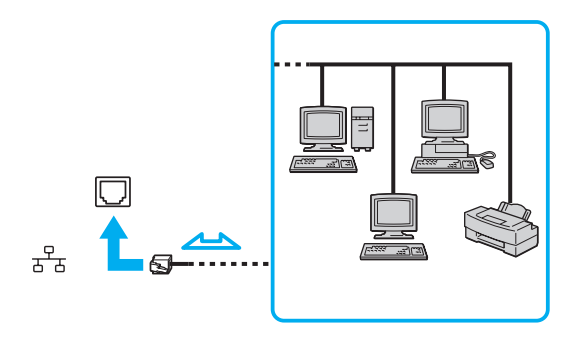

### ✍

Počítač lze připojit k libovolné síti bez nutnosti změny výchozího nastavení.

#### **!**

K síťovému konektoru (LAN) počítače nepřipojujte telefonní kabel.

Je-li síťový konektor (LAN) připojen k telefonním linkám zmíněným dále, může vysoký elektrický proud do konektoru způsobit poškození, přehřátí nebo vznícení.

- Domácí telefony (interkom) nebo pracovní telefonní linky (pobočkové ústředny)
- Veřejné telefonní linky
- Pobočkové telefonní ústředny (PBX)

## <span id="page-61-1"></span><span id="page-61-0"></span>Používání bezdrátových sítí WLAN

Funkce bezdrátové sítě WLAN umožňuje bezdrátové připojení počítače k síti.

#### $\boxed{\mathsf{Q}}$

Funkce WLAN používá následující standard IEEE 802.11a/b/g/n, který popisuje typ použité technologie. Informace o konfiguraci počítače najdete v příručce Specifikace.

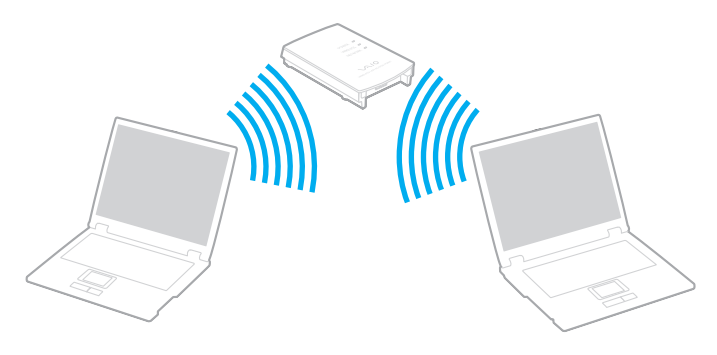

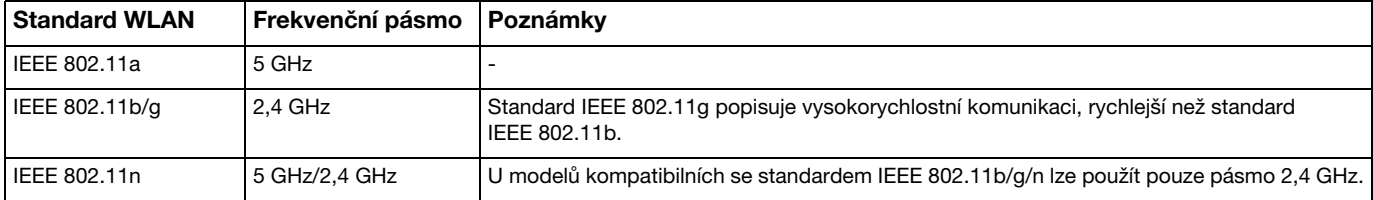

## <span id="page-62-0"></span>Poznámky k práci s funkcí WLAN

### Obecné poznámky k práci s funkcí WLAN

- ❑ V některých zemích nebo oblastech může být používání produktů s funkcí WLAN omezeno místními zákony (například omezený počet kanálů).
- ❑ Standardy IEEE 802.11a a IEEE 802.11n nejsou k dispozici pro sítě ad hoc.
- ❑ Pásmo 2,4 GHz, ve kterém pracují zařízení bezdrátových sítí WLAN, používají různá zařízení. Ačkoli zařízení bezdrátových sítí WLAN využívají technologií pro minimalizaci rádiového rušení z jiných zařízení, která používají stejné pásmo, může rušení snižovat rychlost nebo dosah komunikace nebo bezdrátové spojení přerušovat.
- ❑ Rychlost a dosah komunikace se může lišit v závislosti na následujících podmínkách:
	- ❑ vzdálenost mezi komunikujícími zařízeními,
	- ❑ existence překážek mezi zařízeními,
	- ❑ konfigurace zařízení,
	- ❑ podmínky pro přenos rádiového signálu,
	- ❑ okolní prostředí, například přítomnost stěn a materiál, ze kterého jsou postaveny,
	- ❑ používaný software.
- ❑ Vlivem podmínek přenosu radiových vln může dojít k přerušení komunikace.
- ❑ Skutečná rychlost komunikace nemusí být tak vysoká, jak ukazuje počítač.
- ❑ Používání zařízení WLAN využívajících různé standardy ve stejném pásmu stejné bezdrátové sítě může snížit rychlost komunikace vlivem rádiového rušení. Výrobky WLAN jsou proto navrhovány tak, aby v případě, že potřebují zajistit komunikaci s jiným výrobkem WLAN kompatibilním s jiným standardem ve stejném pásmu snížily rychlost. Pokud rychlost komunikace není tak vysoká, jak jste očekávali, může pomoci změna bezdrátového kanálu na přístupovém bodu.

### <span id="page-63-0"></span>Poznámka k šifrování dat

Standard WLAN obsahuje tyto metody šifrování: Wired Equivalent Privacy (WEP - protokol zabezpečení), Wi-Fi Protected Access 2 (WPA2) a Wi-Fi Protected Access (WPA). Protokoly WPA2 a WPA, které byly společně navrženy sdruženími IEEE a Wi-Fi Alliance, představují specifikaci standardních, spolupracujících bezpečnostních prvků zvyšujících úroveň ochrany dat a řízení přístupu pro stávající sítě Wi-Fi. Specifikace WPA je navržena tak, aby zajišťovala dopřednou kompatibilitu se specifikací normy IEEE 802.11i. Využívá protokol zdokonaleného šifrování dat TKIP (Temporal Key Integrity Protocol) a ověřování uživatele protokoly 802.1X a EAP (Extensible Authentication Protocol). Šifrování dat chrání zranitelná bezdrátová spojení mezi klientskými počítači a přístupovými body. Kromě toho existují další používané mechanismy zabezpečení místních sítí LAN pro zajištění soukromí, ke kterým patří: zabezpečení heslem, šifrování mezi koncovými body, virtuální privátní sítě a ověřování. WPA2, druhá generace specifikace WPA, zajišťuje silnější ochranu dat a řízení přístupu k síti a je navržena i s ohledem na zabezpečování všech verzí zařízení 802.11 včetně verzí 802.11b, 802.11a, 802.11g a 802.11n, a verzí vícepásmových a vícerežimových. Specifikace WPA2 kromě toho vychází z ratifikovaného standardu IEEE 802.11i, a proto zajišťuje zabezpečení na úrovni vládních požadavků (implementuje šifrovací algoritmus AES kompatibilní s dokumentem National Institute of Standards and Technology (NIST) FIPS 140-2 a ověřování 802.1X). Specifikace WPA2 je zpětně kompatibilní se specifikací WPA.

## <span id="page-64-0"></span>Zahájení komunikace s bezdrátovou sítí WLAN

Nejprve musíte navázat komunikaci WLAN mezi počítačem a přístupovým bodem (není součástí dodávky). Další informace obsahuje nástroj Nápověda a podpora pro systém Windows.

**!** Podrobnosti o volbě kanálu používaného přístupovým bodem najdete v příručce k přístupovému bodu.

Zahájení komunikace s bezdrátovou sítí WLAN

- 1 Zkontrolujte, zda je nastaven přístupový bod. Další informace najdete v příručce dodané s přístupovým bodem.
- 2 Zapněte přepínač bezdrátové komunikace WIRELESS.
- 3 Na hlavním panelu systému Windows klepněte na ikonu VAIO Smart Network.
- 4 V okně VAIO Smart Network klepněte na přepínač u požadovaných možností bezdrátového spojení a zapněte ho na hodnotu On.

Zkontrolujte, zda se rozsvítí kontrolka WIRELESS.

**!** Komunikace WLAN v pásmu 5 GHz, která je k dispozici pouze v některých modelech, je při výchozím nastavení vypnuta. Chcete-li zapnout komunikaci v pásmu 5 GHz, vyberte v rozevíracím seznamu Wireless LAN Settings v okně nastavení VAIO Smart Network možnost pro používání pásma 5 GHz nebo pásem 2,4 GHz i 5 GHz.

- 5 Klepněte na ikonu **nebo na hlavním panelu.**
- 6 Vyberte požadovaný přístupový bod a klepněte na tlačítko Připojit.

#### $\n *A*$

Při ověřování WPA-PSK nebo WPA2-PSK musíte zadat heslo. V hesle se rozlišují malá a velká písmena a musí mít 8 až 63 textových znaků nebo 64 hexadecimálních znaků.

## <span id="page-65-0"></span>Ukončení komunikace s bezdrátovou sítí WLAN

Ukončení komunikace s bezdrátovou sítí WLAN

V okně VAIO Smart Network klepněte na přepínač u možnosti Wireless LAN a vypněte ho na hodnotu Off.

**!** Vypnutí funkce bezdrátové sítě WLAN během přístupu ke vzdáleným dokumentům, souborům nebo prostředkům může způsobit ztrátu dat.

## <span id="page-66-0"></span>Používání funkce Bluetooth

Pomocí technologie Bluetooth můžete navázat komunikaci mezi počítačem a jinými zařízeními Bluetooth®, například jiným počítačem nebo mobilním telefonem. Data mezi těmito zařízeními můžete v otevřeném prostoru přenášet bez kabelů až do vzdálenosti 10 metrů.

### Zabezpečení technologie Bluetooth

Bezdrátová technologie Bluetooth obsahuje funkci ověřování, která dovoluje ověření partnera, se kterým komunikujete. Funkce ověřování zabraňuje anonymním zařízením Bluetooth v přístupu k počítači.

Při první komunikaci mezi dvěma zařízeními Bluetooth je třeba stanovit a zaregistrovat společný klíč (passkey). Jakmile je zařízení zaregistrováno, nemusíte již klíč (passkey) znovu zadávat.

#### ✍

Klíč se může pokaždé lišit, ale musí být vždy shodný na obou koncích komunikace.

Pro určitá zařízení, jako například myš, klíč zadat nelze.

#### $-$  68

### <span id="page-67-0"></span>Komunikace s jiným zařízením Bluetooth

Počítač můžete bez kabelů propojit s jiným zařízením Bluetooth, například dalším počítačem, mobilním telefonem, organizátorem PDA, náhlavní soupravou, myší nebo digitálním fotoaparátem.

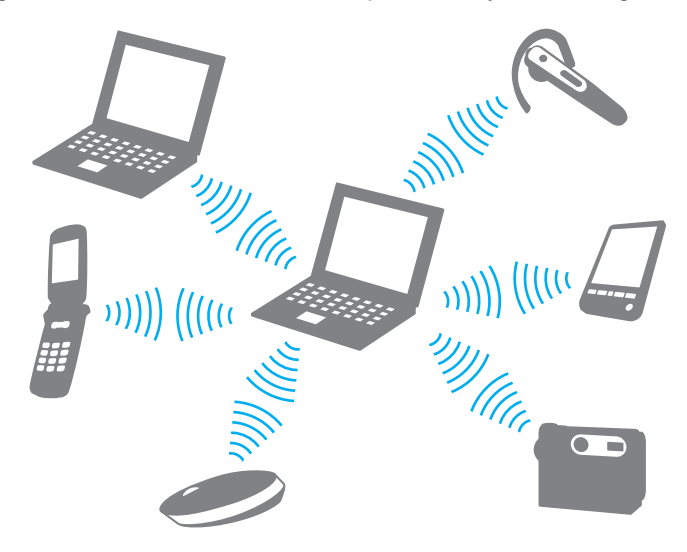

### <span id="page-68-0"></span>Komunikace s jiným zařízením Bluetooth

Pro komunikaci s jiným zařízením Bluetooth musíte nejprve nastavit funkci Bluetooth. Informace o nastavení a používání funkce Bluetooth najdete v nápovědě Nápověda a podpora pro systém Windows.

- 1 Zapněte přepínač bezdrátové komunikace WIRELESS.
- 2 Na hlavním panelu systému Windows klepněte na ikonu VAIO Smart Network.
- 3 V okně VAIO Smart Network klepněte na přepínač u možnosti Bluetooth a zapněte ho na hodnotu On. Zkontrolujte, zda se rozsvítí kontrolka WIRELESS.

### <span id="page-69-0"></span>Ukončení spojení Bluetooth

Ukončení komunikace Bluetooth

- 1 Vypněte zařízení Bluetooth komunikující s počítačem.
- 2 V okně VAIO Smart Network klepněte na přepínač u možnosti Bluetooth a vypněte ho na hodnotu Off.

## <span id="page-70-0"></span>Poznámky k práci s funkcí Bluetooth

- ❑ Rychlost přenosu dat se může lišit v závislosti na následujících podmínkách:
	- ❑ překážky, např. zdi, které se nacházejí mezi zařízeními,
	- ❑ vzdálenost mezi zařízeními,
	- ❑ materiál použitý na stavbu zdí,
	- ❑ blízká přítomnost mikrovlnných trub a bezdrátových telefonů,
	- ❑ vysokofrekvenční rušení a další překážky dané prostředím,
	- ❑ konfigurace zařízení,
	- ❑ typ softwaru,
	- ❑ typ operačního systému,
	- ❑ současné použití technologií bezdrátových sítí WLAN a Bluetooth v počítači,
	- ❑ velikost přenášeného souboru.
- ❑ Vzhledem k omezením standardu Bluetooth může při nepřetržitém přenosu velkých souborů čas od času dojít k jejich poškození vlivem elektromagnetického rušení okolního prostředí.
- ❑ Všechna zařízení Bluetooth musí být certifikována, aby bylo zajištěno dodržení požadavků platného standardu. I když jsou podmínky standardu splněny, může se výkon jednotlivých zařízení, jejich technické údaje a provozní postupy lišit. Přenos dat nemusí být možný za všech situací.
- ❑ Při přehrávání videa v počítači s výstupem zvuku na připojené zařízení Bluetooth může dojít k rozsynchronizování obrazu a zvuku. V technologii Bluetooth k tomu dochází často a nejedná se o poruchu.
- ❑ Pásmo 2,4 GHz, ve kterém pracují zařízení Bluetooth a bezdrátové sítě WLAN, používají různá zařízení. Ačkoli zařízení Bluetooth využívají technologií pro minimalizaci rádiového rušení z jiných zařízení, která používají stejné pásmo, může rušení snižovat rychlost nebo dosah komunikace nebo bezdrátové spojení přerušovat.
- <span id="page-71-0"></span>❑ Funkce Bluetooth nemusí pracovat, pokud si nevyhovují zařízení nebo verze softwaru jiných výrobců.
- ❑ Připojení více zařízení Bluetooth k počítači může způsobit zahlcení kanálu a snížení výkonu zařízení. V technologii Bluetooth je to běžné a nejedná se o poruchu.
- ❑ Vysokorychlostní komunikace mezi počítačem a zařízeními Bluetooth je možná v případě, že jde o zařízení kompatibilní se specifikací Bluetooth Core Specification verze 3.0 High Speed (HS). Při vysokorychlostní komunikaci musíte v počítači povolit bezdrátovou síť WLAN i komunikaci Bluetooth.

### $\Omega$

Informace o konfiguraci počítače najdete v příručce Specifikace.
# <span id="page-72-0"></span>Práce s periferními zařízeními

Funkčnost počítače VAIO lze rozšířit pomocí různých konektorů, kterými je vybaven.

- ❑ [Připojení externích reproduktorů nebo sluchátek \(str. 74\)](#page-73-1)
- ❑ [Připojení externího zobrazovacího zařízení \(str. 75\)](#page-74-0)
- ❑ [Výběr režimu zobrazení \(str. 80\)](#page-79-0)
- □ [Používání funkce více monitorů \(str. 81\)](#page-80-0)
- ❑ [Připojení externího mikrofonu \(str. 83\)](#page-82-0)
- ❑ [Připojení zařízení USB \(str. 84\)](#page-83-0)
- □ [Připojení zařízení s rozhraním i.LINK \(str. 86\)](#page-85-0)

# <span id="page-73-1"></span><span id="page-73-0"></span>Připojení externích reproduktorů nebo sluchátek

K počítači můžete připojit externí zvuková výstupní zařízení (nejsou součástí dodávky), například reproduktory nebo sluchátka. Počítač dokáže přenášet přes konektor sluchátek/**OPTICAL OUT** jak analogové, tak i digitální signály, a proto k tomuto konektoru můžete připojit zařízení S/PDIF (např. digitální sluchátka) nebo AV zesilovač, a zvýšit tak kvalitu zvuku počítače. Další informace najdete v příručce dodané se zařízením S/PDIF.

**!** Chcete-li poslouchat zvuk ze zařízení S/PDIF připojeného ke konektoru sluchátek/**OPTICAL OUT**, musíte změnit výstupní zařízení zvuku. Podrobné pokyny najdete v části [Jak změnit výstupní zařízení zvuku? \(str. 160\)](#page-159-0).

#### Připojení externích reproduktorů

#### ✍ Používejte pouze reproduktory, které jsou určeny pro připojení k počítači.

#### **!**

Před zapnutím reproduktorů snižte jejich hlasitost.

Kabelem reproduktorů (3) (není součástí dodávky) připojte ke konektoru sluchátek/OPTICAL OUT (2)  $\Omega$  externí reproduktory (1).

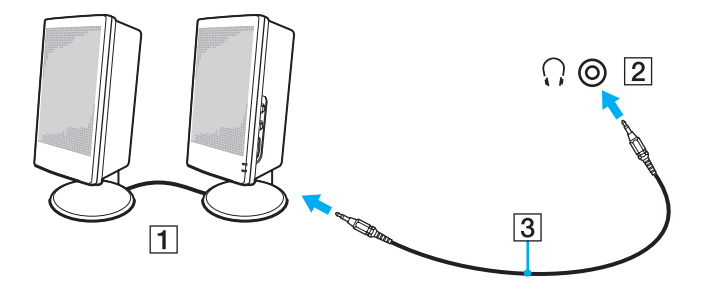

# <span id="page-74-1"></span><span id="page-74-0"></span>Připojení externího zobrazovacího zařízení

#### $\boldsymbol{\lbrack}$ Q

Některé funkce a volitelné prvky uvedené v této části nemusejí být ve vašem počítači k dispozici.

### Připojení počítačového monitoru nebo projektoru

K počítači můžete připojit externí zobrazovací zařízení, například počítačový monitor nebo projektor.

<span id="page-75-0"></span>Připojení počítačového monitoru nebo projektoru

- 1 Zapojte napájecí kabel (1) externího monitoru nebo projektoru do síťové zásuvky.
- 2 Kabelem monitoru (3) připojte externí monitor nebo projektor ke konektoru monitoru (2) v počítači.

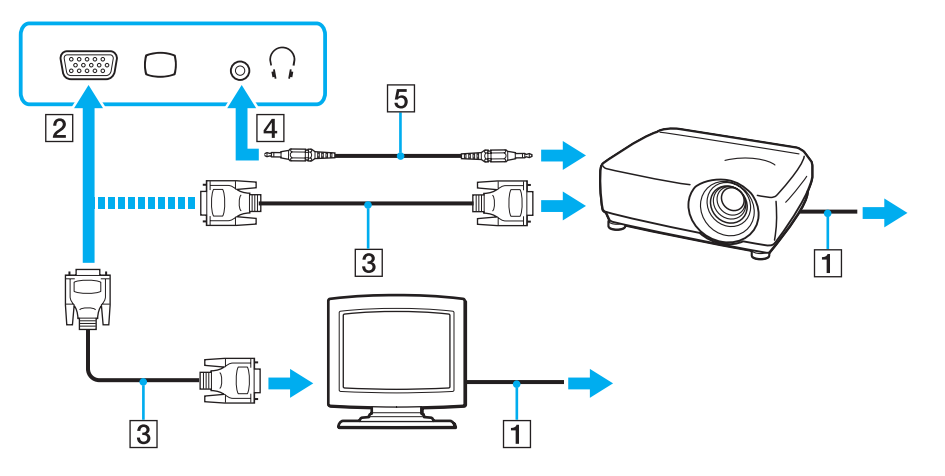

#### $\n *A*$

Je-li to třeba, propojte kabelem reproduktorů (5) konektor sluchátek na projektoru a konektor sluchátek/OPTICAL OUT (4) a v počítači.

**!** Tento počítač je kompatibilní se standardem HDCP a dokáže přenosový kanál digitálního videosignálu šifrovat kvůli ochraně autorských práv. To vám umožňuje přehrávat a sledovat širokou škálu obsahu chráněného proti porušování autorských práv. Pro sledování chráněného obsahu musíte k počítači připojit monitor kompatibilní se systémem HDCP. Pokud je k počítači připojen nekompatibilní monitor, nebudete moci chráněný obsah přehrávat ani sledovat.

<span id="page-76-0"></span>≰ D<br>Pokud je v externím monitoru vstupní konektor HDMI, připojte jeden konec kabelu HDMI do výstupního konektoru **HDMI** v počítači a druhý konec do vstupního konektoru HDMI v monitoru.

Chcete-li připojit monitor TFT/DVI, použijte adaptér HDMI na DVI-D a připojte ho k výstupnímu portu HDMI v počítači.

Kabel HDMI přenáší obrazový i zvukový signál.

### <span id="page-77-0"></span>Připojení televizoru se vstupním konektorem HDMI

K počítači lze připojit televizor se vstupním konektorem HDMI.

#### Připojení televizoru k počítači

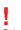

Chcete-li poslouchat zvuk ze zařízení připojeného k výstupnímu konektoru **HDMI**, musíte změnit výstupní zařízení zvuku. Podrobné pokyny najdete v části **Jak změnit** [výstupní zařízení zvuku? \(str. 160\)](#page-159-0).

- 1 Připojte napájecí kabel televizoru (1) do síťové zásuvky.
- 2 Připojte jeden konec kabelu HDMI (2) do výstupního konektoru HDMI (3) v počítači a druhý konec do televizoru.
- 3 Přepněte vstupní kanál televizoru na externí vstup.
- 4 Nastavte systém konfigurace televizoru.

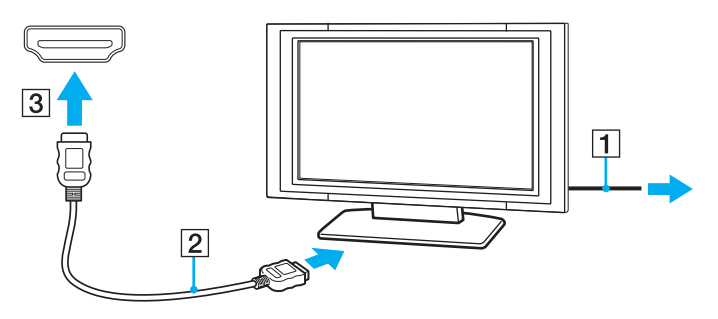

**!** Pokud použijete jiný ovladač než ovladač dodaný společností Sony, nebude zobrazen obraz ani přehráván zvuk. Při aktualizaci vždy používejte ovladač zařízení dodaný společností Sony.

#### <span id="page-78-0"></span>✍

Další informace o instalaci a používání najdete v příručce dodané s televizorem.

Kabel HDMI přenáší obrazový i zvukový signál.

#### Připojení kvalitního zvukového výstupního zařízení mezi počítač a televizor

Mezi počítač a televizor můžete přes konektory HDMI připojit kvalitní přijímač domácího kina nebo jiné zvukové zařízení.

**!** Před připojením zařízení k počítači nejprve zkontrolujte, zda funguje spojení HDMI mezi televizorem a přijímačem domácího kina nebo zvukovým zařízením.

Chcete-li poslouchat zvuk ze zařízení připojeného k výstupnímu konektoru HDMI, musíte změnit výstupní zařízení zvuku. Podrobné pokyny najdete v části Jak změnit [výstupní zařízení zvuku? \(str. 160\)](#page-159-0).

- 1 Zapněte televizor a nastavte vstup HDMI.
- 2 Zapněte přijímač domácího kina nebo zvukové zařízení a nastavte vstup HDMI.
- 3 Připojte jeden konec kabelu HDMI do vstupního konektoru HDMI v přijímači domácího kina nebo zvukového zařízení a druhý konec do výstupního konektoru HDMI v počítači.

#### $\n *A*$

Rozlišení obrazu připojeného televizoru můžete změnit z počítače. Další informace najdete v části [Proč obrazovka nepřehrává video? \(str. 151\)](#page-150-0).

Při připojení HDMI můžete hlasitost měnit pouze na připojeném zvukovém zařízení. Počítač neovládá výstupní hlasitost žádného z připojených zařízení.

# <span id="page-79-1"></span><span id="page-79-0"></span>Výběr režimu zobrazení

Je-li k počítači připojeno externí zobrazovací zařízení, můžete si vybrat, zda chcete jako primární používat obrazovku počítače nebo připojený displej.

#### $\n *A*$

Podle typu externího monitoru nebo projektoru nemusí být možné zobrazení stejného obsahu na displeji počítače a monitoru či projektoru.

Před zapnutím počítače zapněte externí monitor.

#### Volba režimu zobrazení tlačítky Fn+F7

Režim zobrazení můžete vybrat tlačítky Fn+F7. Další informace najdete v části [Klávesové zkratky a funkce s klávesou Fn](#page-31-0) [\(str. 32\)](#page-31-0).

#### Volba režimu zobrazení v nastavení

- 1 Klepněte pravým tlačítkem myši na pracovní plochu a zvolte možnost Rozlišení obrazovky.
- 2 Klepněte na rozevírací seznam u možnosti Více monitorů, vyberte požadované nastavení a klepněte na možnost OK.

## <span id="page-80-1"></span><span id="page-80-0"></span>Používání funkce více monitorů

Funkce práce s více monitory umožňuje zobrazit části pracovní plochy na několika samostatných zobrazovacích zařízeních. Je-li například ke konektoru monitoru připojen externí monitor, může displej počítače a externí displej fungovat jako jedna pracovní plocha.

Kurzor můžete přesouvat z jednoho monitoru na druhý. Tato funkce umožňuje přetahovat objekty, například otevřená okna aplikací nebo panely nástrojů, z jednoho monitoru na druhý.

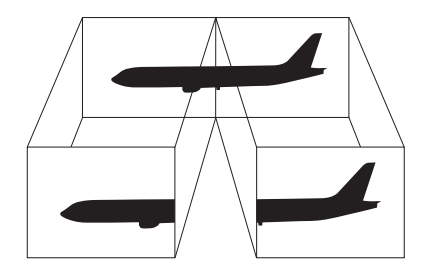

#### <span id="page-81-0"></span>Používání funkce více monitorů

#### ✍

Je možné, že externí monitor nebo televizor funkci více monitorů nepodporuje.

Některé aplikace možná nebudou s nastavením více monitorů kompatibilní.

Při používání funkce více monitorů dbejte na to, aby počítač nepřešel do úsporného režimu nebo do režimu spánku. V opačném případě není zaručen řádný návrat do normálního režimu.

Pokud každý monitor používá jiné barevné nastavení, nerozšiřujte jedno okno tak, aby bylo zobrazeno na obou monitorech. V opačném případě software pravděpodobně nebude pracovat správně.

- 1 Klepněte pravým tlačítkem myši na pracovní plochu a zvolte možnost Rozlišení obrazovky.
- 2 Klepněte na rozevírací seznam u možnosti Více monitorů, vyberte možnost Rozšířit tato zobrazení a klepněte na možnost OK.

#### $\n *A*$

Pro každý monitor můžete nastavit barvy zobrazení a rozlišení a přizpůsobit funkci více monitorů.

Nastavte u obou monitorů méně barev a nižší rozlišení.

# <span id="page-82-1"></span><span id="page-82-0"></span>Připojení externího mikrofonu

K počítači lze připojit externí mikrofon (není součástí dodávky).

Připojení externího mikrofonu

Připojte kabel mikrofonu (1) ke konektoru mikrofonu (2) \.

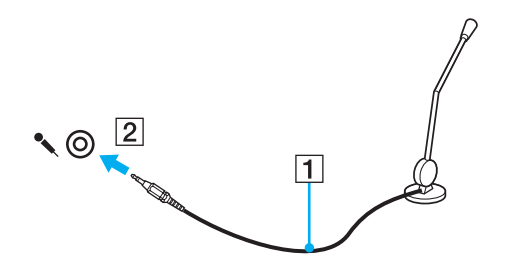

✍ Používejte pouze mikrofon, který je určen pro připojení k počítači.

# <span id="page-83-1"></span><span id="page-83-0"></span>Připojení zařízení USB

K tomuto počítači můžete připojit zařízení s rozhraním USB, například myš, disketovou jednotku, reproduktor nebo tiskárnu.

#### Připojení zařízení USB

- 1 Vyberte požadovaný konektor USB (1).
- 2 Připojte kabel zařízení USB (2) ke konektoru tohoto rozhraní.

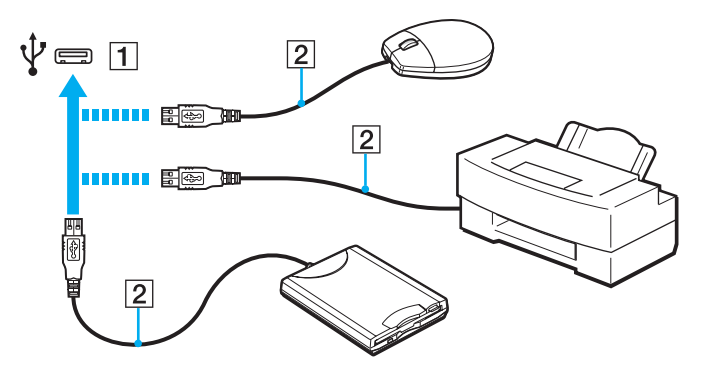

### <span id="page-84-0"></span>Poznámky k připojování zařízení USB

- ❑ Možná bude nutné nejprve nainstalovat software ovladače dodaný se zařízením USB. Další informace najdete v příručce dodané se zařízením USB.
- ❑ Používejte tiskárnu s rozhraním USB, která je kompatibilní s použitou verzí operačního systému Windows.
- ❑ Informace o odpojení zařízení USB najdete v příručce dodané se zařízením USB.
- ❑ Chcete-li chránit počítač a zařízení USB před poškozením, dodržujte tyto pokyny:
	- ❑ Při přesunování počítače s připojeným zařízením USB se vyvarujte nárazů nebo působení síly na konektory USB.
	- ❑ Nevkládejte počítač s připojenými zařízeními USB do tašky nebo kufříku.

# <span id="page-85-1"></span><span id="page-85-0"></span>Připojení zařízení s rozhraním i.LINK

Tento počítač je vybaven konektorem i.LINK, ke kterému lze připojit zařízení s tímto rozhraním, například digitální videokameru.

#### $\n *A*$

i.LINK je ochranná známka společnosti Sony Corporation, která označuje pouze produkty vybavené připojením IEEE 1394. Postup připojení přes rozhraní i.LINK se může lišit podle aplikací, operačního systému a použitého kompatibilního zařízení i.LINK. Některé výrobky s připojením i.LINK nemusejí komunikovat s jinými. Další informace o provozních podmínkách a správném připojení najdete v příručce dodané se zařízením i.LINK. Před připojováním kompatibilních periferních zařízení i.LINK (například jednotka CD-RW nebo pevný disk) k počítači zkontrolujte, zda jsou kompatibilní s operačním systémem a jaké jsou jejich provozní podmínky.

### Poznámky k připojování zařízení s rozhraním i.LINK

- ❑ Konektor i.LINK v tomto počítači neposkytuje napájení pro externí zařízení. Pokud externí zařízení vyžaduje externí napájení, zkontrolujte, zda je připojeno k vlastnímu napájení.
- ❑ Konektor rozhraní i.LINK podporuje přenosové rychlosti maximálně do 400 Mb/s. Skutečná přenosová rychlost ovšem závisí na rychlosti externího zařízení.
- ❑ Volitelné kabely i.LINK nemusejí být v některých zemích nebo oblastech k dispozici.
- ❑ Připojení k jiným kompatibilním zařízením přes rozhraní i.LINK není zcela zaručeno.
- ❑ Připojení přes rozhraní i.LINK nemusí být k dispozici závisí na aplikacích, operačním systému a použitých kompatibilních zařízeních. Další informace najdete v příručce dodané se softwarem.
- ❑ Před připojením k tomuto počítači zkontrolujte provozní podmínky periferních zařízení kompatibilních s rozhraním i.LINK (například pevný disk nebo jednotka CD-RW) a jejich kompatibilitu s operačním systémem.

### <span id="page-86-0"></span>Připojení digitální videokamery

Připojení digitální videokamery

Připojte jeden konec kabelu i.LINK (1) (není součástí dodávky) ke konektoru i.LINK (2) v počítači a druhý konec ke konektoru DV In/Out (3) na digitální videokameře.

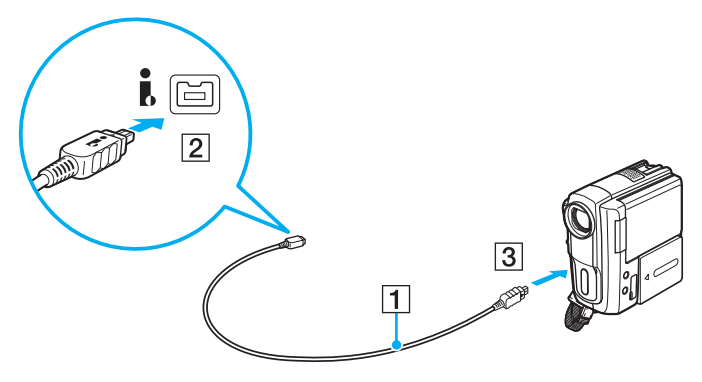

#### $\n *A*$

Postup připojení se liší podle kompatibilního zařízení i.LINK. Další informace najdete v příručce dodané se zařízením.

Přes připojení i.LINK nelze přistupovat k obsahu média "Memory Stick" v digitální videokameře.

# <span id="page-87-0"></span>Přizpůsobení počítače VAIO

Tato část stručně popisuje, jak lze změnit hlavní nastavení počítače VAIO. Kromě jiného se naučíte, jak používat a upravovat vzhled softwaru Sony i jiných nástrojů.

- ❑ [Nastavení hesla \(str. 89\)](#page-88-1)
- ❑ [Používání technologie Intel\(R\) VT \(str. 96\)](#page-95-0)
- □ [Práce s nástrojem VAIO Control Center \(str. 97\)](#page-96-0)
- ❑ [Práce s nástrojem VAIO Power Management \(str. 98\)](#page-97-0)
- ❑ [Změna jazyka zobrazení \(str. 99\)](#page-98-0)

### <span id="page-88-1"></span><span id="page-88-0"></span>Nastavení hesla

Po nastavení hesla budete moci počítač chránit před neoprávněným přístupem. Uživatel musí při zapnutí počítače a při návratu z úsporného režimu nebo z režimu spánku do normálního režimu zadat heslo.

**!**

Heslo nezapomeňte. Zapište si ho a uschovejte na bezpečném místě.

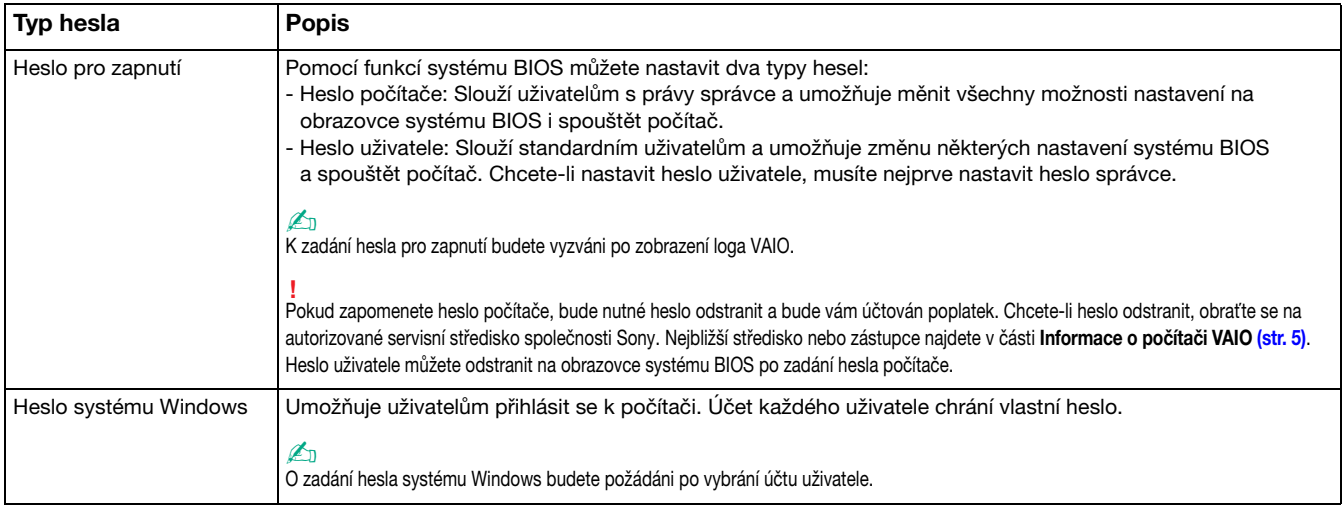

### <span id="page-89-0"></span>Nastavení hesla pro zapnutí

Zadání hesla pro zapnutí (hesla počítače)

- 1 Zapněte počítač.
- 2 Jakmile počítač zobrazí logo VAIO, stiskněte klávesu F2. Počítač zobrazí obrazovku nastavení systému BIOS. Pokud systém obrazovku nezobrazí, restartujte počítač a po zobrazení loga VAIO několikrát stiskněte klávesu F2.
- 3 Klávesami  $\leftarrow$  nebo  $\rightarrow$  vyberte možnost Security a obrazovku Security, vyberte možnost Set Machine Password a stiskněte klávesu Enter.
- 4 Na obrazovce zadání hesla dvakrát zadejte heslo a stiskněte klávesu Enter. Heslo může mít maximálně 32 znaků (včetně mezer).
- 5 V oblasti Security vyberte možnost Password when Power On a stiskněte klávesu Enter.
- 6 Změňte nastavení z Disabled na Enabled.
- 7 Klávesami nebo vyberte možnost Exit, vyberte možnost Exit Setup a stiskněte klávesu Enter. Po zobrazení výzvy k potvrzení stiskněte klávesu Enter.

#### <span id="page-90-0"></span>Zadání hesla pro zapnutí (hesla uživatele)

**!** Heslo počítače musíte nastavit před heslem uživatele.

- 1 Zapněte počítač.
- 2 Jakmile počítač zobrazí logo VAIO, stiskněte klávesu F2. Počítač zobrazí obrazovku zadání hesla. Pokud systém obrazovku nezobrazí, restartujte počítač a po zobrazení loga VAIO několikrát stiskněte klávesu F2.
- 3 Zadejte heslo počítače a stiskněte klávesu Enter.
- 4 Klávesami  $\blacktriangle$  nebo  $\blacktriangleright$  vyberte možnost Security a obrazovku Security, vyberte možnost Set User Password a stiskněte klávesu Enter.
- 5 Na obrazovce zadání hesla dvakrát zadejte heslo a stiskněte klávesu Enter. Heslo může mít maximálně 32 znaků (včetně mezer).
- 6 Klávesami  $\leftarrow$  nebo  $\rightarrow$  vyberte možnost Exit, vyberte možnost Exit Setup a stiskněte klávesu Enter. Po zobrazení výzvy k potvrzení stiskněte klávesu Enter.

<span id="page-91-0"></span>Změna nebo odstranění hesla pro zapnutí (hesla počítače)

- 1 Zapněte počítač.
- 2 Jakmile počítač zobrazí logo VAIO, stiskněte klávesu F2. Počítač zobrazí obrazovku zadání hesla. Pokud systém obrazovku nezobrazí, restartujte počítač a po zobrazení loga VAIO několikrát stiskněte klávesu F2.
- 3 Zadejte heslo počítače a stiskněte klávesu Enter.
- 4 Klávesami **+** nebo  $\rightarrow$  vyberte možnost Security a obrazovku Security, vyberte možnost Set Machine Password a stiskněte klávesu Enter.
- 5 Na obrazovce pro zadání hesla zadejte jednou platné heslo a poté dvakrát nové heslo a stiskněte klávesu Enter. Chcete-li heslo odstranit, ponechejte pole Enter New Password a Confirm New Password prázdná a stiskněte klávesu Enter.
- 6 Klávesami  $\leftarrow$  nebo  $\rightarrow$  vyberte možnost Exit, vyberte možnost Exit Setup a stiskněte klávesu Enter. Po zobrazení výzvy k potvrzení stiskněte klávesu Enter.

<span id="page-92-0"></span>Změna nebo odstranění hesla pro zapnutí (hesla uživatele)

- 1 Zapněte počítač.
- 2 Jakmile počítač zobrazí logo VAIO, stiskněte klávesu F2. Počítač zobrazí obrazovku zadání hesla. Pokud systém obrazovku nezobrazí, restartujte počítač a po zobrazení loga VAIO několikrát stiskněte klávesu F2.
- 3 Zadejte heslo uživatele a stiskněte klávesu Enter.
- 4 Klávesami  $\blacktriangle$  nebo  $\blacktriangleright$  vyberte možnost Security a obrazovku Security, vyberte možnost Set User Password a stiskněte klávesu Enter.
- 5 Na obrazovce pro zadání hesla zadejte jednou platné heslo a poté dvakrát nové heslo a stiskněte klávesu Enter. Chcete-li heslo odstranit, ponechejte pole Enter New Password a Confirm New Password prázdná a stiskněte klávesu Enter.
- 6 Klávesami  $\leftarrow$  nebo  $\rightarrow$  vyberte možnost Exit, vyberte možnost Exit Setup a stiskněte klávesu Enter. Po zobrazení výzvy k potvrzení stiskněte klávesu Enter.

### <span id="page-93-0"></span>Nastavení hesla systému Windows

#### Zadání hesla Windows

- 1 Klepněte na tlačítko Start a na příkaz Ovládací panely.
- 2 Klepněte na možnost Uživatelské účty a zabezpečení rodiny nebo Uživatelské účty.
- 3 Klepněte na možnost Uživatelské účty.
- 4 V části Provést změny uživatelského účtu klepněte na možnost Vytvořit heslo pro vlastní účet.
- 5 Do polí Nové heslo a Potvrďte nové heslo zadejte heslo pro účet.
- 6 Klepněte na tlačítko Vytvořit heslo.

#### $\n *A*$

Další informace o heslech systému Windows obsahuje nástroj Nápověda a podpora pro systém Windows.

#### Změna hesla systému Windows

- 1 Klepněte na tlačítko Start a na příkaz Ovládací panely.
- 2 Klepněte na možnost Uživatelské účty a zabezpečení rodiny nebo Uživatelské účty.
- 3 Klepněte na možnost Uživatelské účty.
- 4 Klepněte na možnost Změnit heslo.
- 5 Do pole Aktuální heslo zadejte platné heslo.
- 6 Do polí Nové heslo a Potvrďte nové heslo zadejte nové heslo.
- 7 Klepněte na tlačítko Změnit heslo.

<span id="page-94-0"></span>Odstranění hesla systému Windows

- 1 Klepněte na tlačítko Start a na příkaz Ovládací panely.
- 2 Klepněte na možnost Uživatelské účty a zabezpečení rodiny nebo Uživatelské účty.
- 3 Klepněte na možnost Uživatelské účty.
- 4 Klepněte na tlačítko Odebrat heslo.
- 5 Do pole Aktuální heslo zadejte platné heslo, které chcete odstranit.
- 6 Klepněte na tlačítko Odebrat heslo.

# <span id="page-95-1"></span><span id="page-95-0"></span>Používání technologie Intel(R) VT

Nástroj Intel(R) Virtualization Technology (VT) umožňuje zvýšit výkon počítače pomocí virtualizačního softwaru.

#### **!**

Nástroj Intel VT nemusí být pro procesor nainstalovaný ve vašem počítači dostupný.

Informace o virtualizaci a práci s virtualizačním softwarem zjistíte u výrobce softwaru.

#### Zapnutí nástroje Intel VT

- 1 Zapněte počítač.
- 2 Jakmile počítač zobrazí logo VAIO, stiskněte klávesu F2. Počítač zobrazí obrazovku nastavení systému BIOS. Pokud systém obrazovku nezobrazí, restartujte počítač a po zobrazení loga VAIO několikrát stiskněte klávesu F2.
- 3 Klávesou ← nebo → zvolte položku Advanced.
- 4 Klávesou  $\uparrow$  nebo  $\downarrow$  vyberte možnost Intel(R) Virtualization Technology nebo Intel(R) VT, stiskněte klávesu Enter, vyberte možnost Enabled a stiskněte klávesu Enter.

**!** Pokud v okně nastavení systému BIOS není zobrazena karta **Advanced** nebo nemůžete najít položku **Intel(R) Virtualization Technology**, není nástroj Intel VT v počítači k dispozici.

5 Klávesami • nebo • vyberte možnost Exit, vyberte možnost Exit Setup a stiskněte klávesu Enter. Po zobrazení výzvy k potvrzení stiskněte klávesu Enter.

### <span id="page-96-1"></span><span id="page-96-0"></span>Práce s nástrojem VAIO Control Center

Nástroj VAIO Control Center zajišťuje přístup k informacím o systému a zadávání preferencí chování systému.

Práce s programem VAIO Control Center

- 1 Klepněte na tlačítko Start, na položku Všechny programy a na položku VAIO Control Center.
- 2 Vyberte požadovanou položku a změňte nastavení.
- 3 Po dokončení klepněte na tlačítko OK. Změna nastavení požadované položky bude dokončena.

#### $\n *A*$

Další informace o každé možnosti najdete v nápovědě k aplikaci VAIO Control Center.

Když okno VAIO Control Center otevřete jako uživatel se standardními právy, nebudou některé z položek zobrazeny.

### <span id="page-97-1"></span><span id="page-97-0"></span>Práce s nástrojem VAIO Power Management

Systém řízení spotřeby pomáhá nastavit schémata napájení počítače napájeného ze sítě nebo z akumulátoru tak, aby odpovídala vašim požadavkům na spotřebu.

Funkce VAIO Power Management jsou přidány do okna Možnosti napájení systému Windows. Tato aplikace umožňuje vylepšit funkce řízení spotřeby systému Windows pro lepší provoz počítače a delší výdrž akumulátoru.

### Volba režimu napájení

Při spuštění počítače zobrazí systém na hlavním panelu ikonu stavu napájení. Tato ikona udává druh právě používaného napájení. Pokud na tuto ikonu klepnete, zobrazí počítač okno s aktuálním stavem napájení.

#### Volba režimu napájení

- 1 Pravým tlačítkem myši klepněte na ikonu stavu režimu napájení na hlavním panelu a vyberte možnost Možnosti napájení.
- 2 Vyberte požadovaný režim napájení.

#### Změna nastavení režimu napájení

- 1 V okně Možnosti napájení klepněte na možnost Změnit nastavení schématu vpravo od aktuálního režimu napájení. Podle potřeby změňte nastavení úsporného režimu a displeje.
- 2 Chcete-li změnit upřesněná nastavení, klepněte na možnost Změnit pokročilé nastavení napájení a přejděte ke kroku 3. V opačném případě klepněte na možnost Uložit změny.
- 3 Klepněte na kartu VAIO Power Management. Změňte požadovaná nastavení.
- 4 Klepněte na tlačítko OK.

#### $\n *A*$

Aktuální nastavení režimu napájení můžete zkontrolovat na stránce VAIO Power Management Viewer programu VAIO Control Center.

# <span id="page-98-1"></span><span id="page-98-0"></span>Změna jazyka zobrazení

U modelů se systémem Windows 7 Ultimate nebo Windows 7 Enterprise si můžete stáhnout a nainstalovat požadovanou jazykovou sadu.

### $\Omega$

Informace o konfiguraci počítače najdete v příručce Specifikace.

**!** Chcete-li si stáhnout jazykovou sadu, počítač musí být připojen k Internetu. Informace o připojení počítače k Internetu najdete v části **[Používání sítě Internet \(str. 60\)](#page-59-0).** 

#### Instalace jazykové sady

- 1 Klepněte na tlačítko Start, na možnost Všechny programy a na možnost Windows Update.
- 2 Klepněte na možnost Volitelné aktualizace k dispozici: xx (počet).
- 3 Vyberte v seznamu požadovanou jazykovou sadu.
- 4 Klepnutím na možnost OK zahajte stahování a instalaci vybrané jazykové sady.

#### Změna jazyka zobrazení

- 1 Klepněte na možnost Start, Ovládací panely a Hodiny, jazyk a oblast.
- 2 Klepněte na možnost Oblast a jazyk.
- 3 Vyberte kartu Klávesnice a jazyky.
- 4 V rozevíracím seznamu vyberte jazyk zobrazení.
- 5 Klepněte na tlačítko OK.

# <span id="page-99-0"></span>Inovování počítače VAIO

Tento počítač VAIO a paměťové moduly obsahují velice přesné součástky a elektronické konektory. Aby nedošlo k propadnutí záruky, doporučujeme dodržovat následující zásady:

- ❑ S instalací nového paměťového modulu se obraťte na prodejce.
- ❑ Pokud nejste důkladně obeznámeni s postupem při rozšíření paměti počítače, neprovádějte instalaci sami.
- ❑ Nedotýkejte se konektorů ani neotevírejte kryt prostoru paměťového modulu.

Chcete-li získat pomoc, obraťte se na autorizované servisní středisko společnosti Sony. Nejbližší středisko nebo zástupce najdete v části [Informace o počítači VAIO \(str. 5\)](#page-4-0).

#### $\Omega$

Typ modulu a velikost paměti instalované v počítači se může lišit podle zakoupeného modelu. Informace o konfiguraci počítače najdete v příručce Specifikace.

# <span id="page-100-0"></span>Přidávání a odebírání paměti

Pokud chcete rozšířit možnosti počítače, můžete instalací volitelných modulů rozšířit kapacitu paměti. Před rozšířením kapacity paměti počítače si přečtěte upozornění a postupy na následujících stránkách.

### Poznámky k přidávání a odebírání paměťových modulů

- ❑ Při přidávání a odebírání paměťových modulů umístěte počítač na rovnou podložku.
- ❑ Při výměně paměti postupujte opatrně. Nesprávná instalace paměťových modulů může poškodit systém. Takové poškození má za následek neplatnost záruky výrobce.
- ❑ Používejte pouze paměťové moduly kompatibilní s tímto počítačem. Pokud počítač paměťový modul nerozpozná nebo se operační systém Windows chová nestabilně, obraťte se na prodejce nebo výrobce paměťového modulu.
- ❑ Elektronické součásti mohou být poškozeny výbojem statické elektřiny (ESD). Než se dotknete paměťového modulu, zajistěte dodržení následujících pokynů:
	- ❑ Postupy popsané v tomto dokumentu předpokládají, že je uživatel seznámen s obecnou terminologií používanou v oblasti osobních počítačů, bezpečnostními postupy a předpisy, které jsou nezbytné pro používání a upravování elektronického zařízení.
	- ❑ Před otevřením kteréhokoli krytu nebo panelu počítač vypněte a odpojte od zdrojů napájení (akumulátoru a adaptéru střídavého napětí) a od všech telekomunikačních linek, sítí a modemů. Při zanedbání této zásady hrozí nebezpečí zranění osob nebo poškození zařízení.
	- ❑ Paměťové moduly i jiné součásti může poškodit výboj statické elektřiny. Paměťové moduly instalujte pouze na pracovišti s ochranou proti elektrostatickým výbojům. Není-li takové pracoviště k dispozici, nepracujte v prostoru s kobercem a nedotýkejte se materiálů, které vytvářejí nebo udržují statickou elektřinu (například celofánové obaly). Během postupu uzemňujte statickou elektřinu ze svého těla opakovaným dotýkáním nenatřené kovové části rámu.
	- ❑ Obal paměťového modulu otevřete až bezprostředně před výměnou. Obal chrání modul před statickou elektřinou.
- <span id="page-101-0"></span>❑ Pro ochranu před statickými výboji použijte speciální sáček dodaný s modulem nebo modul zabalte do hliníkové fólie.
- ❑ Pokud do patic pro paměťové moduly nebo do jiných vnitřních součástí počítače vniknou tekutiny, cizí látky nebo předměty, hrozí nebezpečí poškození počítače. Na náklady oprav takového poškození se nevztahuje záruka.
- ❑ Neumísťujte paměťové moduly na místa, kde by byly vystaveny:
	- ❑ zdroji tepla (radiátory nebo vzduchové kanály),
	- ❑ přímému slunečnímu záření,
	- ❑ nadměrné prašnosti,
	- ❑ mechanickým otřesům nebo nárazům,
	- ❑ silným magnetům nebo reproduktorům bez magnetického stínění,
	- ❑ okolní teplotě nad 35 °C nebo pod 5 °C,
	- ❑ vysoké vlhkosti.
- ❑ S paměťovým modulem zacházejte opatrně. Nedotýkejte se hran součástek a desek s integrovanými obvody uvnitř počítače, aby nedošlo ke zranění.

### <span id="page-102-0"></span>Vyjmutí a instalace paměťového modulu

#### Výměna nebo přidání paměťového modulu

- 1 Vypněte počítač a odpojte všechna periferní zařízení.
- 2 Odpojte počítač a vyjměte akumulátor.
- 3 Nechejte počítač přibližně jednu hodinu vychladnout.
- 4 Odšroubujte šroub na spodní straně počítače (označený na obrázku šipkou) a odstraňte kryt prostoru paměťového modulu.

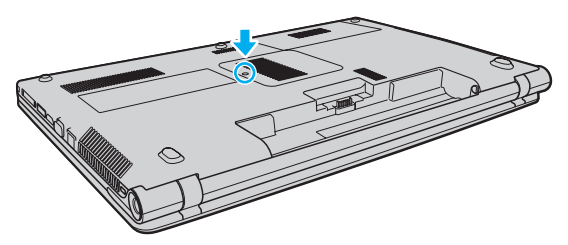

5 Dotkněte se kovového předmětu, abyste vybili statickou elektřinu.

- <span id="page-103-0"></span>6 Následujícím postupem vyjměte nainstalovaný paměťový modul:
	- ❑ Vytáhněte západky ve směru šipek (1). Paměťový modul je uvolněn.
	- ❑ Zkontrolujte, že je paměťový modul vykloněn směrem vzhůru, a pak jej vytáhněte ve směru šipky (2).

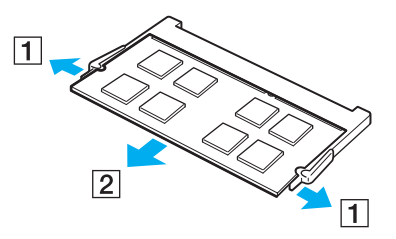

7 Vyjměte nový paměťový modul z obalu.

<span id="page-104-0"></span>8 Zasuňte paměťový modul do patice a zatlačte jej tak, aby zaklapl na místo.

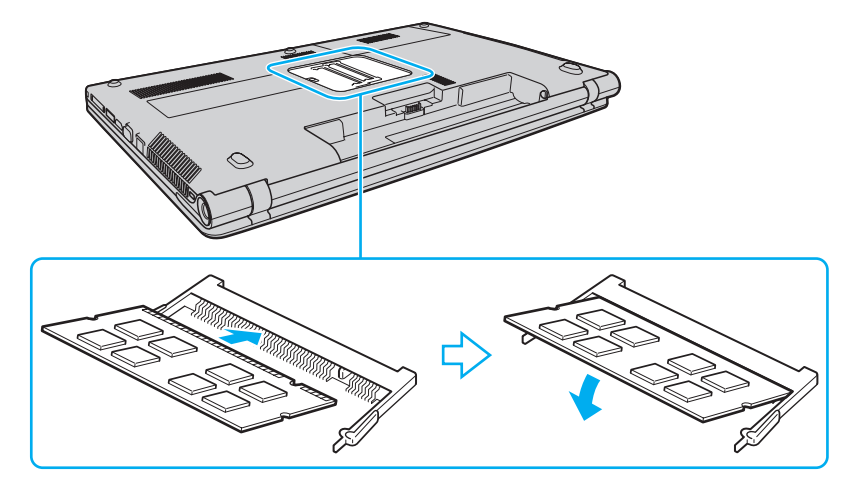

**!** Nedotýkejte se na základní desce žádných jiných součástí než paměťového modulu.

Srovnejte výřez v modulu s výstupkem v otevřené patici a stranou s konektory zasuňte paměťový modul do patice. Netlačte nesprávně orientovaný paměťový modul do patice silou, mohlo by dojít k poškození patice i modulu.

- 9 Vraťte na místo kryt prostoru paměťového modulu.
- 10 Utáhněte šroub na spodní straně počítače.
- 11 Znovu vložte akumulátor a zapněte počítač.

### <span id="page-105-0"></span>Zobrazení velikosti paměti

Zobrazení velikosti paměti

- 1 Zapněte počítač.
- 2 Klepněte na tlačítko Start, na položku Všechny programy a na položku VAIO Control Center.

#### 3 Klepněte na možnost System Information a System Information. Nyní si můžete v pravém podokně prohlédnout velikost systémové paměti. Pokud se po rozšíření paměti údaje nezmění, zopakujte postup instalace a restartujte počítač.

# <span id="page-106-0"></span>Bezpečnostní zásady

V této části jsou uvedena bezpečnostní pravidla a zásady, které je třeba dodržovat, chcete-li zabránit možnému poškození počítače VAIO.

#### စြ

Některé funkce a volitelné prvky uvedené v této části nemusejí být ve vašem počítači k dispozici.

- ❑ [Bezpečnostní informace \(str. 108\)](#page-107-1)
- □ [Informace o péči a údržbě \(str. 110\)](#page-109-0)
- ❑ [Manipulace s počítačem \(str. 111\)](#page-110-0)
- ❑ [Manipulace s displejem \(str. 113\)](#page-112-0)
- □ [Používání zdroje napájení \(str. 114\)](#page-113-0)
- ❑ [Manipulace s integrovanou kamerou \(str. 115\)](#page-114-0)
- ❑ [Manipulace s disky \(str. 116\)](#page-115-0)
- ❑ [Používání akumulátoru \(str. 117\)](#page-116-0)
- □ [Práce s médii "Memory Stick" \(str. 118\)](#page-117-0)
- ❑ [Manipulace s integrovaným paměťovým zařízením \(str. 119\)](#page-118-0)

#### $-108$

## <span id="page-107-1"></span><span id="page-107-0"></span>Bezpečnostní informace

### Počítač

- ❑ Počítač používejte na pevné a stabilní podložce.
- ❑ Zajistěte dostatečné větrání, aby uvnitř počítače nedocházelo k vnitřnímu přehřátí. Neumísťujte počítač na povrchy jako například pokrývky, potahy, pohovky nebo postele ani do blízkosti závěsů nebo záclon, které mohou zablokovat větrací otvory počítače.
- ❑ Používání počítače přímo na klíně není doporučeno. Teplota hlavní části počítače může během běžného provozu vzrůst a po delším působení může způsobit nepohodlí nebo popálení.
- ❑ Používejte pouze periferní zařízení a kabely rozhraní uvedené v technických údajích.
- ❑ Malé součásti jako jsou média a adaptéry "Memory Stick" ukládejte mimo dosah dětí. Vyhýbejte se riziku spolknutí.

### Napájení

- ❑ Adaptér střídavého napětí nepokládejte na pokožku. Pokud je adaptér střídavého napětí teplý nebo způsobuje nepohodlí, umístěte ho mimo tělo.
- ❑ Nepokládejte na napájecí kabel těžké předměty. Mohlo by dojít k požáru.
- ❑ Při odpojování uchopte napájecí kabel za zástrčku. Nikdy netahejte za samotný kabel.
- ❑ Nebudete-li počítač delší dobu používat, odpojte jej ze zásuvky.
- ❑ Pokud nepoužíváte adaptér střídavého napětí, odpojte jej ze síťové zásuvky.
- ❑ Síťová zásuvka musí být snadno přístupná.
#### <span id="page-108-0"></span>Akumulátor

- ❑ Nevystavujte akumulátory teplotám nad 60 °C, například na přímém slunečním záření nebo v autě zaparkovaném na slunci.
- ❑ Pro zachování bezpečnosti doporučujeme používat pouze pravé akumulátory a adaptéry střídavého napětí Sony, které splňují příslušné kvalitativní požadavky. Společnost Sony je dodává s počítačem VAIO. Některé počítače VAIO mohou pracovat pouze s pravými akumulátory Sony.
- ❑ Uchovávejte akumulátor mimo dosah všech zdrojů tepla.
- ❑ Udržujte akumulátor v suchu.
- ❑ Akumulátor neotevírejte ani nezkoušejte demontovat.
- ❑ Nevystavujte akumulátor mechanickým nárazům, například při pádu na pevnou podložku.
- ❑ Nebudete-li počítač delší dobu používat, vyjměte akumulátor z počítače, abyste zabránili poškození akumulátoru.
- ❑ Pokud jste akumulátor delší dobu nepoužívali, může být zbývající kapacita příliš malá. To je normální a nejedná se o poruchu. Akumulátor se časem postupně vybíjí, i když není používán. Připojte k počítači adaptér střídavého napětí a akumulátor před dalším používáním počítače dobijte.

#### Sluchátka

- ❑ Bezpečnost silničního provozu nepoužívejte sluchátka při řízení automobilu, při jízdě na kole ani při řízení jakéhokoli motorového vozidla. Může dojít k ohrožení bezpečnosti silničního provozu. Takové jednání je v některých oblastech nezákonné. Poslech hlasité hudby může rovněž znamenat nebezpečí při chůzi, zejména na přechodech pro chodce.
- ❑ Ochrana před poškozením sluchu při používání sluchátek nepoužívejte příliš vysokou hlasitost. Odborníci na sluch varují před nepřetržitým a příliš dlouhým poslechem hlasitého zvuku. Začne-li vám zvonit v uších, snižte hlasitost nebo přestaňte sluchátka používat.

# <span id="page-109-0"></span>Informace o péči a údržbě

#### Počítač

- ❑ K čištění skříně použijte suchý měkký hadřík nebo měkký hadřík lehce navlhčený v roztoku přípravku na mytí nádobí. Nepoužívejte abrazivní utěrky, čisticí prášky nebo rozpouštědla jako líh nebo benzín, která mohou poškodit povrchovou úpravu počítače.
- ❑ Před čištěním počítače je třeba odpojit adaptér střídavého napětí a vyjmout akumulátor.

#### **Displej**

<span id="page-109-1"></span>K otření používejte měkký a suchý hadřík. Otírání displeje silou by mohlo displej poškodit.

#### Integrovaná kamera

Kryt před objektivem integrované kamery čistěte štětečkem s balónkem nebo měkkým štětečkem. Značně znečištěný kryt čistěte suchým měkkým hadříkem. Kryt nečistěte silou, je citlivý na tlak.

#### <span id="page-109-2"></span>**Disky**

- ❑ Správná péče o disk je základní podmínkou dlouhodobé spolehlivosti. Nepoužívejte rozpouštědla jako benzín, ředidla, komerční čisticí prostředky ani antistatické spreje. Tyto látky mohou disk poškodit.
- ❑ Při běžném čištění uchopte disk za okraje a měkkým hadříkem otírejte povrch disku směrem od středu k okrajům.
- ❑ Pokud je disk silně znečištěn, navlhčete měkký hadřík ve vodě, dobře jej vyždímejte a otírejte povrch disku směrem od středu k okrajům. Veškerou zbývající vlhkost otřete suchým měkkým hadříkem.

# <span id="page-110-0"></span>Manipulace s počítačem

- ❑ Pokud na počítač spadne pevný předmět nebo do něho vyteče kapalina, vypněte počítač, odpojte jej ze zásuvky a vyjměte akumulátor. Než budete počítač znovu používat, nechejte jej zkontrolovat kvalifikovaným odborníkem.
- ❑ Zabraňte pádu počítače a nepokládejte na něj žádné předměty.
- ❑ Neumísťujte počítač na místa vystavená:
	- zdroji tepla (radiátory nebo vzduchové kanály),
	- ❑ přímému slunečnímu záření,
	- ❑ nadměrné prašnosti,
	- ❑ vlhkosti nebo dešti,
	- ❑ mechanickým otřesům nebo nárazům,
	- ❑ silným magnetům nebo reproduktorům bez magnetického stínění,
	- ❑ okolní teplotě nad 35 °C nebo pod 5 °C,
	- ❑ vysoké vlhkosti.
- ❑ Do blízkosti počítače neumísťujte jiná elektronická zařízení. Elektromagnetické pole zařízení může způsobit selhání počítače.
- ❑ Počítač využívá vysokofrekvenční rádiové signály a může rušit příjem rozhlasového nebo televizního signálu. V takovém případě přemístěte počítač do dostatečné vzdálenosti od rozhlasového nebo televizního přijímače.
- ❑ Nepoužívejte porušené nebo poškozené propojovací kabely.
- ❑ Při rychlém přemístění počítače z chladného do teplého prostředí může uvnitř počítače dojít ke kondenzování vlhkosti. V takovém případě vyčkejte před spuštěním počítače alespoň jednu hodinu. Dojde-li k potížím, odpojte počítač ze síťové zásuvky a obraťte se na autorizovaný servis Sony. Nejbližší středisko nebo zástupce najdete v části Informace o počítači [VAIO \(str. 5\)](#page-4-0).
- <span id="page-111-0"></span>❑ Abyste při poškození počítače nepřišli o data, pravidelně je zálohujte.
- ❑ Při otevírání displeje netlačte na displej ani jeho okraje. Displej LCD může být citlivý na tlak nebo další namáhání a tlak může poškodit obrazovku nebo její funkci. Při otevírání držte počítač jednou rukou za základnu a druhou rukou opatrně otevřete displej. Při přenášení počítače s otevřeným displejem držte počítač v obou rukou.

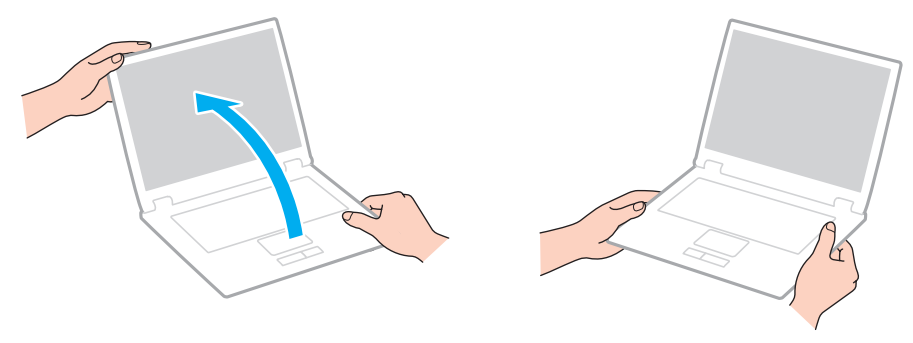

❑ Používejte přepravní tašku určenou pro přenášení tohoto počítače.

# <span id="page-112-0"></span>Manipulace s displejem

- ❑ Nevystavujte displej přímému slunečnímu záření. Mohlo by to displej poškodit. Při práci s počítačem u okna odstiňte přímé sluneční světlo.
- ❑ Zabraňte poškrábání nebo nadměrnému tlaku na povrch displeje. Hrozí jeho poškození.
- ❑ Při používání počítače při nízkých teplotách může na displeji zůstávat zbytkový obraz. Nejedná se o poruchu. Po obnovení normální teploty počítače se obrazovka vrátí k normální funkci.
- ❑ Když je na displeji delší dobu zobrazen stejný obraz, může dojít k výskytu zbytkového obrazu. Tento obraz za několik okamžiků zmizí. Chcete-li zabránit výskytu zbytkového obrazu, používejte spořič obrazovky.
- ❑ Displej se během používání zahřívá. To je normální a nejedná se o poruchu.
- ❑ Displej byl vyroben pomocí velice přesné technologie. Přesto se mohou na displeji trvale zobrazovat malé černé nebo svítící body (červené, modré nebo zelené). Jde o normální výsledek výrobního postupu a nikoli o poruchu.
- ❑ Neměňte nastavení orientace displeje LCD v okně Nastavení počítače Tablet PC ani v případě, kdy je k dispozici jiná volba. Počítač by mohl ztratit stabilitu. Společnost Sony nepřijímá žádnou zodpovědnost za jakékoli selhání v důsledku změny nastavení.
- ❑ Při zavřeném displeji netlačte na kryt displeje, abyste nepoškrábali a neznečistili obrazovku.

# <span id="page-113-0"></span>Používání zdroje napájení

- ❑ Nepoužívejte jednu napájecí zásuvku společně s dalšími elektrickými zařízeními s vysokým příkonem, například s kopírkou nebo skartovačkou.
- ❑ Můžete si zakoupit prodlužovací kabel s přepěťovou ochranou. Tento doplněk pomáhá zabránit poškození počítače náhlým přepětím (například za bouřky).
- ❑ Používejte adaptér střídavého napětí dodaný s počítačem nebo originální výrobky Sony. Nepoužívejte žádný jiný adaptér střídavého napětí, aby nedošlo k poruše.

## <span id="page-114-0"></span>Manipulace s integrovanou kamerou

- ❑ Nedotýkejte se krytu před objektivem integrované kamery. Pokud byste ho poškrábali, byla by poškození vidět na snímcích.
- ❑ Bez ohledu na to, zda je počítač zapnut či nikoli, nenechejte na objektiv integrované kamery dopadat přímé sluneční světlo, protože by mohlo způsobit poruchu kamery.

# <span id="page-115-0"></span>Manipulace s disky

❑ Otisky prstů a prach na povrchu disku mohou způsobit chyby při načítání. Disk vždy uchopte za okraje a středový otvor (podle obrázku):

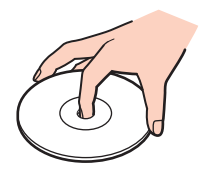

❑ Na disky nikdy nelepte nálepky. Nálepky nevratně omezí použitelnost disku a mohou způsobit nevratné potíže.

# <span id="page-116-0"></span>Používání akumulátoru

- ❑ V chladném prostředí se výdrž akumulátoru zkracuje. Příčinou je snížená výkonnost při nízkých teplotách.
- ❑ Akumulátory nabíjejte při teplotě od 10 °C do 30 °C. Při nižších teplotách bude nabíjení trvat déle.
- ❑ Akumulátory nenabíjejte žádným jiným způsobem, než je popsán v této uživatelské příručce nebo v písemných materiálech společnosti Sony.
- ❑ Během používání a nabíjení se akumulátor zahřívá. To je normální a není třeba se znepokojovat.
- ❑ Před dobíjením není třeba akumulátor vybíjet.
- ❑ Pokud je po úplném nabití napětí akumulátoru brzy opět nízké, pravděpodobně končí jeho životnost a bude třeba ho vyměnit.

# <span id="page-117-0"></span>Práce s médii "Memory Stick"

- ❑ Nedotýkejte se konektoru médií "Memory Stick" prsty nebo kovovými předměty.
- □ Používejte pouze štítky dodané s médiem "Memory Stick".
- ❑ Média "Memory Stick" neohýbejte, neupusťte ani je nevystavujte silným nárazům.
- ❑ Média "Memory Stick" nedemontujte ani neupravujte.
- □ Média "Memory Stick" uchováveite v suchu.
- □ Neumísťujte média "Memory Stick" na místa vystavená:
	- ❑ statické elektřině,
	- ❑ elektrickému rušení,
	- ❑ extrémně vysokým teplotám, například v automobilu zaparkovaném na slunci,
	- ❑ přímému slunečnímu záření,
	- ❑ vysoké vlhkosti,
	- ❑ korozívním látkám.
- □ Používejte úložná pouzdra dodávaná s médii "Memory Stick".
- ❑ Vytvářejte záložní kopie cenných dat.
- ❑ Na štítek připevněný k médiu "Memory Stick Duo" nepište perem s jemným hrotem. Tlak působící na médium by mohl poškodit vnitřní součásti.

# <span id="page-118-0"></span>Manipulace s integrovaným paměťovým zařízením

Data jsou na integrovaném paměťovém zařízení (pevném disku nebo disku SSD) uložena ve vysoké hustotě a jejich načítání a zápis jsou velmi rychlé. Při nesprávném používání však lze médium snadno poškodit. Při poškození integrovaného paměťového zařízení nebude možné data obnovit. Chcete-li data chránit, zacházejte s počítačem opatrně.

Ochrana integrovaného paměťového zařízení proti poškození

- ❑ Neprovádějte s počítačem náhlé pohyby.
- ❑ Udržujte počítač v bezpečné vzdálenosti od magnetů.
- ❑ Neumísťujte počítač na místa, která jsou vystavena mechanickým otřesům, ani jej neumísťujte do nestabilní polohy.
- ❑ Nevypínejte ani nerestartujte počítač v okamžiku, kdy načítá nebo zapisuje data na paměťové zařízení.
- ❑ Nepoužívejte počítač v místech vystavených prudkým změnám teploty.
- ❑ Nevyjímejte paměťové zařízení z počítače.

#### $-120$

# <span id="page-119-0"></span>Řešení potíží

Tato část popisuje řešení běžných potíží, se kterými se můžete při práci s počítačem VAIO setkat. Mnohé potíže mají jednoduchá řešení. Pokud tato řešení vaše potíže nevyřeší, použijte nástroj VAIO Care. Chcete-li tento software spustit, přečtěte si část [Práce s nástrojem VAIO Care \(str. 30\)](#page-29-0).

Pokud potíže stále nelze vyřešit a potřebujete pomoc, obraťte se na weby podpory uvedené v části Informace o počítači [VAIO \(str. 5\)](#page-4-0).

#### ပြ

Některé funkce a volitelné prvky uvedené v této části nemusejí být ve vašem počítači k dispozici.

- ❑ [Provoz počítače \(str. 122\)](#page-121-0)
- □ [Aktualizace a zabezpečení systému \(str. 128\)](#page-127-0)
- ❑ [Obnovení \(str. 129\)](#page-128-0)
- ❑ [Akumulátor \(str. 132\)](#page-131-0)
- ❑ [Integrovaná kamera \(str. 134\)](#page-133-0)
- ❑ [Práce v síti \(sítě LAN/bezdrátové sítě WLAN\) \(str. 136\)](#page-135-0)
- ❑ [Technologie Bluetooth \(str. 140\)](#page-139-0)
- ❑ [Optické disky \(str. 144\)](#page-143-0)
- ❑ [Displej \(str. 149\)](#page-148-0)
- ❑ [Tisk \(str. 153\)](#page-152-0)
- ❑ [Mikrofon \(str. 154\)](#page-153-0)
- ❑ [Reproduktory \(str. 155\)](#page-154-0)
- ❑ [Dotyková podložka \(str. 157\)](#page-156-0)
- <span id="page-120-0"></span>❑ [Klávesnice \(str. 158\)](#page-157-0)
- ❑ [Diskety \(str. 159\)](#page-158-0)
- ❑ [Zvuk a video \(str. 160\)](#page-159-0)
- □ ["Memory Stick" \(str. 163\)](#page-162-0)
- □ [Periferní zařízení \(str. 164\)](#page-163-0)

# <span id="page-121-1"></span><span id="page-121-0"></span>Provoz počítače

#### Co udělat, pokud se počítač nespouští?

- ❑ Zkontrolujte, zda je počítač řádně připojen ke zdroji napájení, zda je zapnut a zda svítí kontrolka napájení.
- ❑ Zkontrolujte, zda je správně nainstalován a nabit akumulátor.
- ❑ Pokud jsou připojena zařízení USB, odpojte je a restartujte počítač.
- ❑ Vyjměte všechny doplňkové paměťové moduly, které jste případně vložili od zakoupení počítače, a restartujte počítač.
- ❑ Pokud je počítač připojen do prodlužovacího kabelu nebo zálohovaného zdroje napájení (UPS), zkontrolujte, zda je prodlužovací kabel nebo zdroj UPS připojen k napájení a zapnut.
- ❑ Pokud používáte externí monitor, zkontrolujte, zda je řádně připojen ke zdroji napájení a zda je zapnut. Zkontrolujte, zda jsou správně nastaveny ovládací prvky jasu a kontrastu. Další informace najdete v příručce dodané s monitorem.
- ❑ Odpojte adaptér střídavého napětí a vyjměte akumulátor. Vyčkejte tři až pět minut. Vraťte akumulátor, znovu připojte adaptér a stisknutím vypínače zapněte počítač.
- ❑ Zkontrolujte, zda je zapnuto podsvícení displeje počítače. Chcete-li podsvícení zapnout, přečtěte si část [Používání](#page-35-0)  [tlačítek se speciálními funkcemi \(str. 36\)](#page-35-0).
- ❑ Mohlo by dojít k poruše počítače způsobené kondenzací. V takovém případě počítač nejméně hodinu nepoužívejte.
- ❑ Zkontrolujte, zda používáte dodaný adaptér střídavého napětí Sony. Pro zachování bezpečnosti používejte pouze pravé akumulátory a adaptér střídavého napětí Sony, které společnost Sony dodává k počítači VAIO.

## <span id="page-122-0"></span>Co udělat, pokud zelená kontrolka napájení svítí, ale displej počítače je prázdný?

- □ Zkontrolujte, zda je zapnuto podsvícení displeje počítače. Chcete-li podsvícení zapnout, přečtěte si část Používání [tlačítek se speciálními funkcemi \(str. 36\)](#page-35-0).
- ❑ Několika stisknutími kombinace kláves Alt+F4 zavřete okno aplikace. Mohlo dojít k chybě aplikace.
- ❑ Pokud kombinace kláves Alt+F4 nepomůže, klepněte na tlačítko Start, na šipku u tlačítka Vypnout a možností Restartovat počítač restartujte.
- ❑ Pokud se počítač nerestartuje, stiskněte současně klávesy Ctrl+Alt+Delete, klepněte na šipku u tlačítka Vypnout

#### **a zvolte možnost Restartovat.**

Pokud počítač zobrazí okno Zabezpečení systému Windows, klepněte na tlačítko Restartovat.

❑ Pokud tento postup nepomůže, vypněte počítač stisknutím a podržením vypínače na déle než čtyři sekundy. Odpojte adaptér střídavého napětí a nechejte počítač asi pět minut v klidu. Poté připojte adaptér a počítač znovu zapněte.

**!** Vypnutí počítače stisknutím kláves **Ctrl+Alt+Delete** nebo vypínačem může způsobit ztrátu dat.

#### <span id="page-123-0"></span>Co udělat, pokud počítač nebo software přestane reagovat?

- ❑ Pokud počítač přestane reagovat během práce některé aplikace, zavřete současným stisknutím kláves Alt+F4 okno aplikace.
- ❑ Pokud kombinace kláves Alt+F4 nepomůže, klepněte na tlačítko Start a tlačítkem Vypnout počítač vypněte.
- ❑ Pokud se počítač nevypne, stiskněte současně klávesy Ctrl+Alt+Delete a klepněte na tlačítko Vypnout. Pokud počítač zobrazí okno Zabezpečení systému Windows, klepněte na tlačítko Vypnout.
- ❑ Pokud tento postup nefunguje, stiskněte a podržte vypínač až do vypnutí počítače.

**!** Vypnutí počítače stisknutím kláves **Ctrl+Alt+Delete** nebo vypínačem může způsobit ztrátu dat.

- ❑ Odpojte adaptér střídavého napětí a vyjměte akumulátor. Vyčkejte tři až pět minut. Vraťte akumulátor, znovu připojte adaptér a stisknutím vypínače zapněte počítač.
- ❑ Zkuste přeinstalovat software.
- ❑ Požádejte o technickou podporu výrobce softwaru nebo autorizovaného prodejce.

## <span id="page-124-0"></span>Proč počítač nepřechází do úsporného režimu nebo do režimu spánku?

Pokud se před dokončením přechodu do úsporného režimu nebo režimu spánku změní provozní režim počítače, může počítač ztratit stabilitu.

#### Obnovení počítače do normálního režimu

- 1 Ukončete všechny spuštěné programy.
- 2 Klepněte na tlačítko Start, klepněte na šipku u tlačítka Vypnout a na možnost Restartovat.
- 3 Pokud se počítač nerestartuje, stiskněte současně klávesy Ctrl+Alt+Delete, klepněte na šipku u tlačítka Vypnout a zvolte možnost Restartovat. Pokud počítač zobrazí okno Zabezpečení systému Windows, klepněte na tlačítko Restartovat.
- 4 Pokud tento postup nefunguje, stiskněte a podržte vypínač až do vypnutí počítače.

**!** Vypnutí počítače stisknutím kláves **Ctrl+Alt+Delete** nebo vypínačem může způsobit ztrátu dat.

#### Co udělat, pokud kontrolka nabíjení rychle bliká a počítač se nespouští?

- ❑ Může to znamenat, že akumulátor není správně nainstalován. Situaci vyřešíte tak, že vypnete počítač a vyjmete akumulátor. Poté akumulátor vložte do počítače. Podrobné informace najdete v části [Vložení a vyjmutí akumulátoru \(str. 18\)](#page-17-0).
- ❑ Pokud potíže přetrvávají, není nainstalovaný akumulátor kompatibilní. Vyjměte akumulátor a obraťte se na autorizované servisní středisko společnosti Sony. Nejbližší středisko nebo zástupce najdete v části [Informace o počítači VAIO \(str. 5\)](#page-4-0).

#### Proč je v okně Vlastnosti systému zobrazena nižší rychlost procesoru než maximální?

To je běžný stav. Procesor počítače používá pro úspory energie technologii řízení rychlosti procesoru, a proto může být v okně Vlastnosti systému zobrazena aktuální a nikoli maximální rychlost procesoru.

## <span id="page-125-0"></span>Co udělat, když počítač nepřijme mé heslo a zobrazí zprávu Enter Onetime Password?

Pokud třikrát po sobě zadáte nesprávné heslo pro zapnutí, zobrazí systém zprávu Enter Onetime Password a nespustí operační systém Windows. Stiskněte a podržte vypínač na déle než čtyři sekundy a zkontrolujte, zda zhasne kontrolka napájení. Počkejte 10 až 15 sekund, restartujte počítač a zadejte správné heslo. V hesle se rozlišují malá a velká písmena, proto před zadáváním hesla zkontrolujte, zda píšete malá nebo velká písmena.

#### Co udělat, pokud nefunguje nebo stále havaruje herní software?

- ❑ Zkontrolujte, zda na webovém serveru hry není k dispozici oprava nebo aktualizace.
- ❑ Zkontrolujte, zda máte nainstalován nejnovější videoovladač.
- ❑ U některých modelů VAIO je grafická paměť sdílena se systémovou. V takovém případě nelze zaručit optimální grafický výkon.

#### Proč displej nezhasne, když uběhne čas pro automatické vypnutí?

Některé aplikace nebo spořiče obrazovky jsou vytvořeny tak, aby dočasně vypnuly funkce operačního systému pro vypnutí obrazovky nebo přepnutí počítače do úsporného režimu po určité době nečinnosti. Chcete-li tento problém vyřešit, ukončete spuštěné aplikace nebo změňte spořič obrazovky.

#### <span id="page-126-0"></span>Jak mohu změnit pořadí zařízení při spouštění?

Pořadí zařízení při spouštění můžete změnit jednou z funkcí systému BIOS. Použijte tento postup:

- 1 Zapněte počítač.
- 2 Jakmile počítač zobrazí logo VAIO, stiskněte klávesu F2. Počítač zobrazí obrazovku nastavení systému BIOS. Pokud systém obrazovku nezobrazí, restartujte počítač a po zobrazení loga VAIO několikrát stiskněte klávesu F2.
- 3 Klávesou + nebo + zvolte položku Boot.
- 4 Klávesou  $\uparrow$  nebo  $\downarrow$  vyberte v seznamu Boot Priority požadovanou prioritu a stiskněte klávesu Enter.
- 5 Klávesou  $\uparrow$  nebo  $\downarrow$  vyberte zařízení, kterému chcete přiřadit danou prioritu, a stiskněte klávesu Enter.
- 6 Klávesami  $\leftarrow$  nebo  $\rightarrow$  vyberte možnost Exit, vyberte možnost Exit Setup a stiskněte klávesu Enter. Po zobrazení výzvy k potvrzení stiskněte klávesu Enter.

#### Co udělat, pokud počítač nelze spustit z disketové jednotky USB připojené k počítači?

Pro spuštění počítače z disketové jednotky USB musíte změnit zařízení pro spouštění.

Zapněte počítač a jakmile počítač zobrazí logo VAIO, stiskněte klávesu F11.

#### Proč je počítač při provozu na baterie pomalejší a má nízkou frekvenci procesoru?

Při provozu na baterie je frekvence procesoru snížena kvůli šetření energií. Proto počítač pracuje pomaleji. To je normální a nejedná se o poruchu.

# <span id="page-127-1"></span><span id="page-127-0"></span>Aktualizace a zabezpečení systému

#### Jak mám hledat důležité aktualizace počítače?

Nejnovější aktualizace pro počítač najdete a můžete nainstalovat pomocí těchto aplikací: Windows Update a VAIO Update. Další informace najdete v části [Aktualizace počítače \(str. 28\)](#page-27-0).

#### Jak mohu naplánovat instalaci aktualizací systému Windows do počítače?

V počítači je předinstalován operační systém Microsoft Windows. Nejlepším způsobem, jak ochránit počítač proti bezpečnostním rizikům, například virům, je pravidelné stahování a instalace nejnovějších aktualizací operačního systému Windows.

Důležité aktualizace systému Windows můžete získat takto:

**!** Pro stahování aktualizací musí být počítač připojen k Internetu.

- 1 Klepněte na tlačítko Start a na příkaz Ovládací panely.
- 2 Klepněte na tlačítko Systém a zabezpečení.
- 3 Klepněte na možnost Centrum akcí.
- 4 Podle pokynů na obrazovce nastavte automatické nebo plánované aktualizace.

# <span id="page-128-1"></span><span id="page-128-0"></span>Obnovení

#### Jak vytvořit média pro obnovení?

Média pro obnovení můžete vytvořit nástrojem VAIO Care. Tato média slouží k obnovení systému počítače do výchozího stavu z výroby. Chcete-li média vytvořit, spusťte nástroj VAIO Care [\(str. 30\)](#page-29-0) a klepněte na možnost Recovery & restore, Recovery a Create Recovery Media.

**!** Pokud v počítači není integrovaná optická jednotka, musíte připojit externí optickou jednotku (není součástí dodávky).

Další informace najdete v dokumentu Průvodce k zotavení, zálohování a odstraňování potíží.

#### Jak mohu obnovit výchozí nastavení systému počítače z výroby?

Systém počítače můžete obnovit dvěma způsoby: z médií pro obnovení a z oblasti pro obnovení. Další informace najdete v dokumentu Průvodce k zotavení, zálohování a odstraňování potíží.

#### Jak mohu znovu nainstalovat původní software a ovladače?

Předinstalovaný software a ovladače můžete obnovit nástrojem VAIO Care. Chcete-li software obnovit, spusťte nástroj VAIO Care [\(str. 30\)](#page-29-0) a klepněte na možnost Recovery & restore, Recovery a Reinstall Applications and Drivers.

Další informace najdete v souboru nápovědy k aplikaci VAIO Care.

#### <span id="page-129-0"></span>Jak mohu zjistit velikost oblasti pro obnovení?

Na integrovaném paměťovém zařízení je oblast pro obnovení, kde jsou uložena data pro obnovení systému. Chcete-li zjistit velikost oblasti pro obnovení, použijte tento postup:

- 1 Klepněte na tlačítko Start, klepněte pravým tlačítkem myši na možnost Počítač a zvolte možnost Spravovat.
- 2 V oblasti Úložiště v levém podokně klepněte na možnost Správa disků. Na řádku Disk 0 v prostředním podokně je zobrazena velikost oblasti pro obnovení a celková velikost jednotky C.

#### <span id="page-130-0"></span>Jak mohu zmenšit velikost oblasti pro obnovení?

Na integrovaném paměťovém zařízení je oblast pro obnovení, kde jsou uložena data pro obnovení systému. Pokud je v počítači integrovaný disk SSD, může být vhodné odebrat tato data a zmenšit velikost oblasti pro obnovení na minimum.

1 Do optické jednotky počítače zapnutého v normálním režimu vložte médium pro obnovení systému, vypněte počítač a znovu jej zapněte.

#### **!**

Použijte média pro obnovení systému vytvořená po dodání počítače.

#### $\n *A*$

Pokud používáte externí optickou jednotku (není součástí dodávky), restartujte počítač a po zobrazení loga VAIO několikrát stiskněte klávesu F11.

- 2 Klávesou ↑ nebo ↓ vyberte možnost VAIO Care Rescue a stiskněte klávesu Enter.
- 3 Klepněte na tlačítko Tools a na příkaz Start advanced recovery wizard.

#### $\n *A*$

Po zobrazení zprávy Do you need to rescue data? zálohujte data (je-li to třeba).

- 4 Postupujte podle pokynů na obrazovce, dokud systém nezobrazí okno Select recovery type.
- 5 Zvolte možnost Custom recovery Remove recovery contents.
- 6 Postupujte podle pokynů na obrazovce.

**!** Uvedený proces zahrnuje obnovení systému. Všechny aplikace a data přidané na paměťovou jednotku před odebráním dat pro obnovení systému budou ztraceny.

Po odstranění dat pro obnovení systému budete k dalšímu obnovování systému potřebovat média pro obnovení.

# <span id="page-131-1"></span><span id="page-131-0"></span>Akumulátor

#### Jak poznám stav nabíjení akumulátoru?

Stav nabíjení akumulátoru zjistíte na indikátoru nabíjení. Další informace najdete v části [Nabíjení akumulátoru \(str. 21\)](#page-20-0).

#### Kdy je počítač napájen z elektrické sítě?

Když je počítač přes adaptér střídavého napětí připojen k zásuvce střídavého napětí, používá napájení ze sítě, a to i v případě, že je vložen akumulátor.

#### Kdy mám akumulátor dobít?

Akumulátor dobíjejte v následujících případech:

- ❑ Napětí akumulátoru klesá a blikají kontrolky nabíjení i napájení.
- ❑ Akumulátor jste delší dobu nepoužívali.

#### Kdy mám akumulátor vyměnit?

Když se přiblíží konec životnosti akumulátoru, zobrazí počítač výzvu k jeho výměně. Aktuální kapacitu baterie můžete zkontrolovat funkcí Battery programu VAIO Control Center.

#### Mám si dělat starosti, když je nainstalovaný akumulátor horký?

Ne, akumulátor napájející počítač je běžně horký.

## <span id="page-132-0"></span>Může počítač při napájení z akumulátoru přejít do režimu spánku?

Počítač může do režimu spánku přejít i při napájení z akumulátoru, ale některé programy a periferní zařízení mohou v přechodu bránit. Pokud používáte program, který brání systému v přechodu do režimu spánku, ukládejte často data, abyste je neztratili. Informace o ruční aktivaci režimu spánku najdete v části [Používání režimu spánku \(str. 27\)](#page-26-0).

#### Proč nelze akumulátor plně nabít?

V programu VAIO Control Center je zapnuta funkce péče o akumulátor prodlužující jeho životnost. Zkontrolujte nastavení v programu VAIO Control Center.

#### Co udělat, pokud počítač zobrazí zprávu o nekompatibilitě nebo nesprávném vložení akumulátoru a přejde do režimu spánku?

- ❑ Může to znamenat, že akumulátor není správně nainstalován. Situaci vyřešíte tak, že vypnete počítač a vyjmete akumulátor. Poté akumulátor vložte do počítače. Podrobné informace najdete v části [Vložení a vyjmutí akumulátoru \(str. 18\)](#page-17-0).
- ❑ Pokud potíže přetrvávají, není nainstalovaný akumulátor kompatibilní. Vyjměte akumulátor a obraťte se na autorizované servisní středisko společnosti Sony. Nejbližší středisko nebo zástupce najdete v části **[Informace o počítači VAIO \(str. 5\)](#page-4-0)**.

# <span id="page-133-1"></span><span id="page-133-0"></span>Integrovaná kamera

#### Proč není v hledáčku obraz nebo je v něm obraz nízké kvality?

- ❑ Integrovanou kameru nelze sdílet mezi více než jednu aplikaci. Než spustíte další aplikaci, ukončete aktuální.
- ❑ Při zobrazování rychle se pohybujícího objektu může být v hledáčku šum, například vodorovné čáry. To je normální a nejedná se o poruchu.
- ❑ Pokud potíže potrvají, restartujte počítač.

#### Proč má snímaný obraz nízkou kvalitu?

- ❑ Na snímcích pořízených při zářivkovém osvětlení mohou být odrazy světla.
- ❑ Tmavá část snímků může obsahovat šum.
- ❑ Pokud je kryt objektivu znečištěný, nelze pořídit čistý snímek. Vyčistěte kryt. Viz část [Integrovaná kamera \(str. 110\)](#page-109-1).

#### Co udělat, když v pořízených nahrávkách chybí snímky a zvuk je přerušovaný?

- ❑ Chybějící snímky může způsobovat nastavení efektů v aplikaci. Další informace najdete v souboru nápovědy k softwaru.
- ❑ Možná pracuje více aplikací, než může počítač zvládnout. Ukončete aplikace, které v tuto chvíli nepoužíváte.
- ❑ Možná je aktivována funkce řízení spotřeby počítače. Zkontrolujte výkon procesoru.

#### Co udělat, když jsou ve filmu při přehrávání na počítači napájeném z akumulátoru vynechané snímky?

Napětí akumulátoru je nedostatečné. Připojte počítač ke zdroji střídavého napětí.

## <span id="page-134-0"></span>Co udělat, když pořízené snímky blikají?

K blikání dochází, když kameru používáte při zářivkovém osvětlení. Příčinou je konflikt mezi výstupní frekvencí osvětlení a časem závěrky.

Vzniklý šum můžete omezit tak, že změníte směr snímání kamery nebo jas obrazu. V některém softwaru můžete blikání omezit nastavením vhodné hodnoty blikání ve vlastnostech kamery (např. zdroj světla, blikání atd.).

#### Proč je vstup videa z integrované kamery na několik sekund pozastaven?

Vstup videa může být na několik sekund pozastaven v těchto případech:

- ❑ je použita klávesová zkratka s klávesou Fn,
- ❑ zvýší se vytížení procesoru.
- To je normální a nejedná se o poruchu.

#### Co udělat, pokud se počítač po přepnutí do úsporného režimu při práci s integrovanou kamerou stává nestabilním?

Pokud počítač přechází do úsporného režimu nebo režimu spánku automaticky, změňte příslušné nastavení úsporného režimu. Chcete-li nastavení změnit, přečtěte si část [Používání úsporných režimů \(str. 26\)](#page-25-0).

# <span id="page-135-1"></span><span id="page-135-0"></span>Práce v síti (sítě LAN/bezdrátové sítě WLAN)

#### <span id="page-135-2"></span>Co udělat, když se počítač nedaří připojit k přístupovému bodu bezdrátové sítě WLAN?

- ❑ Na dostupnost připojení má vliv vzdálenost a překážky. Pravděpodobně bude třeba přemístit počítač dále od překážek nebo blíže k používanému přístupovému bodu.
- ❑ Zkontrolujte, zda je zapnut přepínač WIRELESS a zda svítí kontrolka WIRELESS na počítači.
- ❑ Zkontrolujte, zda je přístupový bod zapnut.
- ❑ Pokud chcete počítač připojit k přístupovému bodu bezdrátové sítě WLAN v pásmu 5 GHz, musí být na kartě Wireless LAN Settings v okně VAIO Smart Network nastaveno pásmo 5 GHz nebo pásma 2,4 GHz a 5 GHz. Komunikace v bezdrátových sítích WLAN (podle standardu IEEE 802.11a) využívající pouze pásmo 5 GHz, která je k dispozici pouze u některých modelů, je při výchozím nastavení vypnuta.
- ❑ Podle následujících pokynů zkontrolujte nastavení:
	- 1 Klepněte na tlačítko Start a na příkaz Ovládací panely.
	- 2 V části Síť a Internet klepněte na možnost Zobrazit úlohy a stav sítě.
	- 3 Klepnutím na možnost Připojit k síti zkontrolujte, zda je vybrán přístupový bod.
- ❑ Zkontrolujte, zda je použit správný šifrovací klíč.
- <span id="page-136-0"></span>❑ Zkontrolujte, zda je v poli Nastavení bezdrátového adaptéru v okně Možnosti napájení vybrána hodnota Maximální výkon. Kterákoli jiná možnost může způsobit selhání komunikace. Pro změnu nastavení použijte tento postup:
	- 1 Pravým tlačítkem myši klepněte na ikonu stavu režimu napájení na hlavním panelu a vyberte možnost Možnosti napájení.
	- 2 Klepněte na tlačítko Změnit nastavení schématu.
	- 3 Klepněte na možnost Změnit pokročilé nastavení napájení.
	- 4 Vyberte kartu Upřesnit nastavení.
	- 5 Poklepejte na možnost Nastavení bezdrátového adaptéru a Režim snížené spotřeby.
	- 6 V rozevíracích seznamech v částech Baterie i Napájen ze sítě zvolte možnost Maximální výkon.

#### <span id="page-137-0"></span>Co udělat, pokud nelze přistupovat k Internetu?

- ❑ Zkontrolujte nastavení přístupového bodu. Další informace najdete v příručce dodané s přístupovým bodem.
- ❑ Zkontrolujte, zda je počítač připojen k přístupovému bodu.
- ❑ Přemístěte počítač dále od překážek nebo blíže k používanému přístupovému bodu.
- ❑ Zkontrolujte, zda je počítač správně nakonfigurován pro přístup k Internetu.
- ❑ Zkontrolujte, zda je v poli Nastavení bezdrátového adaptéru v okně Možnosti napájení vybrána hodnota Maximální výkon. Kterákoli jiná možnost může způsobit selhání komunikace. Chcete-li nastavení změnit, použijte postup [Co udělat,](#page-135-2)  [když se počítač nedaří připojit k přístupovému bodu bezdrátové sítě WLAN? \(str. 136\)](#page-135-2).

#### Proč je rychlost přenosu dat nízká?

- ❑ Rychlost přenosu dat v bezdrátové síti WLAN ovlivňují vzdálenost a překážky mezi zařízeními a přístupovými body. K dalším faktorům patří konfigurace zařízení, podmínky pro rádiové přenosy a kompatibilita softwaru. Pro dosažení maximální rychlosti přenosu dat přemístěte počítač dále od překážek nebo blíže k používanému přístupovému bodu.
- ❑ Pokud používáte přístupový bod bezdrátové sítě WLAN, může být zařízení dočasně přetíženo. Závisí na tom, kolik jiných zařízení přes přístupový bod komunikuje.
- ❑ Pokud se přístupový bod ruší s jinými přístupovými body, změňte kanál přístupového bodu. Další informace najdete v příručce dodané s přístupovým bodem.
- ❑ Zkontrolujte, zda je v poli Nastavení bezdrátového adaptéru v okně Možnosti napájení vybrána hodnota Maximální výkon. Kterákoli jiná možnost může způsobit selhání komunikace. Chcete-li nastavení změnit, použijte postup [Co udělat,](#page-135-2)  [když se počítač nedaří připojit k přístupovému bodu bezdrátové sítě WLAN? \(str. 136\)](#page-135-2).

## <span id="page-138-0"></span>Jak se lze vyhnout přerušením v přenosu dat?

- ❑ Když je počítač připojen k přístupovému bodu, může docházet k přerušením přenosu dat, pokud používáte velké soubory nebo pokud je počítač příliš blízko mikrovlnných zařízení nebo bezdrátových telefonů.
- ❑ Přemístěte počítač blíže k přístupovému bodu.
- ❑ Zkontrolujte, zda přístupový bod není poškozen.
- ❑ Změňte kanál přístupového bodu. Další informace najdete v příručce dodané s přístupovým bodem.
- ❑ Zkontrolujte, zda je v poli Nastavení bezdrátového adaptéru v okně Možnosti napájení vybrána hodnota Maximální výkon. Kterákoli jiná možnost může způsobit selhání komunikace. Chcete-li nastavení změnit, použijte postup [Co udělat,](#page-135-2)  [když se počítač nedaří připojit k přístupovému bodu bezdrátové sítě WLAN? \(str. 136\)](#page-135-2).

#### Co jsou kanály?

- ❑ Komunikace v bezdrátových sítích WLAN probíhá v oddělených frekvenčních pásmech, které nazýváme kanály. Kanály přístupových bodů jiných výrobců mohou být nastaveny na jiné kanály než zařízení Sony.
- ❑ Pokud používáte přístupový bod bezdrátové sítě WLAN, přečtěte si informace o spojení uvedené v příručce dodané s přístupovým bodem.

#### Proč se spojení v síti zastaví, když změním šifrovací klíč?

Dva počítače s funkcemi bezdrátových sítí WLAN mohou při změně šifrovacího klíče ztratit vzájemné spojení. Můžete vrátit původní hodnotu šifrovacího klíče nebo znovu zadat do obou počítačů stejný klíč.

# <span id="page-139-1"></span><span id="page-139-0"></span>Technologie Bluetooth

## Co udělat, pokud jiná zařízení Bluetooth nevidí můj počítač?

- ❑ Obě zařízení musí mít zapnutou funkci Bluetooth.
- ❑ Zkontrolujte, zda je zapnut přepínač WIRELESS a zda svítí kontrolka WIRELESS na počítači.
- ❑ Funkci Bluetooth nelze používat v případě, že se počítač nachází v úsporném režimu. Obnovte normální režim počítače a zapněte přepínač WIRELESS.
- ❑ Zařízení může být příliš daleko od počítače. Bezdrátová technologie Bluetooth pracuje nejlépe v případě, kdy jsou zařízení vzdálena do 10 metrů od sebe.

## <span id="page-139-2"></span>Co udělat, pokud není možné nalézt zařízení Bluetooth, se kterým chci komunikovat?

- ❑ Ověřte, zda má zařízení, se kterým chcete komunikovat, zapnutou funkci Bluetooth. Další informace najdete v příručce k zařízení.
- ❑ Pokud je zařízení, se kterým chcete komunikovat, již ve spojení s jiným zařízením Bluetooth, nemusí být nalezeno nebo nemusí být schopno s počítačem navázat spojení.
- ❑ Chcete-li povolit jiným zařízením Bluetooth komunikovat s počítačem, použijte tento postup:
	- 1 Klepněte na tlačítko Start a na možnost Zařízení a tiskárny.
	- 2 Klepněte pravým tlačítkem myši na ikonu zařízení Bluetooth a zvolte možnost Nastavení rozhraní Bluetooth.
	- 3 Klepněte na kartu Možnosti a zaškrtněte políčko Povolit zařízením Bluetooth vyhledání tohoto počítače.

## <span id="page-140-0"></span>Co udělat, pokud se jiná zařízení Bluetooth nemohou spojit s tímto počítačem?

- ❑ Projděte si tipy v části [Co udělat, pokud není možné nalézt zařízení Bluetooth, se kterým chci komunikovat?](#page-139-2) [\(str. 140\)](#page-139-2).
- ❑ Zkontrolujte, zda jsou ostatní zařízení ověřena.
- ❑ Vzdálenost postačující pro přenos dat může být kratší než 10 metrů. Závisí to na existujících překážkách mezi oběma zařízeními, na kvalitě rádiových vln a na operačním systému nebo použitém softwaru. Přisuňte zařízení Bluetooth blíže k počítači.

## Proč je spojení Bluetooth pomalé?

- ❑ Rychlost přenosu dat závisí na překážkách a na vzdálenosti mezi oběma zařízeními. Dále závisí na kvalitě rádiových vln a na operačním systému a použitém softwaru. Přisuňte zařízení Bluetooth blíže k počítači.
- ❑ Pásmo 2,4 GHz, ve kterém pracují zařízení Bluetooth a bezdrátové sítě WLAN, používají různá zařízení. Ačkoli zařízení Bluetooth využívají technologií pro minimalizaci rádiového rušení z jiných zařízení, která používají stejné pásmo, může rušení snižovat rychlost nebo dosah komunikace nebo bezdrátové spojení přerušovat.
- ❑ Pokud se verze technologie Bluetooth používaná zařízením Bluetooth, se kterým chcete komunikovat, liší od verze používané v počítači, bude komunikace pomalejší.
- ❑ Vysokorychlostní komunikace mezi počítačem a zařízeními Bluetooth je možná v případě, že jde o zařízení kompatibilní se specifikací Bluetooth Core Specification verze 3.0 High Speed (HS). Při vysokorychlostní komunikaci musíte v počítači povolit bezdrátovou síť WLAN i komunikaci Bluetooth.

**!** Některé profily Bluetooth vysokorychlostní komunikaci nepodporují.

#### <span id="page-141-0"></span>Proč nemohu využívat služby podporované připojeným zařízením Bluetooth?

Spojení je možné pouze pro služby podporované i počítačem s funkcí Bluetooth. Další informace obsahuje nástroj Nápověda a podpora pro systém Windows.

#### Mohu zařízení s technologií Bluetooth používat v letadlech?

Při zapnuté technologii Bluetooth počítač přenáší radiové frekvence v pásmu 2,4 GHz. Na citlivých místech, například v nemocnicích nebo letadlech, mohou platit omezení pro používání zařízení Bluetooth z důvodu rádiového rušení. Možnost používání funkcí Bluetooth v počítači konzultujte s personálem.

#### Proč nelze funkci Bluetooth používat při přihlášení k počítači jako uživatel se standardním účtem?

Funkce Bluetooth nemusí být uživatelům počítače se standardním účtem dostupná. Přihlaste se k počítači jako uživatel s právy správce.

#### Proč po přepnutí uživatele nemohu používat zařízení Bluetooth?

Pokud přepnete uživatele bez odhlášení od systému, nemůže zařízení Bluetooth pracovat. Před přepnutím uživatele se odhlaste. Chcete-li se odhlásit, klepněte na tlačítko Start, klepněte na šipku u tlačítka Vypnout a na možnost Odhlásit se.

#### Proč nelze vyměňovat kontaktní údaje s mobilním telefonem?

Funkce pro výměnu kontaktních údajů není podporována.

## <span id="page-142-0"></span>Co udělat, pokud ze sluchátek nebo zvukového a obrazového adaptéru neslyším zvuk?

Zkontrolujte, zda sluchátka a zvukový a obrazový adaptér podporují ochranu obsahu SCMS-T. Pokud ji nepodporují, změňte nastavení SCMS-T na připojení zařízení pomocí profilu A2DP (Audio Distribution Profile). Pro změnu nastavení SCMS-T použijte tento postup:

#### ✍

Některé modely počítačů VAIO detekují podporu ochrany obsahu SCMS-T v cílovém zařízení a překonfigurují nastavení SCMS-T automaticky. U těchto modelů není v kroku 3 zobrazeno okno SCMS-T Settings, protože není nutné měnit nastavení ručně.

- 1 Klepněte na tlačítko Start a na možnost Zařízení a tiskárny.
- 2 Pravým tlačítkem myši klepněte na ikonu zařízení, ke kterému se chcete připojit v profilu A2DP, a zvolte možnost Control.
- 3 Klepněte na možnost SCMS-T Settings.
- 4 Po zobrazení zprávy Connect to a device only if it supports SCMS-T content protection klepněte na možnost Ne.

#### Co udělat, když na hlavním panelu není zobrazena ikona Bluetooth?

- ❑ Zkontrolujte, zda je přepínač u možnosti Bluetooth v okně VAIO Smart Network nastaven na hodnotu On.
- ❑ Chcete-li zobrazit ikonu Bluetooth na hlavním panelu, použijte tento postup:
	- 1 Klepněte na tlačítko Start a na možnost Zařízení a tiskárny.
	- 2 Klepněte pravým tlačítkem myši na ikonu zařízení Bluetooth a zvolte možnost Nastavení rozhraní Bluetooth.
	- 3 Klepněte na kartu Možnosti a zaškrtněte políčko Zobrazit ikonu Bluetooth v oznamovací oblasti.

# <span id="page-143-1"></span><span id="page-143-0"></span>Optické disky

#### Proč počítač při pokusu o přečtení disku havaruje?

Disk, který se počítač pokouší přečíst, může být znečištěn nebo poškozen. Použijte tento postup:

1 Stiskněte klávesy Ctrl+Alt+Delete, klepněte na šipku u tlačítka Vypnout a zvolte možnost Restartovat pro restartování počítače.

**!** Vypnutí počítače stisknutím kláves **Ctrl+Alt+Delete** může způsobit ztrátu neuložených dat.

- 2 Vyjměte disk z optické jednotky.
- 3 Zjistěte, zda není znečištěný nebo poškozený. Je-li disk znečištěný, vyčistěte ho podle pokynů v části [Disky \(str. 110\)](#page-109-2).

#### Co udělat, pokud se neotevírá přihrádka na disk?

- ❑ Zkontrolujte, zda je počítač v normálním režimu.
- ❑ Stiskněte tlačítko vysunutí jednotky.
- ❑ Pokud tlačítko vysunutí jednotky nepracuje, klepněte na tlačítko Start, klepněte na možnost Počítač, klepněte pravým tlačítkem myši na ikonu optické jednotky a vyberte příkaz Vysunout.
- ❑ Pokud nepomůže žádná z uvedených možností, vsuňte do otvoru pro ruční vysunutí jednotky tenký a rovný předmět (například sponku na papíry).
- ❑ Zkuste znovu spustit počítač.
#### <span id="page-144-0"></span>Řešení potíží > Optické disky

### Co udělat, pokud počítač nepřehrává disk správně?

- ❑ Zkontrolujte, zda je disk vložen do jednotky štítkem nahoru.
- ❑ Zkontrolujte, zda jsou podle pokynů výrobce nainstalovány nutné programy.
- ❑ Pokud je disk znečištěn nebo poškozen, přestane počítač reagovat. Použijte tento postup:
	- 1 Stiskněte klávesy Ctrl+Alt+Delete, klepněte na šipku u tlačítka Vypnout a zvolte možnost Restartovat pro restartování počítače.

**!** Vypnutí počítače stisknutím kláves **Ctrl+Alt+Delete** může způsobit ztrátu neuložených dat.

- 2 Vyjměte disk z optické jednotky.
- 3 Zjistěte, zda není znečištěný nebo poškozený. Je-li disk znečištěný, vyčistěte ho podle pokynů v části [Disky \(str. 110\)](#page-109-0).
- ❑ Pokud přehráváte disk a neslyšíte zvuk, použijte některý z těchto kroků:
	- ❑ Možná je pomocí kláves Fn+F2 vypnut zvuk. Stiskněte je ještě jednou.
	- ❑ Možná je pomocí kláves Fn+F3 minimalizována hlasitost. Stisknutím a podržením kombinace kláves Fn+F4 hlasitost zesilte tak, abyste slyšeli zvuk.
	- ❑ Pravým tlačítkem myši klepněte na ikonu hlasitosti na hlavním panelu a po klepněte na možnost Otevřít směšovač hlasitosti zkontroluite nastavení.
	- ❑ Zkontrolujte ovládání hlasitosti ve směšovači zvuku.
	- ❑ Pokud používáte externí reproduktory, zkontrolujte nastavení hlasitosti na reproduktorech a spojení mezi reproduktory a počítačem.
- <span id="page-145-0"></span>❑ Zkontrolujte, zda je nainstalován správný ovladač. Použijte tento postup:
- 1 Klepněte na tlačítko Start a na příkaz Ovládací panely.
- 2 Klepněte na tlačítko Systém a zabezpečení.
- 3 Klepněte na tlačítko Systém.
- 4 V levém podokně klepněte na možnost Správce zařízení. Počítač zobrazí okno Správce zařízení se seznamem hardwarových zařízení počítače. Pokud je u uvedeného zařízení znak "X" nebo vykřičník, je možná nutné zařízení povolit nebo znovu nainstalovat ovladače.
- 5 Poklepáním na zařízení optické jednotky otevřete seznam optických jednotek v počítači.
- 6 Poklepejte na požadovanou jednotku. Software ovladače můžete potvrdit, když vyberete kartu Ovladač a klepnete na možnost Podrobnosti o ovladači.
- 7 Klepnutím na tlačítko OK zavřete okno.
- ❑ Zkontrolujte, zda na disku není přilepen samolepící štítek. Samolepící štítky se mohou z disku v jednotce uvolnit a poškodit ji nebo zhoršit její funkci.
- ❑ Pokud počítač zobrazí upozornění na kód regionu, může bát disk nekompatibilní s optickou jednotkou. Zkontrolujte na balení, zda je kód regionu kompatibilní s optickou jednotkou.
- ❑ Pokud si na počítači všimnete kondenzace, počítač nejméně hodinu nepoužívejte. Mohlo by dojít k poruše počítače způsobené kondenzací.
- ❑ Zkontrolujte, zda je počítač napájen ze síťové zásuvky, a zkuste disk znovu načíst.

### <span id="page-146-0"></span>Co udělat, pokud počítač nepřehrává média Blu-ray Disc nebo při jejich přehrávání ztrácí stabilitu?

- ❑ Zkontrolujte, zda optická jednotka podporuje média Blu-ray Disc.
- ❑ Některý obsah disků Blu-ray Disc nemusí být možné v počítači přehrávat nebo přehrávání může vést ke ztrátě stability. Chcete-li obsah normálně přehrávat, stáhněte a nainstalujte pomocí softwaru VAIO Update nejnovější aktualizace aplikace WinDVD BD.

Informace o práci se službou VAIO Update najdete v části [Aktualizace počítače \(str. 28\)](#page-27-0).

#### Co udělat, pokud nelze zapisovat na disk CD?

- ❑ Nespouštějte žádné aplikace ani nenechejte aplikace spouštět samostatně, a to ani spořič obrazovky.
- ❑ Pokud používáte disk CD-R/RW s nalepeným samolepicím štítkem, vyměňte ho za disk bez nalepeného štítku. Použití disku s nalepeným samolepicím štítkem může vést k chybě zápisu nebo k jinému poškození.

#### Co udělat, pokud nelze zapisovat na disk DVD?

- ❑ Zkontrolujte, zda pro záznam používáte správné médium DVD.
- ❑ Zkontrolujte, který formát disků DVD pro záznam je kompatibilní s optickou jednotkou. Některé značky nahrávacích médií DVD nebudou pracovat.

### Proč nelze na disky Blu-ray Disc zapisovat data?

- ❑ Zkontrolujte, zda optická jednotka podporuje funkci zápisu na disky Blu-ray Disc.
- ❑ Média BD-R nejsou přepisovatelná. Nelze na ně přidávat data ani je z něj mazat.

### <span id="page-147-0"></span>Co udělat, pokud řádně nepracuje externí optická jednotka?

Zkontrolujte, zda je externí optická jednotka připojena ke zdroji střídavého napájení a ke konektoru USB v počítači. Pokud externí optická jednotka není připojena, nemusí pracovat správně.

# <span id="page-148-0"></span>Displej

### Proč je obrazovka náhle prázdná?

- ❑ Obrazovka počítače může zhasnout, pokud počítač ztratí napájení nebo přejde do úsporného režimu nebo režimu spánku. Pokud je počítač v úsporném režimu LCD (Video), vraťte ho do normálního režimu stisknutím libovolné klávesy. Další informace najdete v části [Používání úsporných režimů \(str. 26\)](#page-25-0).
- ❑ Zkontrolujte, zda je počítač řádně připojen ke zdroji napájení, zda je zapnut a zda svítí kontrolka napájení.
- ❑ Je-li počítač napájen z akumulátoru, zkontrolujte, zda je akumulátor správně vložen a nabit. Další informace najdete v části [Používání akumulátoru \(str. 18\)](#page-17-0).
- ❑ Pokud je obrazový výstup nastaven na externí displej, stiskněte klávesy Fn+F7. Další informace najdete v části [Klávesové zkratky a funkce s klávesou Fn \(str. 32\)](#page-31-0).
- □ Možná je vypnuto podsvícení displeje počítače. Chcete-li podsvícení zapnout, přečtěte si část Používání tlačítek se [speciálními funkcemi \(str. 36\)](#page-35-0).

#### <span id="page-149-0"></span>Co udělat, pokud nevidím správné obrázky nebo videa?

- ❑ Před použitím softwaru pro video/obrázky nebo zahájením přehrávání disku DVD zvolte možnost barev zobrazení True Color (32 bitů). Pokud zvolíte kteroukoli jinou možnost, nemusí software zobrazovat obraz správně. Pro změnu barev zobrazení použijte tento postup:
	- 1 Klepněte pravým tlačítkem myši na pracovní plochu a zvolte možnost **Rozlišení obrazovky**.
	- 2 Klepněte na tlačítko Upřesnit nastavení.
	- 3 Klepněte na kartu Monitor.
	- 4 V části Barvy zvolte možnost True Color (32 bitů).
- ❑ Rozlišení zobrazení ani barvy neměňte v okamžiku, kdy používáte software pro práci s videem nebo obrázky nebo přehráváte disky DVD. Přehrávání nebo zobrazení by mohlo být neúspěšné nebo by systém mohl ztratit stabilitu. Před přehráváním disků DVD je také doporučeno vypnout spořič obrazovky. Pokud je spořič obrazovky zapnut, může být během přehrávání disku DVD aktivován a bránit úspěšnému přehrávání. Některé spořiče obrazovky dokonce mění rozlišení zobrazení a barvy.

#### Co udělat, pokud na televizoru nebo externím monitoru připojeném k výstupnímu konektoru HDMI není žádný obraz?

Zkontrolujte, zda používáte zobrazovací zařízení kompatibilní s normou HDCP. Na zařízeních, která neodpovídají normě HDCP, nelze přehrávat chráněný obsah. Další informace najdete v části Připojení televizoru se vstupním konektorem [HDMI \(str. 78\)](#page-77-0) nebo [Připojení počítačového monitoru nebo projektoru \(str. 75\)](#page-74-0).

#### <span id="page-150-0"></span>Proč obrazovka nepřehrává video?

- ❑ Pokud je nastaven obrazový výstup na externí monitor a externí monitor je odpojen, nelze na obrazovce přehrávat video. Zastavte přehrávání, změňte výstup na obrazovku počítače a začněte přehrávat znovu. Podle pokynů v části Výběr [režimu zobrazení \(str. 80\)](#page-79-0) změňte výstup zobrazení. Výstup zobrazení můžete změnit stisknutím kláves Fn+F7. Další informace najdete v části [Klávesové zkratky a funkce s klávesou Fn \(str. 32\)](#page-31-0).
- ❑ Videopaměť počítače nemusí dostačovat pro zobrazování videozáznamů o vyšším rozlišení. V takovém případě snižte rozlišení displeje LCD.

Pro změnu rozlišení použijte tento postup:

- 1 Klepněte pravým tlačítkem myši na pracovní plochu a zvolte možnost Rozlišení obrazovky.
- 2 Klepněte na rozevírací seznam u možnosti Rozlišení.
- 3 Posunutím posuvníku nahoru rozlišení obrazovky zvýšíte, posunutím dolů snížíte.

#### $\n *A*$

Můžete zkontrolovat celkovou dostupnou velikost zobrazovací paměti a videopaměti. Klepněte pravým tlačítkem myši na pracovní ploše, zvolte možnost Rozlišení obrazovky, klepněte na možnost Upřesnit nastavení a vyberte kartu Adaptér. Může být zobrazena jiná hodnota než skutečné množství paměti v počítači.

#### Co udělat, pokud je obrazovka tmavá?

- ❑ Kombinací kláves Fn+F6 obrazovku zesvětlete.
- ❑ Když zakryjete čidlo okolního osvětlení, obrazovka ztmavne. Zkontrolujte, zda je čidlo odkryté.

#### Proč při změně jasu nebo návratu počítače z úsporného do normálního režimu kolísá jas displeje LCD?

K této situaci může dojít u modelů s podsvícením LED během kalibrování barev displeje LCD. Nejedná se o poruchu.

### <span id="page-151-0"></span>Co udělat, pokud zůstane externí monitor tmavý?

Stisknutím kláves Fn+F7 změňte výstup zobrazení. Další informace najdete v části Klávesové zkratky a funkce s klávesou [Fn \(str. 32\)](#page-31-0).

#### Jak spustit schéma Windows Aero?

Pro spuštění schématu Windows Aero použijte tento postup:

- 1 Klepněte pravým tlačítkem myši na pracovní plochu a zvolte možnost Přizpůsobit.
- 2 V seznamu Motivy prostředí Aero vyberte požadovaný motiv.

Informace o funkcích schématu Windows Aero, například Přepínání oken 3D, najdete v nápovědě Nápověda a podpora pro systém Windows.

### <span id="page-152-0"></span>Tisk

#### Co udělat, pokud nelze vytisknout dokument?

- ❑ Zkontrolujte, zda je zapnuta tiskárna a zda je kabel tiskárny řádně připojen ke konektorům tiskárny a počítače.
- ❑ Zkontrolujte, zda je tiskárna kompatibilní s operačním systémem Windows nainstalovaným v počítači.
- ❑ Možná bude nutné nejprve nainstalovat software ovladače tiskárny. Další informace najdete v příručce dodané s tiskárnou.
- ❑ Pokud tiskárna nefunguje po návratu počítače z některého úsporného režimu (úsporný režim nebo režim spánku), restartujte počítač.
- ❑ Pokud tiskárna disponuje funkcemi obousměrné komunikace, můžete tisk umožnit, když tyto funkce na počítači zrušíte. Použijte tento postup:
	- 1 Klepněte na tlačítko Start a na možnost Zařízení a tiskárny.
	- 2 Klepněte pravým tlačítkem myši na ikonu tiskárny a vyberte možnost Vlastnosti.
	- 3 Klepněte na kartu Porty.
	- 4 Klepnutím zrušte zaškrtnutí políčka Povolit obousměrnou komunikaci.
	- 5 Klepněte na tlačítko OK.

Tato akce vypne funkce obousměrné komunikace tiskárny, například přenos dat, monitorování stavu a vzdálený panel.

### <span id="page-153-0"></span>Mikrofon

### Co udělat, pokud nepracuje mikrofon?

- ❑ Používáte-li externí mikrofon, zkontrolujte, zda je zapnut a správně připojen ke konektoru mikrofonu v počítači.
- ❑ Vstupní zvukové zařízení nemusí být správně nakonfigurováno. Chcete-li jej nakonfigurovat, použijte tento postup:
	- 1 Ukončete všechny spuštěné programy.
	- 2 Klepněte na tlačítko Start a na příkaz Ovládací panely.
	- 3 Klepněte na možnost Hardware a zvuk.
	- 4 Klepněte na možnost Spravovat zvuková zařízení v části Zvuk.
	- 5 Na kartě Záznam vyberte požadované zařízení zvukového vstupu a klepněte na Nastavit výchozí.

### Jak zabránit zpětné vazbě mikrofonu?

Zpětná vazba mikrofonu vzniká, když mikrofon zachytí zvuk z výstupního zařízení, například reproduktoru. Ochrana před tímto problémem:

- ❑ Udržujte mikrofon mimo oblast výstupního zařízení zvuku.
- ❑ Snižte hlasitost reproduktorů a mikrofonu.

## <span id="page-154-0"></span>**Reproduktory**

### <span id="page-154-1"></span>Co udělat, pokud z integrovaných reproduktorů neslyším zvuk?

- ❑ Používáte-li program, který je vybaven vlastní funkcí nastavení hlasitosti, zkontrolujte, zda je touto funkcí nastavena správná hlasitost. Další informace najdete v souboru nápovědy k programu.
- ❑ Možná je pomocí kláves Fn+F2 vypnut zvuk. Stiskněte je ještě jednou.
- ❑ Možná je pomocí kláves Fn+F3 minimalizována hlasitost. Stisknutím a podržením kombinace kláves Fn+F4 hlasitost zesilte tak, abyste slyšeli zvuk.
- ❑ Po klepnutí na ikonu hlasitosti na hlavním panelu zkontrolujte nastavení hlasitosti systému Windows.
- ❑ Výstupní zvukové zařízení nemusí být správně nakonfigurováno. Chcete-li změnit výstupní zařízení pro zvuk, přečtěte si část [Jak změnit výstupní zařízení zvuku? \(str. 160\)](#page-159-0).

#### <span id="page-155-0"></span>Co udělat, pokud nepracují externí reproduktory?

- ❑ Projděte si tipy v části [Co udělat, pokud z integrovaných reproduktorů neslyším zvuk? \(str. 155\)](#page-154-1).
- ❑ Používáte-li program, který je vybaven vlastní funkcí nastavení hlasitosti, zkontrolujte, zda je touto funkcí nastavena správná hlasitost. Další informace najdete v souboru nápovědy k programu.
- ❑ Zkontrolujte, zda jsou reproduktory správně připojeny a je nastavena dostatečná hlasitost.
- ❑ Používejte pouze reproduktory, které jsou určeny pro připojení k počítači.
- ❑ Pokud reproduktory mají tlačítko pro vypnutí zvuku, vypněte ho.
- ❑ Pokud reproduktory vyžadují externí napájení, zkontrolujte, zda jsou připojeny k napájení. Další informace najdete v příručce dodané s reproduktory.
- ❑ Po klepnutí na ikonu hlasitosti na hlavním panelu zkontrolujte nastavení hlasitosti systému Windows.
- ❑ Výstupní zvukové zařízení nemusí být správně nakonfigurováno. Chcete-li změnit výstupní zařízení pro zvuk, přečtěte si část [Jak změnit výstupní zařízení zvuku? \(str. 160\)](#page-159-0).

## <span id="page-156-0"></span>Dotyková podložka

### Co udělat, pokud nepracuje dotyková podložka?

- ❑ Možná jste dotykovou položku zakázali ještě před nainstalováním myši. Viz část [Používání dotykové podložky \(str. 35\)](#page-34-0).
- ❑ Zkontrolujte, zda k počítači není připojena myš.
- ❑ Pokud se ukazatel během práce některé aplikace přestane pohybovat, zavřete současným stisknutím kláves Alt+F4 okno aplikace.
- □ Pokud kombinace kláves Alt+F4 nefunguje, jednou stiskněte klávesu Windows a poté několikrát klávesu →, klávesou ↑ nebo ↓ zvolte možnost Restartovat a stisknutím klávesy Enter restartujte počítač.
- □ Pokud počítač nelze restartovat, stiskněte klávesy Ctrl+Alt+Delete, vyberte klávesami ↓ a → šipku u tlačítka Vypnout, stiskněte klávesu Enter a poté klávesami  $\biguparrow$  nebo  $\biguparrow$  vyberte možnost Restartovat. Nakonec stisknutím klávesy Enter restartujte počítač.
- ❑ Pokud tento postup nefunguje, stiskněte a podržte vypínač až do vypnutí počítače.

**!** Vypnutí počítače stisknutím kláves **Ctrl+Alt+Delete** nebo vypínačem může způsobit ztrátu dat.

### <span id="page-157-0"></span>Klávesnice

### Co udělat, pokud není správná konfigurace klávesnice?

Rozložení jazyka na klávesnici počítače popisuje štítek na obalu. Pokud jste při instalaci systému Windows nastavili místní klávesnici, nebude nastavení odpovídat.

Pro změnu nastavení klávesnice použijte tento postup:

- 1 Klepněte na tlačítko Start a na příkaz Ovládací panely.
- 2 Klepněte na možnost Hodiny, jazyk a oblast a v části Oblast a jazyk klepněte na možnost Změnit klávesnice nebo jiné metody zadávání.
- 3 Na kartě Klávesnice a jazyky klepněte na možnost Změnit klávesnice.
- 4 Změňte požadované nastavení.

#### Co udělat, když nemohu na číselné klávesnici zadávat čísla?

Pokud nelze používat numerickou klávesnici, může být vypnut režim Num Lk. Zkontrolujte, zda nesvítí kontrolka Num lock. Pokud kontrolka nesvítí, zapněte ji klávesou Num Lk a poté zadávejte číslice.

## <span id="page-158-0"></span>**Diskety**

#### Proč se při připojení jednotky neobjeví na hlavním panelu ikona Bezpečně odebrat hardware a vysunout médium?

Počítač disketovou jednotku nerozpoznal. Nejprve zkontrolujte, zda je kabel USB správně připojen ke konektoru USB. Pokud je spoj nutné opravit, počkejte chvíli, než počítač jednotku rozpozná. Pokud se ikona stále neobjeví, použijte tento postup:

- 1 Ukončete všechny programy přistupující k disketové jednotce.
- 2 Počkejte, než zhasne kontrolka na disketové jednotce.
- 3 Tlačítkem pro vysunutí vysuňte disketu a odpojte disketovou jednotku USB od počítače.
- 4 Znovu připojte disketovou jednotku (zapojte kabel USB do konektoru USB).
- 5 Restartujte počítač: klepněte na tlačítko Start, klepněte na šipku u tlačítka Vypnout a na možnost Restartovat.

#### Co udělat, pokud nelze zapisovat na disketu?

- ❑ Zkontrolujte, zda je disketa správně vložena do jednotky.
- ❑ Pokud je disketa vložena správně a stále není možné zapisovat data, může být disketa plná nebo chráněná proti zápisu. Použijte disketu bez ochrany proti zápisu nebo ochranu zrušte.

#### $\sim$  160  $\sim$

## <span id="page-159-1"></span>Zvuk a video

#### Co udělat, pokud nelze používat digitální videokameru?

Pokud systém zobrazí zprávu o odpojení nebo vypnutí zařízení i.LINK, může být příčinou nesprávné připojení kabelu i.LINK ke konektoru počítače nebo videokamery. Odpojte kabel a připojte ho znovu. Další informace najdete v části Připojení [zařízení s rozhraním i.LINK \(str. 86\)](#page-85-0).

#### Jak vypnout zvuk po spuštění Windows?

Pro vypnutí úvodního zvuku Windows použijte tento postup:

- 1 Klepněte na tlačítko Start a na příkaz Ovládací panely.
- 2 Klepněte na možnost Hardware a zvuk.
- 3 Klepněte na možnost Spravovat zvuková zařízení v části Zvuk.
- 4 Na kartě Zvuky zrušte klepnutím zaškrtnutí políčka Přehrát zvuk při spuštění systému Windows.
- 5 Klepněte na tlačítko OK.

#### <span id="page-159-0"></span>Jak změnit výstupní zařízení zvuku?

Pokud ze zařízení připojeného k některému konektoru (např. konektoru USB, výstupnímu konektoru HDMI, konektoru optického výstupu nebo konektoru sluchátek) neslyšíte zvuk, musíte změnit výstupní zařízení zvuku.

- 1 Ukončete všechny spuštěné programy.
- 2 Klepněte na tlačítko Start a na příkaz Ovládací panely.
- 3 Klepněte na možnost Hardware a zvuk.
- 4 Klepněte na možnost Spravovat zvuková zařízení v části Zvuk.
- 5 Na kartě Přehrávání vyberte požadované zařízení zvukového výstupu a klepněte na možnost Nastavit výchozí.

#### <span id="page-160-0"></span>Co udělat, pokud neslyším zvuk z výstupního zvukového zařízení připojeného k výstupnímu konektoru HDMI, konektoru optického výstupu nebo konektoru sluchátek?

- ❑ Pokud ze zařízení připojeného k některému konektoru (např. výstupnímu konektoru HDMI, konektoru optického výstupu nebo konektoru sluchátek) chcete slyšet zvuk, musíte změnit výstupní zařízení zvuku. Podrobný postup najdete v části [Jak změnit výstupní zařízení zvuku? \(str. 160\)](#page-159-0).
- ❑ Pokud z výstupního zařízení stále neslyšíte zvuk, použijte tento postup:
	- 1 Použijte kroky 1 až 4 postupu [Jak změnit výstupní zařízení zvuku? \(str. 160\)](#page-159-0).
	- 2 Na kartě Přehrávání vyberte ikonu HDMI nebo S/PDIF a klepněte na možnost Vlastnosti.
	- 3 Klepněte na kartu Upřesnit.
	- 4 Vyberte vzorkovací frekvenci a bitovou hloubku (například 48 000 Hz, 16 bitů), které zařízení podporuje.
	- 5 Klepněte na tlačítko OK.

#### <span id="page-161-0"></span>Jak lze přehrávat zvuk Dolby Digital nebo DTS přes zařízení kompatibilní s technologií S/PDIF?

Pro výstup zvuku Dolby Digital nebo DTS z disku přes zařízení kompatibilní s technologií S/PDIF připojené k počítači použijte tento postup:

- 1 Klepněte na tlačítko Start a na příkaz Ovládací panely.
- 2 Klepněte na možnost Hardware a zvuk.
- 3 Klepněte na možnost Spravovat zvuková zařízení v části Zvuk.
- 4 Na kartě Přehrávání vyberte ikonu optického výstupu a klepněte na možnost Vlastnosti.
- 5 Klepněte na kartu Podporované formáty.
- 6 Klepnutím zaškrtněte políčka Zvuk DTS a Dolby Digital.
- 7 Klepněte na tlačítko OK.

**!** Pokud je výstup Dolby Digital nebo DTS připojen k zařízení, které jej nepodporuje, zařízení nebude přehrávat zvuk. V tomto případě zaškrtnutí políček **Zvuk DTS** a Dolby Digital zrušte.

#### Proč při přehrávání videa ve vysokém rozlišení, například videa nahraného digitální videokamerou AVCHD, pozoruji přerušovaný zvuk nebo chybějící snímky?

Přehrávání videa o vysokém rozlišení vyžaduje, aby v počítači byly dostatečné hardwarové prostředky, například procesor, grafický procesor či paměť. Podle konfigurace počítače mohou být během přehrávání nedostupné některé operace nebo funkce a může docházet k přerušení zvuku, výpadkům snímků a poruchám přehrávání.

## <span id="page-162-0"></span>"Memory Stick"

#### Co udělat, pokud nelze média "Memory Stick" naformátovaná v počítači VAIO použít v jiném zařízení?

Možná bude nutné médium "Memory Stick" přeformátovat.

Při formátování média "Memory Stick" vymažete všechna uložená data včetně hudby. Před přeformátováním média "Memory Stick" zálohujte důležitá data a ujistěte se, že na médiu nejsou soubory, které byste chtěli zachovat.

- 1 Data nebo obrázky uložíte zkopírováním z média "Memory Stick" na integrované paměťové zařízení počítače.
- 2 Podle postupu v části **[Formátování médií "Memory Stick" \(str. 50\)](#page-49-0)** médium "Memory Stick" naformátujte.

#### Mohu kopírovat obrázky z digitální videokamery přes médium "Memory Stick"?

Ano, a můžete také prohlížet videoklipy natočené videokamerami kompatibilními s médii "Memory Stick".

#### Proč nelze na médium "Memory Stick" zapisovat data?

Některá média "Memory Stick" jsou vybavena přepínačem, který je chrání před náhodným vymazáním nebo přepsáním dat. Zkontrolujte, zda je vypnut přepínač ochrany proti přepsání.

### <span id="page-163-0"></span>Periferní zařízení

#### Co udělat, pokud nelze připojit zařízení USB?

- ❑ Je-li to možné, zkontrolujte, zda je zařízení USB zapnuto a používá vlastní napájení. Například u digitální kamery zkontrolujte, zda má nabitý akumulátor. Pokud používáte tiskárnu, zkontrolujte, zda je napájecí kabel správně připojen do zásuvky.
- ❑ Zkuste použít jiný konektor USB v počítači. Ovladač může být nainstalován ke konkrétnímu konektoru použitému při prvním připojení zařízení.
- ❑ Další informace najdete v příručce dodané se zařízením USB. V některých případech je třeba před připojením zařízení nainstalovat software.
- ❑ Připojením jednoduchého zařízení s nízkou spotřebou (například myši) zkontrolujte, zda konektor pracuje.
- ❑ V práci zařízení mohou vzhledem k distribuci energie bránit i rozbočovače USB. Doporučujeme připojovat zařízení přímo do počítače.

#### $-165$

# <span id="page-164-0"></span>Ochranné známky

SONY, logo SONY, VAIO a logo VAIO jsou registrované ochranné známky společnosti Sony Corporation. "BRAVIA" je ochranná známka společnosti Sony Corporation.

### $\mathbf{P}$

a "Memory Stick", "Memory Stick Duo", "MagicGate", "OpenMG", "Memory Stick PRO", "Memory Stick PRO Duo", "Memory Stick PRO-HG Duo", "Memory Stick Micro", "M2" a logo "Memory Stick" jsou ochranné známky nebo registrované ochranné známky společnosti Sony Corporation.

Walkman je registrovaná ochranná známka společnosti Sony Corporation.

Název i.LINK označuje normu IEEE 1394. i.LINK a logo i.LINK " $\hat{\bm{h}}$ " jsou ochranné známky společnosti Sony Corporation.

Intel, Pentium, Intel SpeedStep a Atom jsou ochranné známky nebo registrované ochranné známky společnosti Intel Corporation.

Microsoft, MS-DOS, Windows, Windows Vista, BitLocker, Aero a logo Windows jsou ochranné známky skupiny společností Microsoft.

Blu-ray Disc™ a logo Blu-ray Disc jsou ochranné známky společnosti Blu-ray Disc Association.

Textová známka a loga Bluetooth jsou registrované ochranné známky vlastněné společností Bluetooth SIG, Inc. a používané společností Sony Corporation výhradně na licenčním základě. Ostatní ochranné známky a obchodní názvy jsou známkami příslušných vlastníků.

Roxio Easy Media Creator je ochranná známka společnosti Sonic Solutions.

WinDVD for VAIO a WinDVD BD jsou ochranné známky společnosti InterVideo, Inc.

ArcSoft a logo ArcSoft jsou registrované ochranné známky společnosti ArcSoft, Inc. ArcSoft WebCam Companion je ochranná známka společnosti ArcSoft, Inc.

AMD, logo AMD Arrow, ATI a jeho kombinace, Radeon, AMD Phenom, AMD Turion, AMD Athlon, AMD Virtualization a AMD-V jsou ochranné známky společnosti Advanced Micro Devices, Inc.

 $-166$ 

<span id="page-165-0"></span>Logo SD je ochranná známka. **SZ** 

Logo SDHC je ochranná známka.

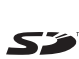

Logo SDXC je ochranná známka.

Textovou známku a loga ExpressCard vlastní společnost PCMCIA a společnost Sony Corporation je používá výhradně na licenčním základě. Ostatní ochranné známky a obchodní názvy jsou známkami příslušných vlastníků.

HDMI, logo HDMI a High-Definition Multimedia Interface jsou ochranné známky nebo registrované ochranné známky společnosti HDMI Licensing LLC.

CompactFlash® je ochranná známka společnosti SanDisk Corporation.

\*\*\*\*. ..XMB", a ..xross media bar" jsou ochranné známky společnosti Sony Corporation a Sony Computer Entertainment Inc.

"PlaceEngine" je registrovaná ochranná známka společnosti Koozyt, Inc.

Systém "PlaceEngine" byl vyvinut společností Sony Computer Science Laboratories, Inc. a licenci poskytuje společnost Koozyt, Inc.

"TransferJet" a logo "TransferJet" jsou ochranné známky společnosti Sony Corporation.

"AVCHD" je ochranná známka společností Panasonic Corporation a Sony Corporation.

Všechny ostatní názvy systémů, výrobků a služeb jsou ochrannými známkami příslušných vlastníků. Značky ™ a ® nejsou v této příručce uváděny.

Funkce a technické údaje se mohou měnit bez předchozího upozornění.

Všechny ostatní ochranné známky jsou ochrannými známkami příslušných vlastníků.

S vaším modelem nemusí být dodáván veškerý výše uvedený software.

#### $\blacksquare$  167

# <span id="page-166-0"></span>Upozornění

© 2010 Sony Corporation. Všechna práva vyhrazena.

Kopírování, překládání nebo převádění celé této příručky a v ní popsaného softwaru nebo jejich částí na jinou elektronickou formu bez předchozího písemného svolení je zakázáno.

Společnost Sony Corporation neposkytuje na tuto příručku, software ani další uvedené informace žádnou záruku a na žádnou z těchto položek výslovně neposkytuje žádné předpokládané záruky nebo záruky vztahující se k obchodovatelnosti nebo vhodnosti pro určitý účel. Společnost Sony Corporation nenese žádnou odpovědnost za nepřímé, následné nebo zvláštní škody, bez ohledu na to, zda se zakládají na trestném činu, smlouvě nebo jinak, které vznikly v souvislosti s touto příručkou, softwarem nebo dalšími uvedenými informacemi nebo jejich použitím.

Značky ™ a ® nejsou v této příručce uváděny.

Společnost Sony Corporation si vyhrazuje právo na úpravy této příručky nebo obsažených informací bez předchozího upozornění. Používání softwaru popsaného v této příručce se řídí podmínkami samostatné licenční smlouvy s uživatelem.

Společnost Sony Corporation není zodpovědná a nebude kompenzovat žádnou ztrátu nahrávek pořízených do počítače, na externí média ani do nahrávacích zařízení ani související ztráty, včetně nemožnosti pořízení nahrávek z důvodů zahrnujících například poruchu počítače, ani ztráty nebo poškození obsahu nahrávky v důsledku selhání počítače nebo oprav počítače. Za žádných okolností nebude společnost Sony Corporation obnovovat ani replikovat nahraný obsah pořízený do počítače, na externí média nebo do nahrávacích zařízení.

© 2010 Sony Corporation

<span id="page-167-0"></span>[n](#page-166-0)